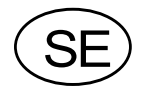

## microPOS 4 Positioneringssystem Programversion M001B110

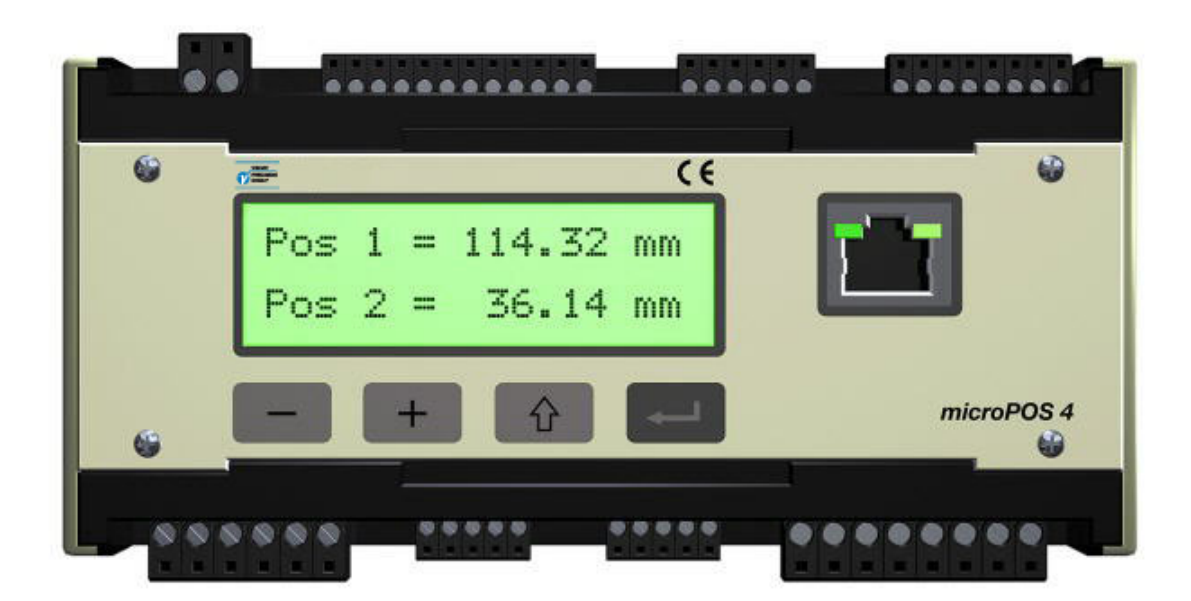

# Teknisk beskrivning

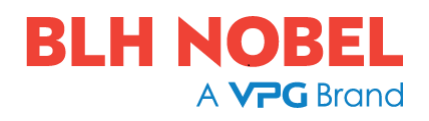

# Innehåll

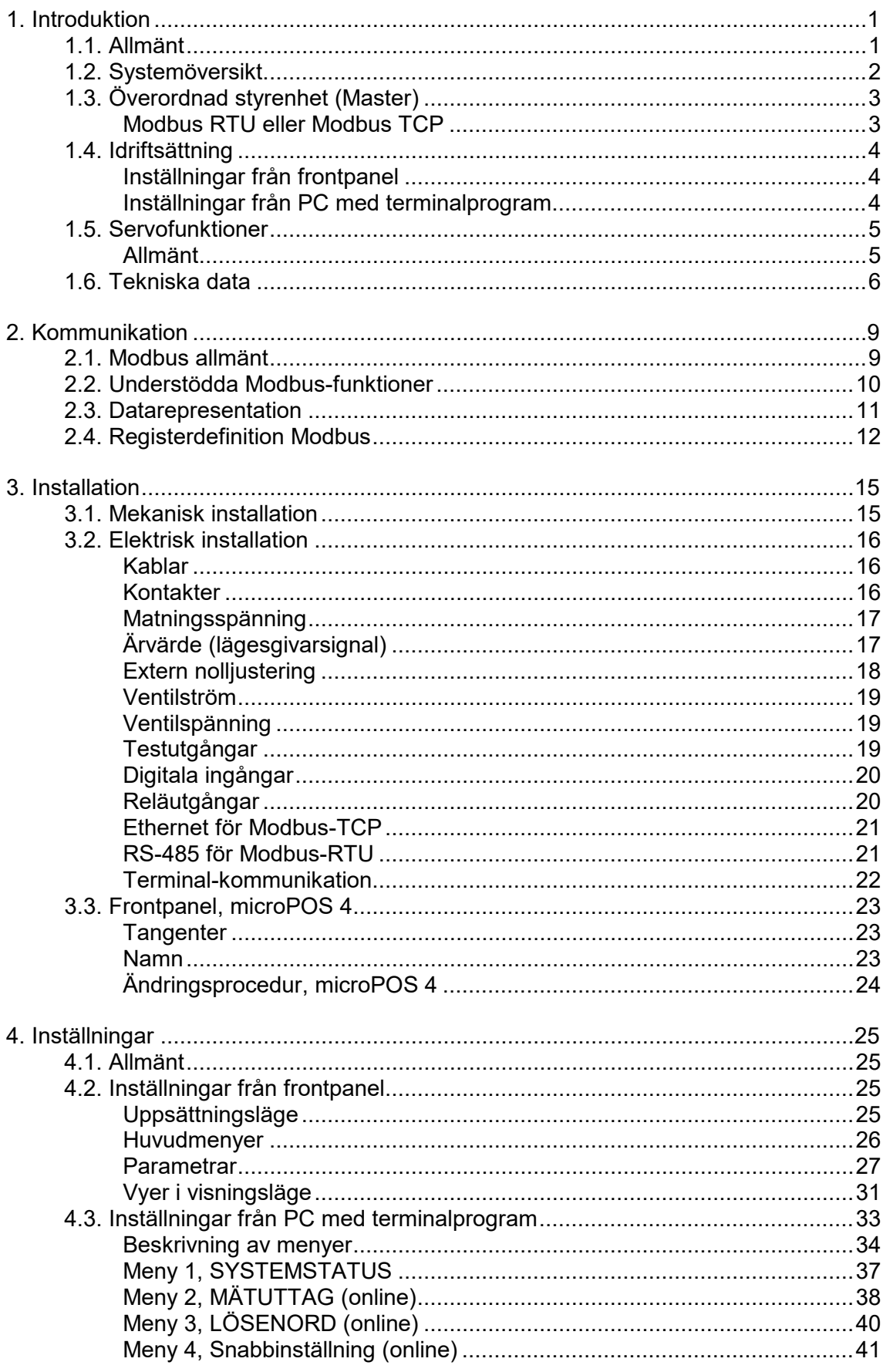

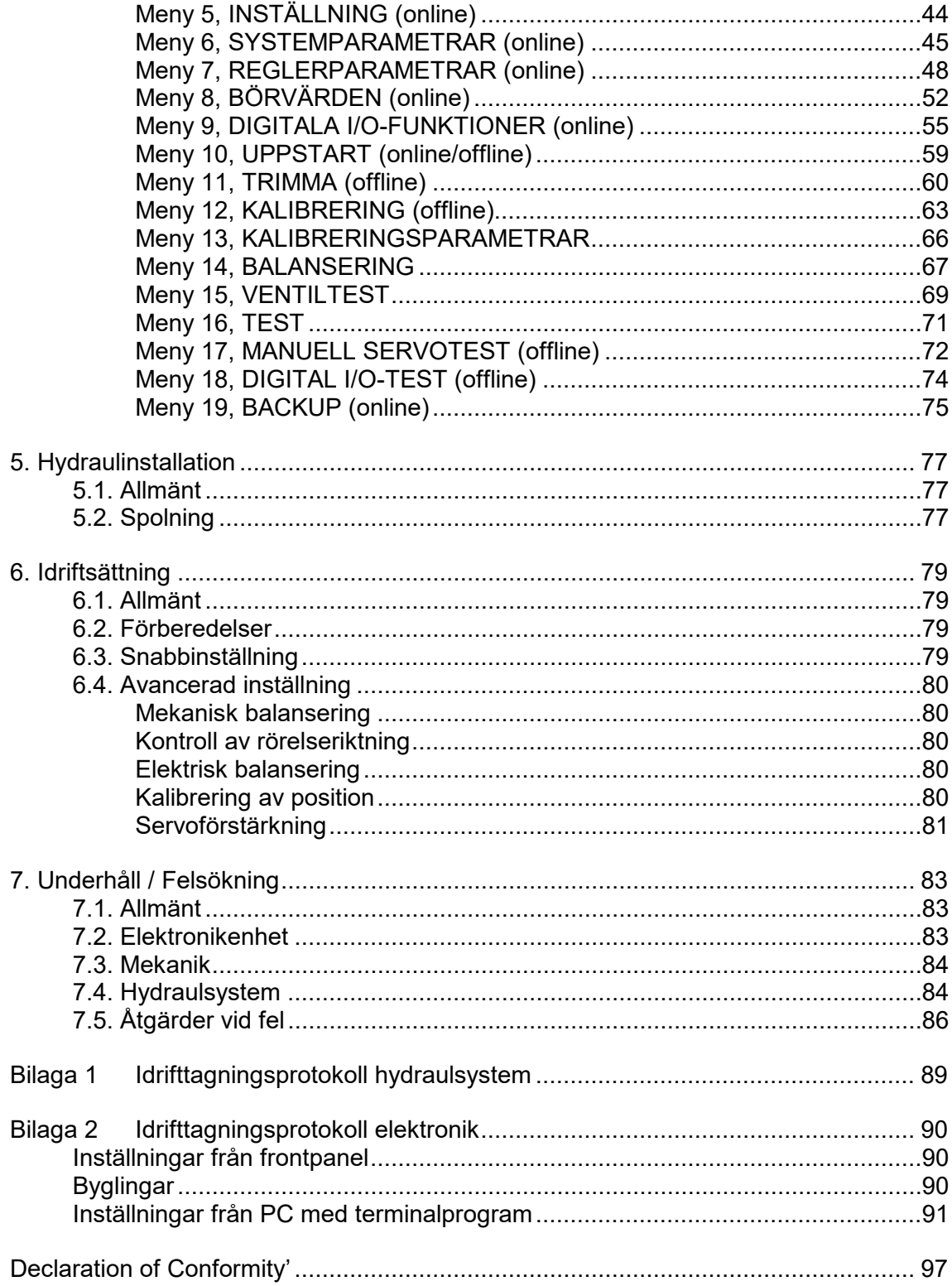

# <span id="page-4-0"></span>**1. Introduktion**

## <span id="page-4-1"></span>**1.1. Allmänt**

Servoenheten microPOS 4 är en tvåkanalig digital servomodul, avsedd för positionering av två individuella elhydrauliska servoaxlar. Den är idealisk

att använda vid styrning och positionering i industriella processer som kräver mycket hög noggrannhet.

Servoenheten är kompakt uppbyggd och monteras enkelt på DIN-skena eller på plant underlag.

Positioneringskommandona kommer från en överordnad styrenhet. Som standard överförs de till microPOS 4 via Modbus RTU eller Modbus TCP.

Alla data i microPOS 4 lagras i ett minne typ FRAM, vilket behåller data även vid spänningsavbrott.

Installation och service utförs enklast med hjälp av ett terminalprogram i en bärbar PC, ansluten till microPOS 4 via RS-485.

För uppsättning av enhetens kommunikationsparametrar används panelens tangenter och visningsfönster.

För styrning av en hydraulcylinder behövs en servoventil och en positionsgivare med analog spänningsutgång. För övervakning av hydraulcylindern finns både programmerbara positionsbegränsningar och digitala ingångar. Servoenheten har också reläutgångar för visning av "I position" och status.

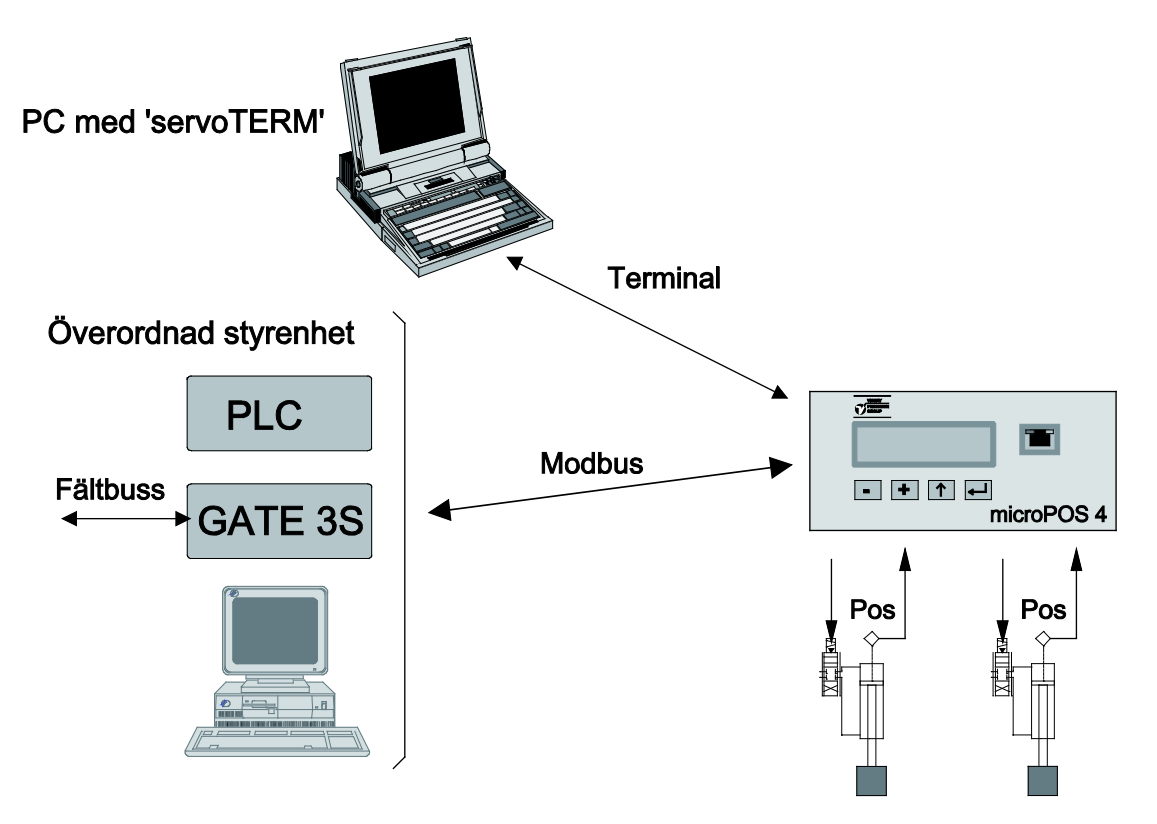

*Figur 1.1 Exempel på olika sätt att kommunicera med microPOS 4 för parameteruppsättning och för att styra servoaxlarna.* 

## <span id="page-5-0"></span>**1.2. Systemöversikt.**

Servoenheten microPOS 4 är avsedd att användas i system där en eller ett flertal servoenheter styrs av en överordnad styrenhet (master) via en busskabel.

Inmatning av positionsbörvärden kan ske från:

- Överordnat styrsystem Normal driftsfunktion
- Uppsättningsterminal Vid installation, test eller service

Stopp av rörelsen kan verkställas av ett externt stoppkommando via programmerbara digitalingångar.

Positionsservots uppgift är att snabbt reagera på ändrade börvärden och att kompensera för störkrafter. Ett flertal mätvärden och status kan vid förfrågan erhållas från servot.

Utmatning av dynamiska värden kan ske till:

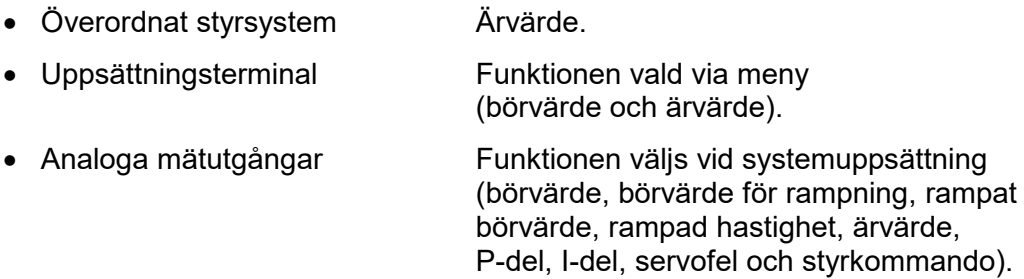

Följande typer av status kan rapporteras:

- Position uppnådd "I position" rapporteras.
- 

• Servostatus Rapporterar om servot är "styrt" eller "ej styrt"

av överordnat styrsystem.

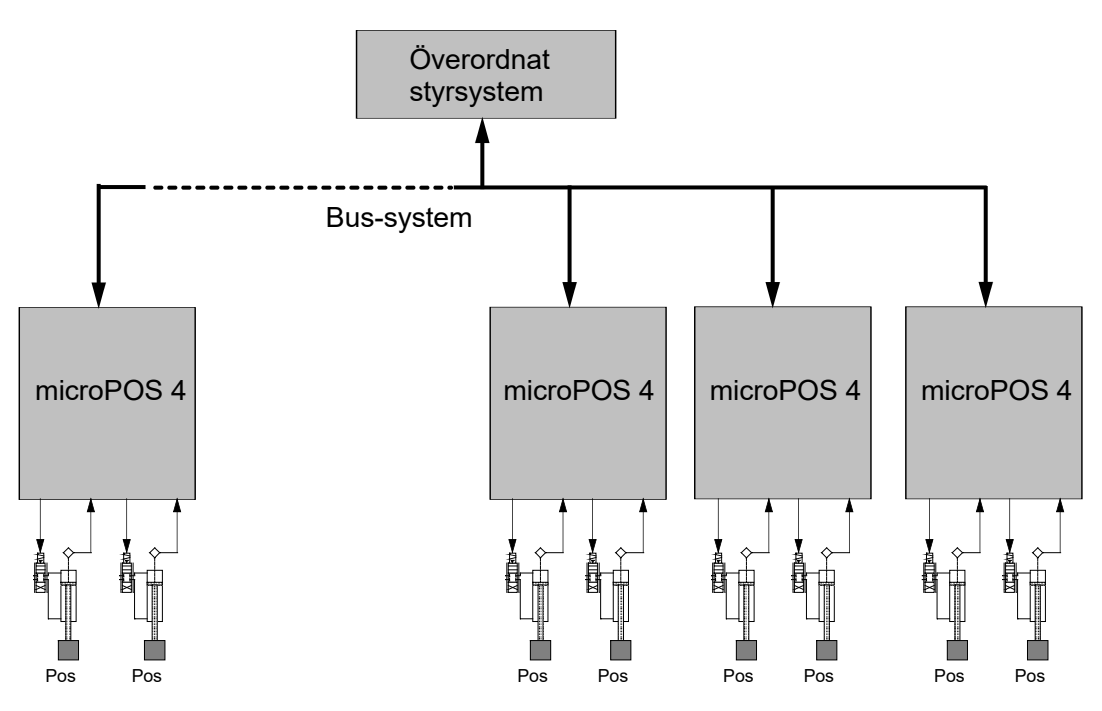

*Figur 1.2 Flera servoenheter kan anslutas till samma överordnade styrsystem.* 

## <span id="page-6-0"></span>**1.3. Överordnad styrenhet (Master)**

## <span id="page-6-1"></span>**Modbus RTU eller Modbus TCP**

Den överordnade styrenheten är en Modbus-master med Modbus RTU eller Modbus TCP. Följande tjänster kan utföras via den överordnade styrenheten:

- Översändning av positionsbörvärden till microPOS 4.
- Mottagning av status på digitala ingångar, "I position"-status och servostatus från microPOS 4.
- Mottagning av aktuellt positionsärvärde från microPOS 4.

Tjänsterna kan adresseras till valfri microPOS 4-enhet förutsatt att den är ansluten till Modbus-nätverket.

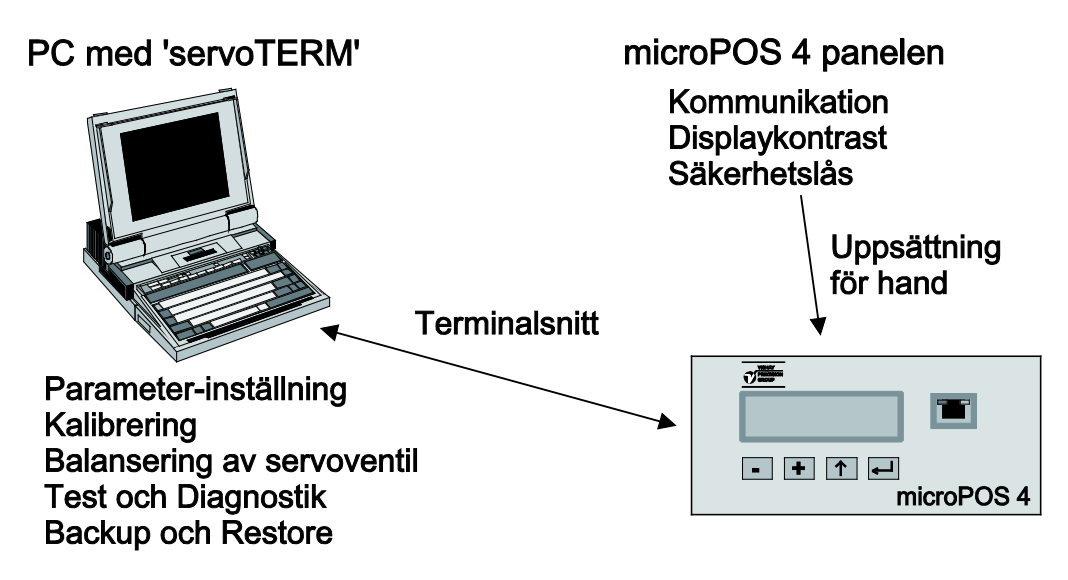

*Figur 1.3 Uppsättning av parametervärden och service sker dels via panelen på microPOS 4, dels via en PC med terminalprogram.* 

## <span id="page-7-0"></span>**1.4. Idriftsättning**

## <span id="page-7-1"></span>**Inställningar från frontpanel**

Med hjälp av panelens tangenter och display ställer man in servoenhetens kommunikationsparametrar på de värden som gäller för den överordnade styrenheten respektive PC'n med terminalprogram.

Via panelen ställer man dessutom in displayens kontrast och funktionen hos enhetens säkerhetslås för Uppsättningsläget.

Se även kapitel 4, Inställningar från frontpanel.

I displayen finns även information om servonas status, bör- och är-värden etc.

## <span id="page-7-2"></span>**Inställningar från PC med terminalprogram**

En PC med terminalprogrammet servoTERM från Nobel Weighing Systems används för idriftsättning och service av servoenheten. Anslutning till microPOS 4 sker via kontakten "COM 1".

Dialogen med användaren består av ett antal menyer som kallas upp med hjälp av PC'ns funktionsknappar. Menyerna är av två typer. Dels "online" där visning och uppsättning sker medan servot är i drift, dels "offline" där styrningen från det överordnade styrsystemet är bruten och ersatt av styrning från terminalen.

Se kapitel 4, Inställningar från PC med terminalprogram.

## <span id="page-8-0"></span>**1.5. Servofunktioner**

## <span id="page-8-1"></span>**Allmänt**

Positionsservot består av de huvuddelar som visas i nedanstående blockschema. Endast de viktigaste funktionsblocken visas.

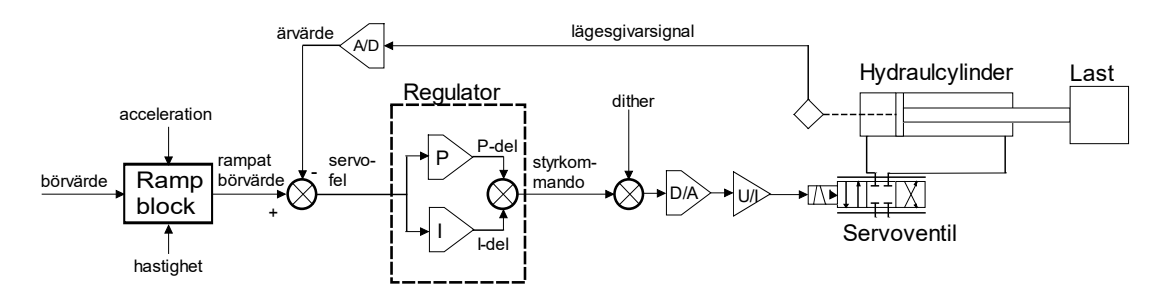

*Figur 1.4 Blockschema för positionsservo med analog återkoppling.* 

Funktion hos servot:

Från det överordnade styrsystemet kommer en momentan ändring av börvärdet.

I rampningsblocket påverkas börvärdets förändring i tiden med hjälp av flera ställbara parametrar så att en kontrollerad omställning av servot till det nya börvärdet åstadkommes. Dels kan den maximala hastigheten för börvärdets förändring ställas in separat för rörelse i positiv och negativ riktning.

Dels kan accelerationen hos börvärdesförändringen begränsas separat för hastighetsändring i positiv och negativ riktning. Denna accelerationsbegränsning kan kopplas till och från med en särskild parameter.

Det rampade börvärdet jämförs med ärvärdet som kommer från cylinderns lägesgivare och en felsignal (servofel) uppkommer om rampat börvärde och ärvärde är olika.

Regulatorn arbetar för att minimera servofelet och har flera parametrar för inställning av lämplig förstärkning (P-del) och integration (I-del).

Till regulatorns utsignal (styrkommando) kan en inställbar växelspänningssignal (dither) adderas, som minskar inverkan av ventilhysteres och friktion, varefter den digitala signalen omvandlas till en analog signal som styr ut servoventilen till dess att servofelet blir noll.

## <span id="page-9-0"></span>**1.6. Tekniska data**

#### **Analoga servoingångar, kraftingångar/nolljustering, referensspänningsutgång och analogutgångar**

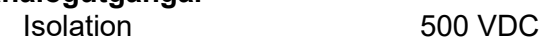

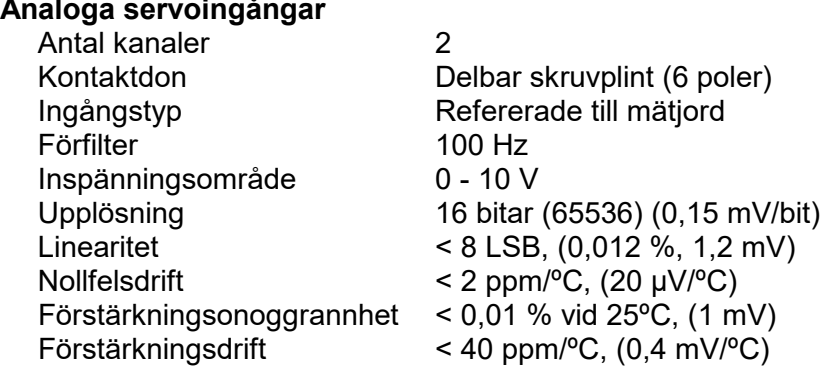

## **Extern nolljustering (option - analoga mV-ingångar)**

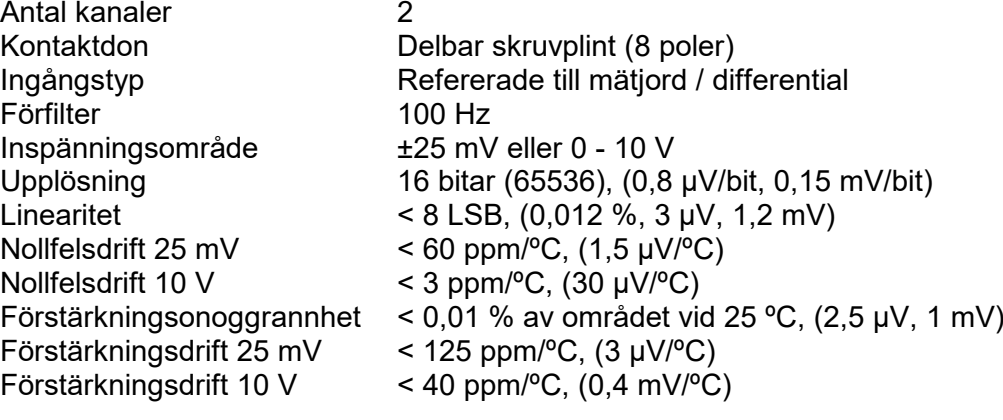

## **Analog referensspänningsutgång**

Delbar skruvplint, se ovanstående<br>+10,0 V Spänning<br>Spänningsdrift Spänningsdrift < 35 ppm/ºC, (350 µV/ºC)  $0 - 200$  mA mellan plintarna 1-4 och 5-8. 0 - 50 mA mellan plintarna 9-11 och 12-14. totalt max 200 mA sammantaget på samtliga referensspänningsutgångar.

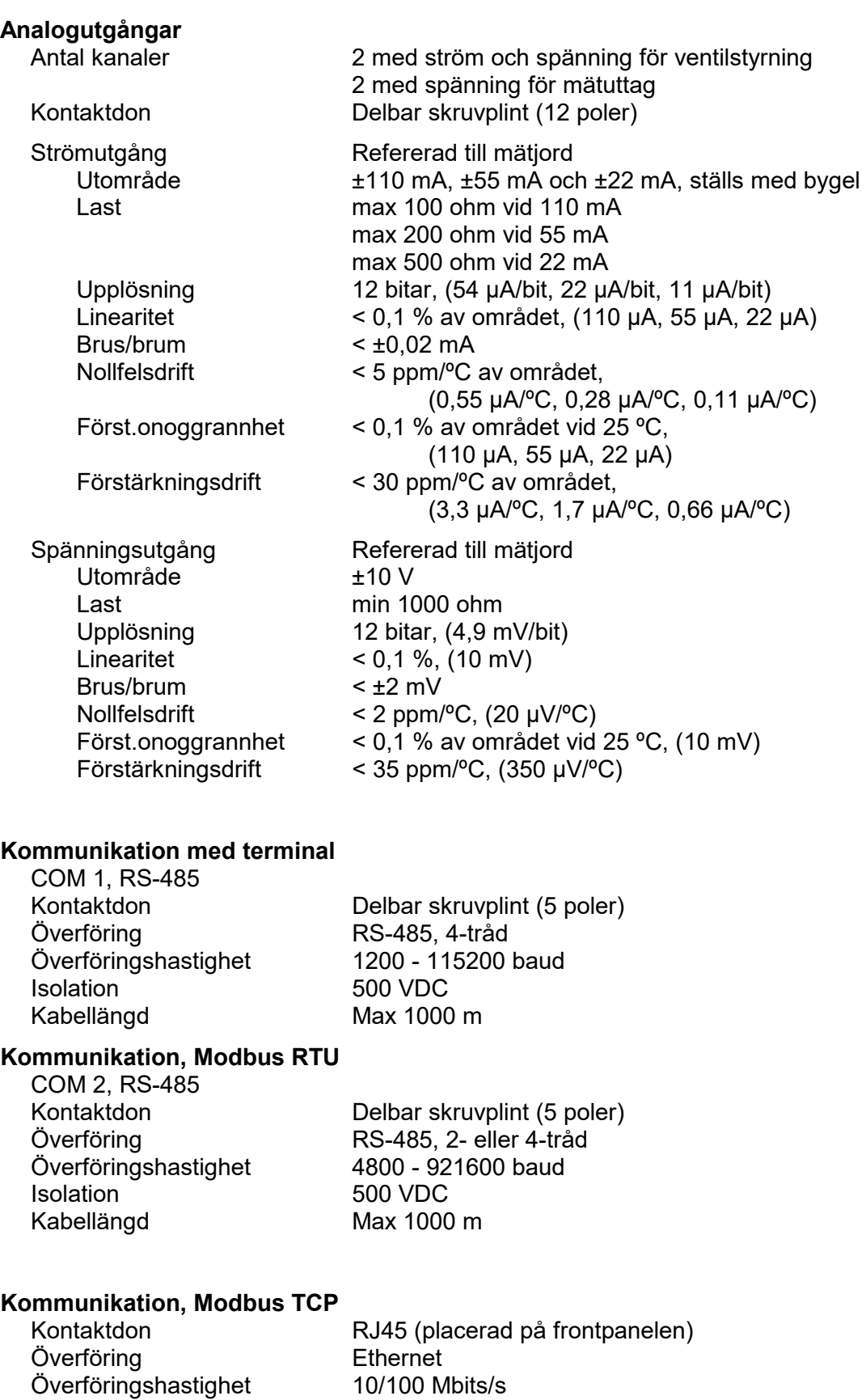

Isolation 500 VDC Kabellängd < 100 m

#### **Digitala ingångar**

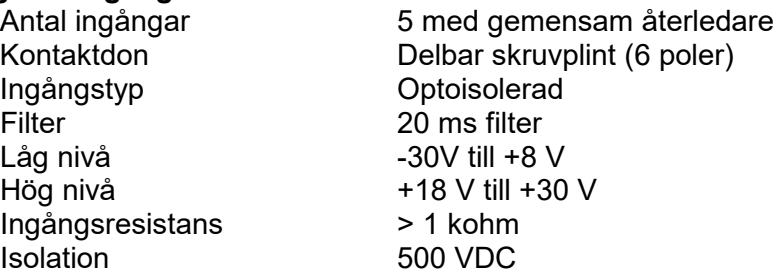

#### **Reläutgångar**

(sätts i passivt tillstånd vid spänningstillslag och "RESET") Antal utgångar 5 med gemensam återledare, normalt öppna<br>Kontaktdon i Belbar skruvplint Kontaktdon Delbar skruvplint<br>Kontakt data Max 1 A vid 30 VI Kontakt data Max 1 A vid 30 VDC<br>Isolation 500 VDC Isolation 500 VDC

24 VDC

Delbar skruvplint 19 - 29 VDC  $<$  0,5 A  $< 2 A$ 

### **Matning**

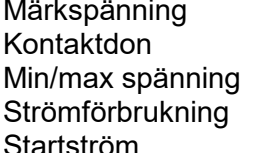

**Miljö** 

Temperaturområde 0 till +50 ºC vid drift

-20 till +70 ºC vid lagring CE-överensstämmelse EMC, industriell användning

#### **Mekaniska data**

Mått (bredd x höjd x djup) 150 x 90 x 110 mm<br>Skenmontage 10 DIN 46277 eller DIN

Skenmontage DIN 46277 eller DIN EN 50022<br>Kapslingsklass IP20 (IP10 utan plintar) IP20 (IP10 utan plintar)

# <span id="page-12-0"></span>**2. Kommunikation**

microPOS 4 har tre portar för seriekommunikation, en av dessa är i första hand avsedd för parameteruppsättning via PC och terminalprogram, detta beskrivs i kapitel 4 under rubriken Terminal-kommunikation. De andra två ingångarna behandlas i detta kapitel och är avsedda för kommunikation med en styrenhet (PLC eller PC).

## <span id="page-12-1"></span>**2.1. Modbus allmänt**

För kommunikation mellan microPOS 4 och styrenheten (PLC) används Modbusprotokollet. Modbus-protokollet är ett standardprotokoll som används inom industrin för kommunikation mellan master och slav. För microPOS 4 används Modbus RTU (RS-485) och/eller Modbus TCP (Ethernet).

Informationen överförs i datablock för att minimera överföringstiderna. Exempelvis kan både register för ärvärden och statusregister läsas eller börvärden skrivas med ett kommando till microPOS 4.

När ett kommando sänds som inte kan utföras svarar microPOS 4 med ett felmeddelande (exception response). För att få en bättre förklaring av vissa fel kan ett särskilt fel-register läsas av.

Beroende på vilken typ av kommunikationsutrustning (styrenhet) som används kan kommandona i applikationsprogrammet (PLC program eller PC program) vara olika från typ till typ. Men om styrenheten inte är ett Modicon PLC system så måste Modbusprogrammet i styrenheten ha vissa kopplingsfunktioner för att kunna överföra numreringen av Modbus-register och I/O-bitar till styrenhetens egen numrering av register och I/O-bitar. Alla register, spolar som beskrivs i denna manual använder standardnumreringen för Modicon register och I/O-bitar.

Se styrenhetens dokumentation om Modbus-drivning beträffande hur kommandon skall aktiveras i styrenhetens applikationsprogram.

För detaljer om Modbus-protokollet, Se:

Modicon Modbus Protocol Reference Guide PI-MBUS-300 Rev.D.

## <span id="page-13-0"></span>**2.2. Understödda Modbus-funktioner**

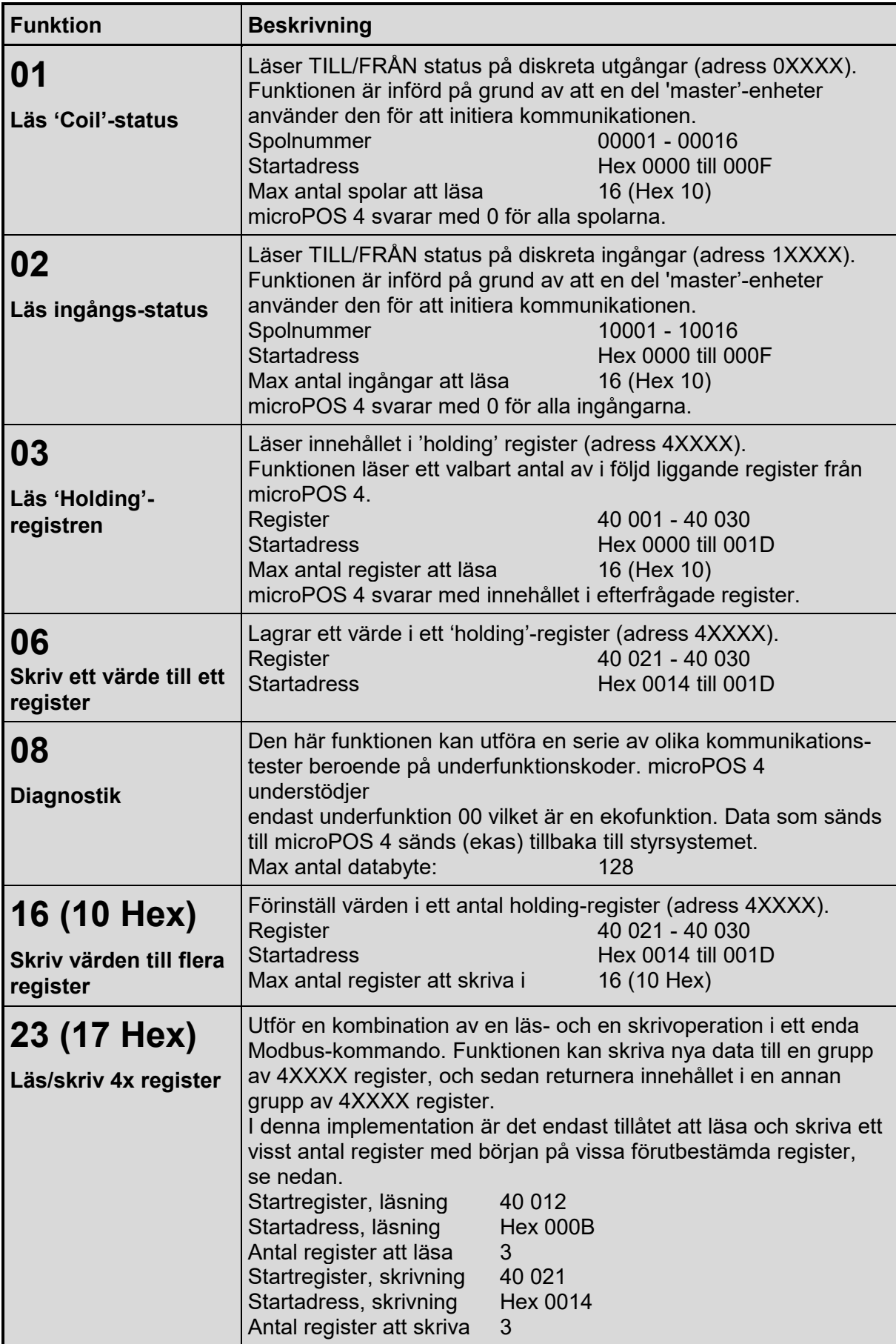

## <span id="page-14-0"></span>**2.3. Datarepresentation**

Alla operativa parametrar som sänds till och från microPOS 4: börvärden, ärvärden, status, etc., sparas i "holding'-register med 16 bitar (40XXX).

### **'Unsigned integer'**

Data utan tecken såsom systemstatus, signaler med värdeområde 1/0, börvärden och ärvärden (värdeområde 0 – 65535) sparas i ett modbusregister som heltal utan tecken 'Unsigned integer' (16-bit heltal utan decimaler).

#### **'Integer'**

Data med tecken (värdeområde ±8000 eller ±100) sparas i ett modbusregister som heltal med tecken '(signed) Integer' (16-bit heltal utan decimaler).

### Kommunikationsexempel

Här visas två exempel på kommunikation med Modbus RTU mellan den överordnade styrenheten och en microPOS 4-enhet med adressen XX.

#### **Exempel 1.**

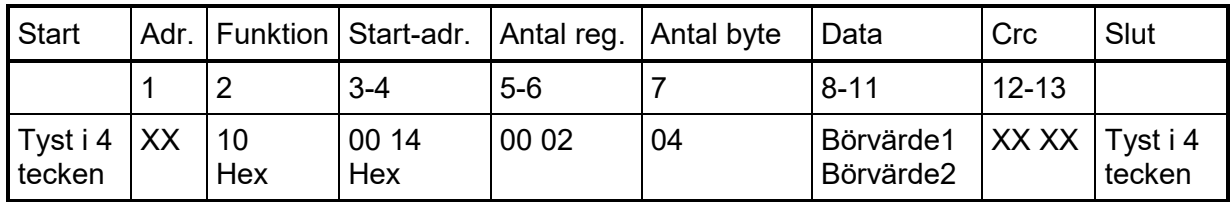

Skriv börvärde för servo 1 och 2 till microPOS 4:

microPOS 4 svarar (bekräftar att kommandot har utförts):

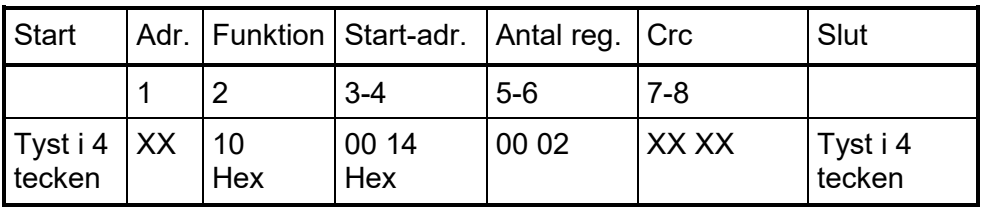

### **Exempel 2.**

Sänd begäran om att läsa ärvärden m.m. från microPOS 4 (register 40 001 - 40 011):

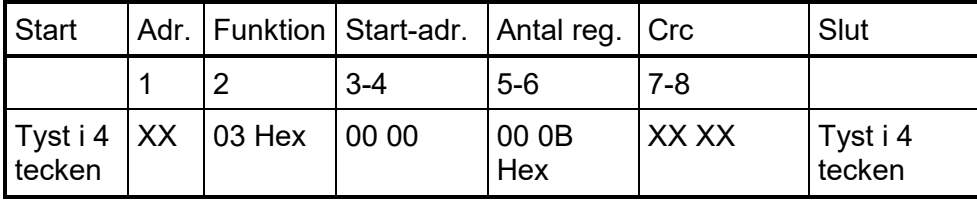

microPOS 4 svarar:

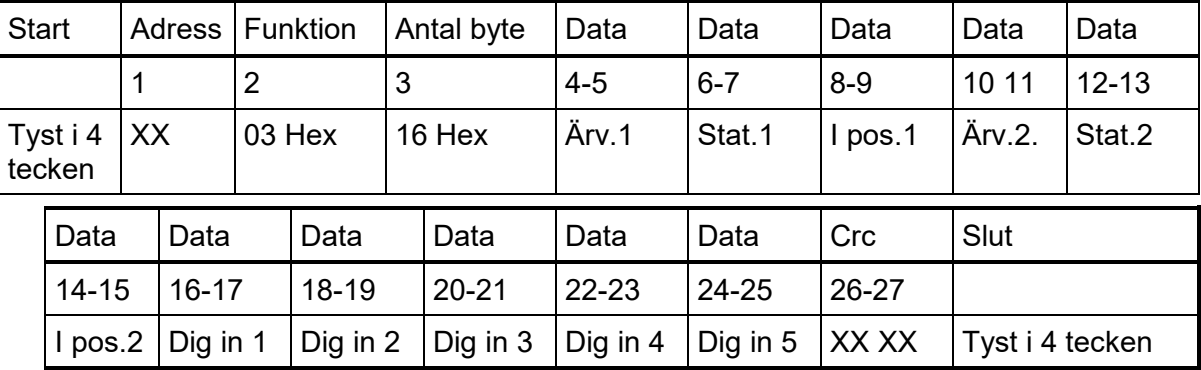

## <span id="page-15-0"></span>**2.4.** Registerdefinition Modbus

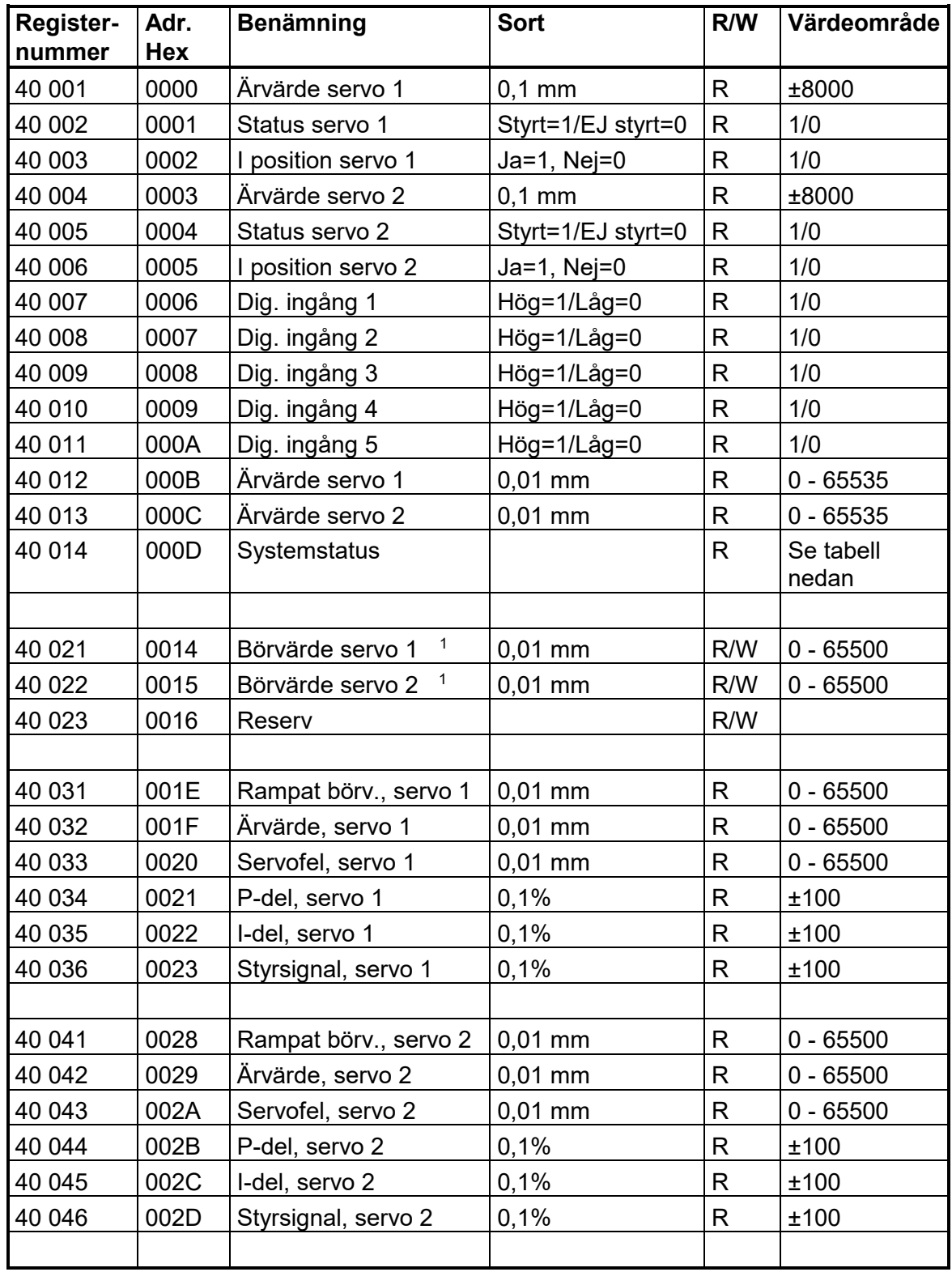

(Alla register är av typen HOLDING REGISTER.)

-

<span id="page-15-1"></span><sup>1</sup> Giltigt endast om extern börvärdeskälla är Modbus.

Registret "I position servo 1" resp. "I position servo 2" blir 1 när absolutbeloppet av börvärde – ärvärde är mindre än det i servoparameter "I positionsfönster" angivna värdet.

Registret "Status servo 1" respektive "Status servo 2" blir 1 när servot är 'styrt' och 0 när servot är 'ej styrt', ej installerat eller felaktigt och därför inte verkställer börvärdeskommandon.

Registret "Digital ingång X" blir 1 när insignalen har hög nivå och 0 när insignalen har låg nivå.

#### Förklaring av Systemstatus. (Bit 0 är den minst signifikanta biten.)

| <b>Bit</b>     | Funktion           | Kommentar                         |
|----------------|--------------------|-----------------------------------|
| 0              | Status servo 1     | Styrt = $1 / Ej$ styrt = 0        |
| 1              | I position servo 1 | $Ja = 1 / Nej = 0$                |
| $\overline{2}$ | Status servo 2     | Styrt = $1 / Ej$ styrt = 0        |
| 3              | I position servo 2 | $Ja = 1 / Nej = 0$                |
| 4              | Digital ingång 1   | $H\ddot{o}g = 1 / L\ddot{a}g = 0$ |
| 5              | Digital ingång 2   | $H\ddot{o}g = 1 / L\ddot{a}g = 0$ |
| 6              | Digital ingång 3   | $H\ddot{o}g = 1 / L\ddot{a}g = 0$ |
| 7              | Digital ingång 4   | $H\ddot{o}g = 1 / L\ddot{a}g = 0$ |
| 8              | Digital ingång 5   | $H\ddot{o}g = 1 / L\ddot{a}g = 0$ |
| $9 -$<br>15    | Ej använda         | Alltid 0                          |

*Tabell 2.* 

# <span id="page-18-0"></span>**3. Installation**

## <span id="page-18-1"></span>**3.1. Mekanisk installation**

Varje servoenhet microPOS 4 består av flera kretskort, inbyggda i en skyddskapsling av plast. Enheten kan snäppas fast på en 35 mm bred DIN-skena eller monteras på plant underlag med två 4 mm skruvar.

Anslutningskablarnas skärmar skall kopplas till jord nära servoenheten, lämpligen till

jordplintar på montageskena eller monteringsplåt.

För att skydda mot fukt, föroreningar och elektromagnetiska störningar kan enheten monteras i en tät plåtkapsling. Använd kabelförskruvningar som har anslutningsmöjlighet för kabelskärmen, eller anslut alla kabelskärmar till en jordskena nära kabelförskruvningarna.

Undvik att installera servoenheten på vibrerande underlag, eller använd vibrationsdämpare.

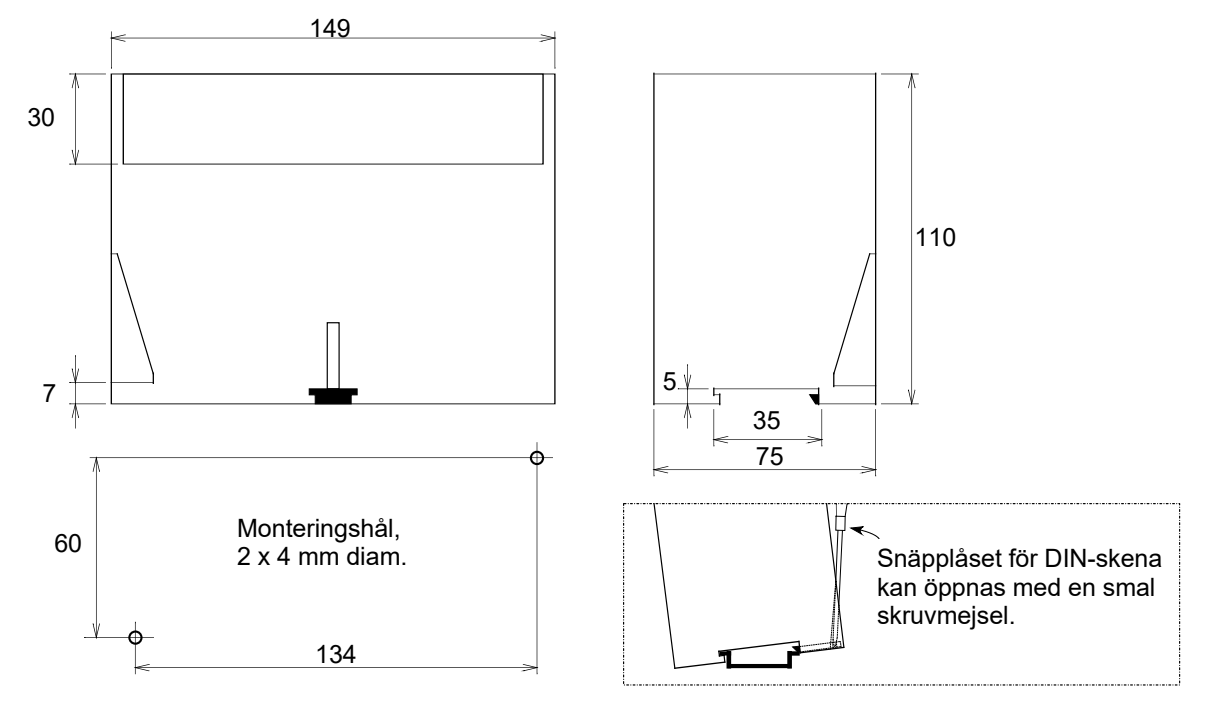

*Figur 3.1 Mekaniska dimensioner för servoenheten microPOS 4 utan monterade plintblock.* 

## <span id="page-19-0"></span>**3.2. Elektrisk installation**

## <span id="page-19-1"></span>**Kablar**

För de elektriska anslutningarna till servoenheten skall skärmade kablar användas, utom för matningskabeln, och kablarna skall förläggas så att elektromagnetiska störningar från kraftkablar och annan utrustning undviks. Kabelskärmarna skall anslutas till jord nära servoenheten.

### Rekommenderade kablar:

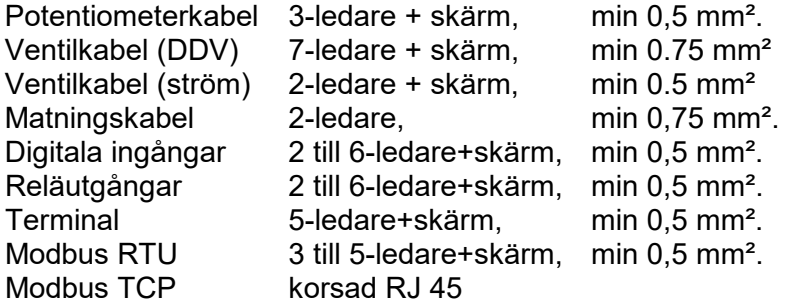

## <span id="page-19-2"></span>**Kontakter**

Alla elektriska anslutningar till microPOS 4 görs via delbara plintblock, vilka är numrerade för att förhindra förväxling.

### **OBS!**

**Kablar skall monteras med plintblock delade för att förhindra höga belastningar på kretskort.**

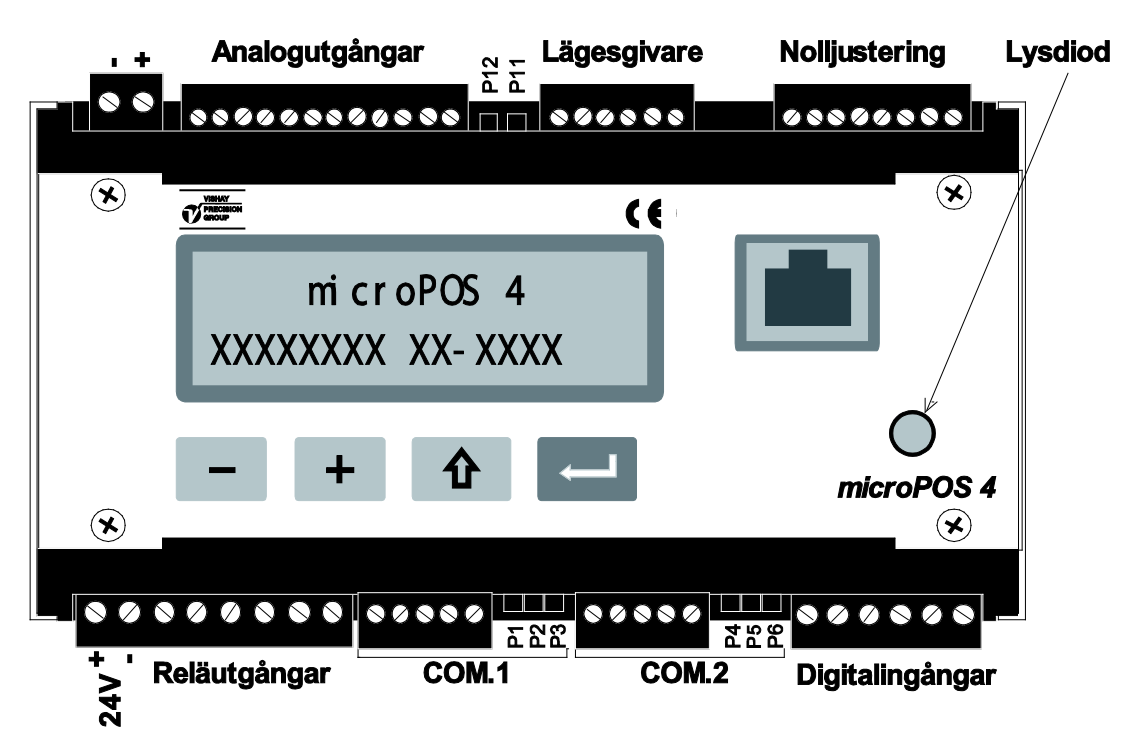

*Figur 3.2 Placering av byglar och delbara plintblock på servoenheten.* 

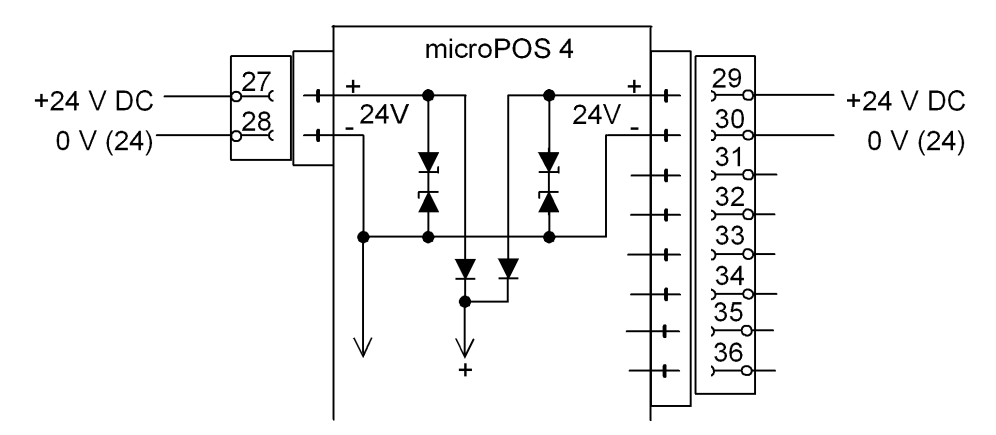

*Figur 3.3 Alternativa matningsingångar med skyddsdioder på microPOS 4.*

## <span id="page-20-0"></span>**Matningsspänning**

Figur 3.3.

24 V matningsspänning kan anslutas till microPOS 4 på två sätt. Antingen via plint 27 (+24 V) och 28 i ett separat plintblock eller via plint 29 (+24 V) och 30 i samma plintblock som digitalutgångarna (reläkontakterna). Då enheten har korrekt matningsspänning är lysdioden på fronten tänd.

OBS! Matningsingångarna är försedda med zenerdioder som ger kortslutning om matningsspänningen överstiger 54 V, samt dioder som förhindrar att 24 V DC matas ut från microPOS 4.

## <span id="page-20-1"></span>**Ärvärde (lägesgivarsignal)**

Figur 3.4.

Varje servokanal måste ha en lägesgivare ansluten och om lägesgivaren är av potentiometertyp skall anslutningar göras enligt figur 3.4.

För givare av potentiometertyp så är servofunktionen och hydraulkolvens rörelseriktning beroende av hur +10V och 0V är anslutna till givaren. Om rörelseriktningen är felaktig skall anslutningar till +10V och 0V skiftas.

För andra typer av givare med spänningsutgång så är hydraulkolvens rörelseriktning i relation till utsignalen i vissa fall fördefinierade. Om rörelseriktningen i dessa fall är felaktig så skall parametern "Inverterad ärvärdessignal" ändras.

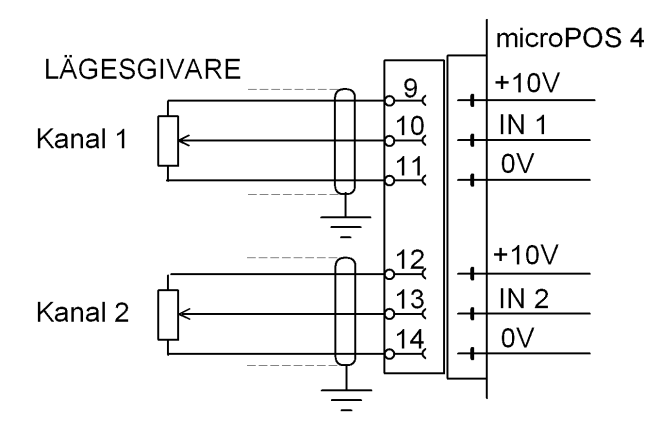

*Figur 3.4 Anslutning av lägesgivarpotentiometrar.* 

Kontrollera att den totala belastningen på referensspänningen (+10V), från lägesgivarna och potentiometrarna för extern nollställning tillsammans, inte blir för stor. Se Tekniska data.

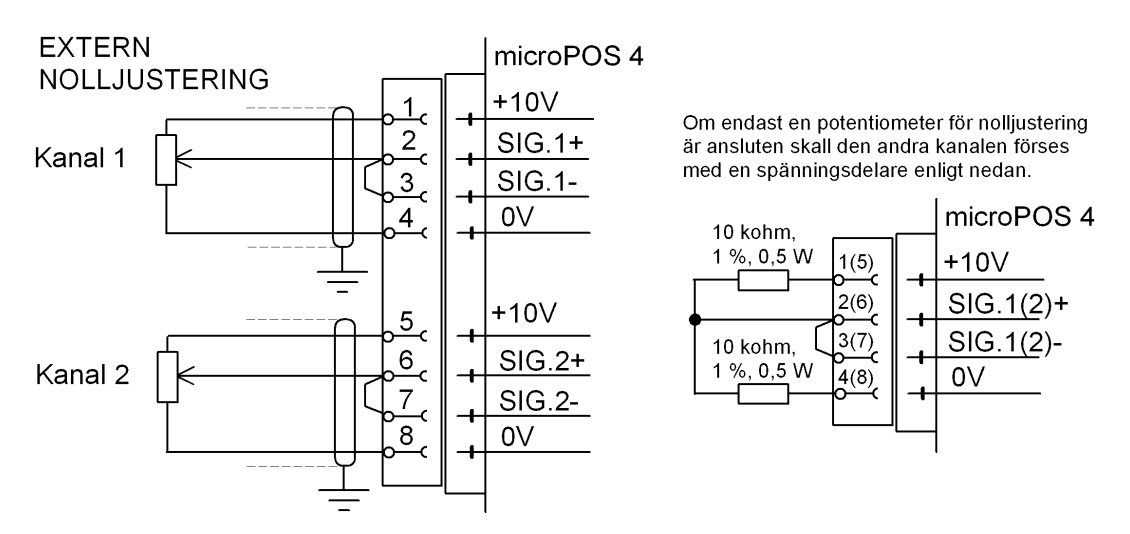

*Figur 3.5 Anslutning av externa nolljusteringspotentiometrar.*

## <span id="page-21-0"></span>**Extern nolljustering**

### Figur 3.5

### **Funktion**

Möjlighet finns för inkoppling av externa potentiometerar för nolljustering. Nolljusteringen påverkar "online" börvärdena d.v.s. börvärden som kommer via Modbus. Vid manövrering i "offline", t.ex. vid test, är potentiometrarna för extern nolljustering bortkopplade.

En individuell servoparameter 'Extern nolljustering' används för att välja funktion/område för de externa potentiometrarna för nolljustering.

### **Inkoppling**

Potentiometrarna för extern nolljustering ansluts till microPOS 4 enligt figur 3.5. Observera att båda signalingångarna för vardera kanalen (SIG.1+ och SIG.1– respektive SIG.2+ och SIG.2–) skall anslutas till potentiometerns rörliga kontakt.

Nolljusteringens riktning beror på hur +10V och 0V ansluts till potentiometern. Om rörelseriktningen är felaktig skall anslutningarna till +10V och 0V skiftas.

Kontrollera att den totala belastningen på referensspänningen, från lägesgivarna och potentiometrarna för extern nollställning tillsammans, inte blir för stor. Se Tekniska data.

Lämplig resistans för nolljusteringspotentiometrarna är i de flesta fall 10 kΩ.

Notera att om ingen extern nolljusteringspotentiometer är ansluten skall värdet för parametern "Extern nolljustering" sättas till "Oanvänd".

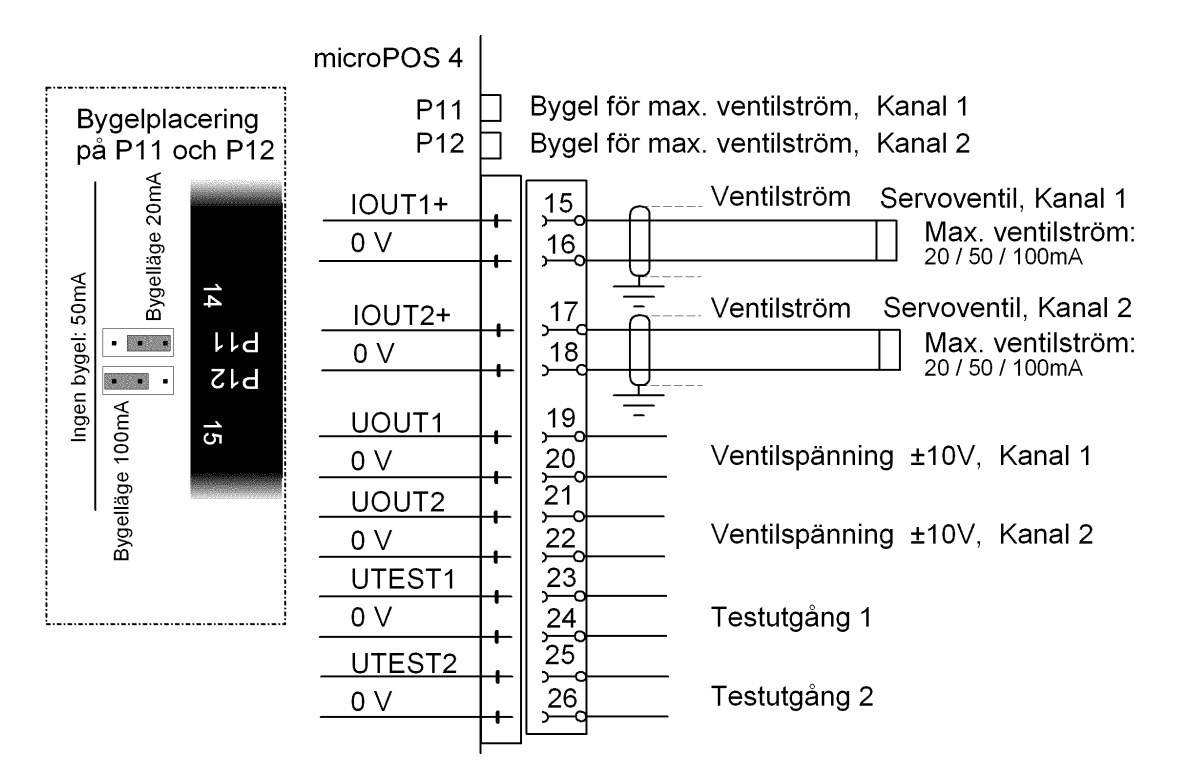

*Figur 3.6 Anslutning av servoventiler, och byglar för strömområde. Testutgångarna är avsedda för mätning.* 

## <span id="page-22-0"></span>**Ventilström**

Figur 3.6.

Varje kanal kan ha en servoventil ansluten till strömutgången från microPOS 4. Servofunktionen och hydraulkolvens rörelseriktning är beroende av styrströmmens riktning genom ventilens spolar. Rörelseriktningen kan ändras genom att anslutningarna växlas.

Beroende på servoventilens specificerade max.ström skall bygeln på P11 (P12) placeras enligt figuren, eller tas bort.

Styrströmmens storlek kan beräknas ur spänningen i tillhörande spänningsutgång:

Bygel för 100 mA enligt figur:  $1$  (mA) = U (V) x 11 = max. +/-110 mA<br>Utan bygel:  $1$  (mA) = U (V) x 5.5 = max. +/-55 mA  $I$  (mA) = U (V) x 5,5 = max. +/-55 mA Bygel för 20 mA enligt figur:  $I(mA) = U(V) \times 2,2 = max. +1/22 mA$ 

## <span id="page-22-1"></span>**Ventilspänning**

Figur 3.6.

Om man använder spänningsstyrda servoventiler skall de anslutas till spänningsutgångarna. Observera uppgifterna i Tekniska data om utområde och min.last.

## <span id="page-22-2"></span>**Testutgångar**

Figur 3.6.

Testutgångarna är spänningsutgångar som används för mätningar vid installation och service. För programmering av utgångarna, se kapitel 4, meny 8, MÄTUTTAG.

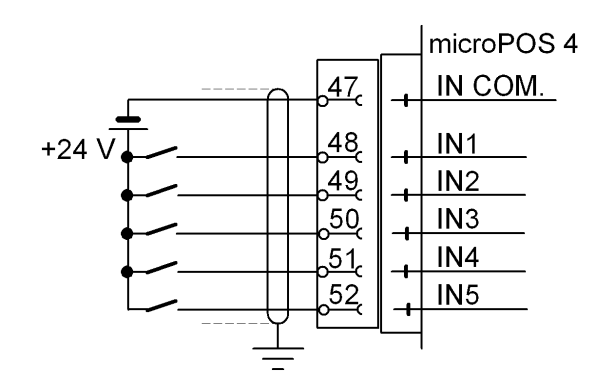

*Figur 3.7 Exempel på inkoppling av de digitala ingångarna.* 

## <span id="page-23-0"></span>**Digitala ingångar**

Figur 3.7.

Digitala insignaler för de två servona kan anslutas till de fem digitala ingångarna, IN1 – IN5, se figur 3.7. Ingångarna har gemensam återledare och är galvaniskt skilda från servoenheten. För funktion krävs en yttre spänningskälla, 24 VDC. För inställning och programmering av ingångarnas funktion, se kapitel 4, meny 6, SERVOPARAMETRAR.

## <span id="page-23-1"></span>**Reläutgångar**

Figur 3.8.

I microPOS 4 finns 5 utgångsreläer som kan användas för att visa driftstatus hos de två servona. De fem reläerna har gemensam återledare och varje relä har en slutande kontakt. Reläutgångarna är isolerade från övrig elektronik.

För inkoppling av reläutgångarna se figur 3.8.

För inställning och programmering av reläutgångarna se kapitel 4,

meny 6, SERVOPARAMETRAR.

Vid brytning av induktiva laster skall yttre skydd mot gnistbildning användas.

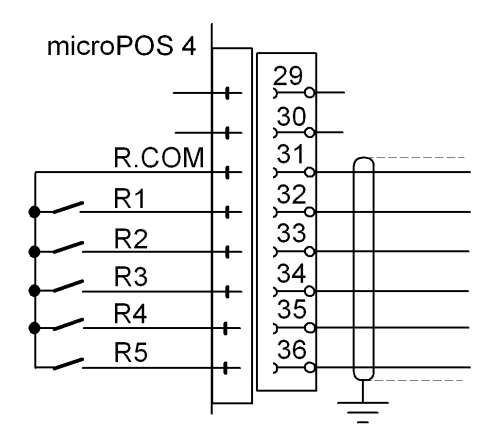

*Figur 3.8 Varje utgångsrelä har en slutande kontakt. För kontaktdata se Tekniska data.*

## <span id="page-24-0"></span>**Ethernet för Modbus-TCP**

Inkoppling för Ethernet görs till RJ45-kontakten på frontpanelen. Inställning av IP-adress, Nätmask och Gateway adress görs med hjälp av tangenterna och visningsfönstret på microPOS 4. Se kapitel 4. Inställningar, avsnitt Inställningar från frontpanel.

## <span id="page-24-1"></span>**RS-485 för Modbus-RTU**

Inkoppling för RS-485 2-tråd eller 4-tråd görs till plintblock 42 – 46, enligt figur 3.9. För att kommunikationen skall fungera måste varje microPOS 4 ha en unik adress. Dessutom måste överföringshastighet och dataformat för COM2 ställas in på samma värden som gäller för den överordnade styrdatorn.

Dessa inställningar görs med hjälp av tangenterna och visningsfönstret på microPOS 4. Se kapitel 4. Inställningar, avsnitt Inställningar från frontpanel.

microPOS 4 uppdaterar sina Modbus-register var 5:e ms.

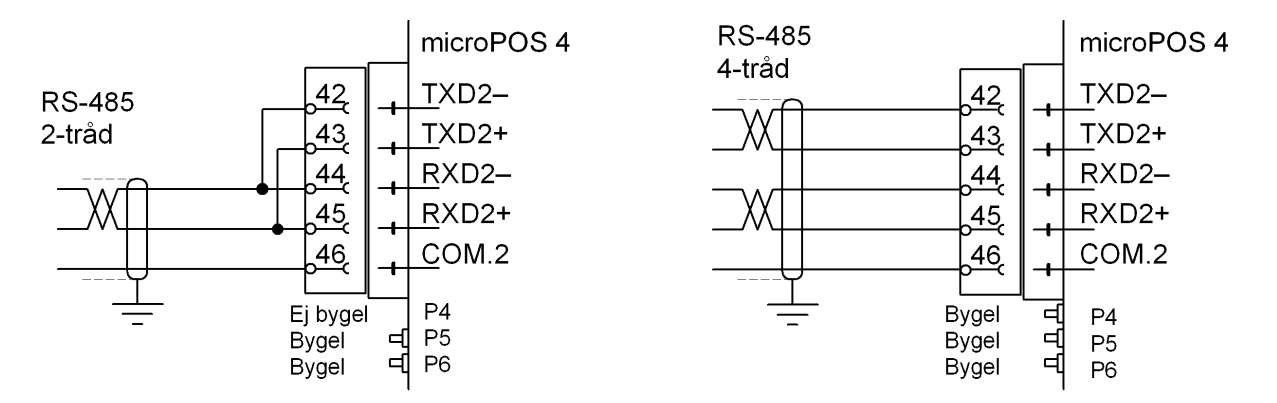

*Figur 3.9 Anslutning till den överordnade styrenheten sker via COM2. Endast på den sista enheten på ledningen skall byglar monteras för att ge rätt ledningsavslutning.* 

### **Ledningsavslutning RS-485**

För att ge tillförlitlig kommunikation med RS-485 måste överföringsledningen ha lämplig ledningsavslutning i båda ändpunkterna.

För den microPOS 4 som utgör överföringsledningens ändpunkt skall ledningsavslutningen kopplas in med hjälp av byglar enligt nedanstående tabell.

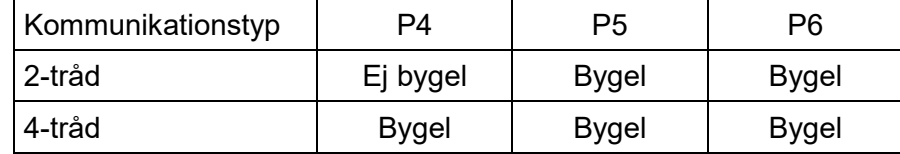

Övriga microPOS 4-enheter på ledningen skall inte ha dessa byglar monterade.

Om den överordnade datorn utgör en ändpunkt på överföringsledningen hänvisar vi till dess beskrivning för inkoppling av ledningsavslutning.

OBS! Oberoende av antalet enheter på ledningen måste alltid enheterna vid ledningens ändpunkter ha ledningsavslutning inkopplad.

## <span id="page-25-0"></span>**Terminal-kommunikation**

Figur 3.10.

Inställning av testutgångar, digitala ingångar, reläutgångar och servoparametrar för microPOS 4 utförs från en PC med terminalprogrammet servoTERM.

Kommunikationen med terminal-PC'n sker med RS-485 via port COM1 på microPOS 4. Inkoppling görs till plintblock 37 – 41 enligt figur 3.10.

Inkoppling av ledningsavslutning görs med byglar i P1, P2 och P3.

För att kommunikationen skall fungera måste överföringshastighet och dataformat för COM1 ställas in på samma värden som gäller för terminal-PC'n. Inställningarna görs med hjälp av tangenterna och visningsfönstret på microPOS 4. Se kapitel 4. Inställningar, avsnitt "Inställningar från frontpanel".

### **Ledningsavslutning, RS-485**

För att ge tillförlitlig kommunikation med RS-485 måste överföringsledningen ha lämplig ledningsavslutning i båda ändpunkterna. Eftersom microPOS 4 utgör den ena ändpunkten skall dess ledningsavslutning kopplas in genom att byglar monteras på P1, P2 och P3.

PC'n med terminalprogram utgör den andra ändpunkten på överföringsledningen. Vi hänvisar till dess beskrivning för inkoppling av ledningsavslutning.

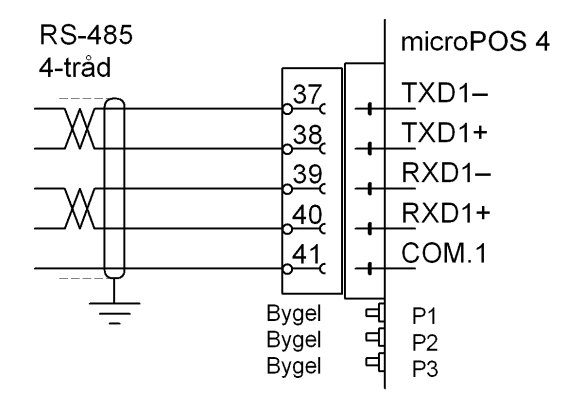

*Figur 3.10 Till serieporten COM1 ansluts en PC med terminalprogram. Ledningsavslutning kopplas in med hjälp av byglar.* 

## <span id="page-26-0"></span>**3.3. Frontpanel, microPOS 4**

Frontpanelen på microPOS 4 har en display med 2x16 LCD-tecken och fyra tangenter.

På displayen kan servokanalernas funktion och andra uppgifter om servoenheten visas i flera olika vyer.

Tangenternas funktioner i visningsläge framgår av tabellen nedan.

Frontpanelen kan också användas för att koppla om microPOS 4 till Uppsättningsläge, varefter interfaceparametrarnas värden kan ställas in. Dessa parametrar finns beskrivna i kapitel 4.

Tangenternas funktioner i uppsättningsläge framgår av tabellen nedan.

### <span id="page-26-2"></span><span id="page-26-1"></span>**Tangenter**

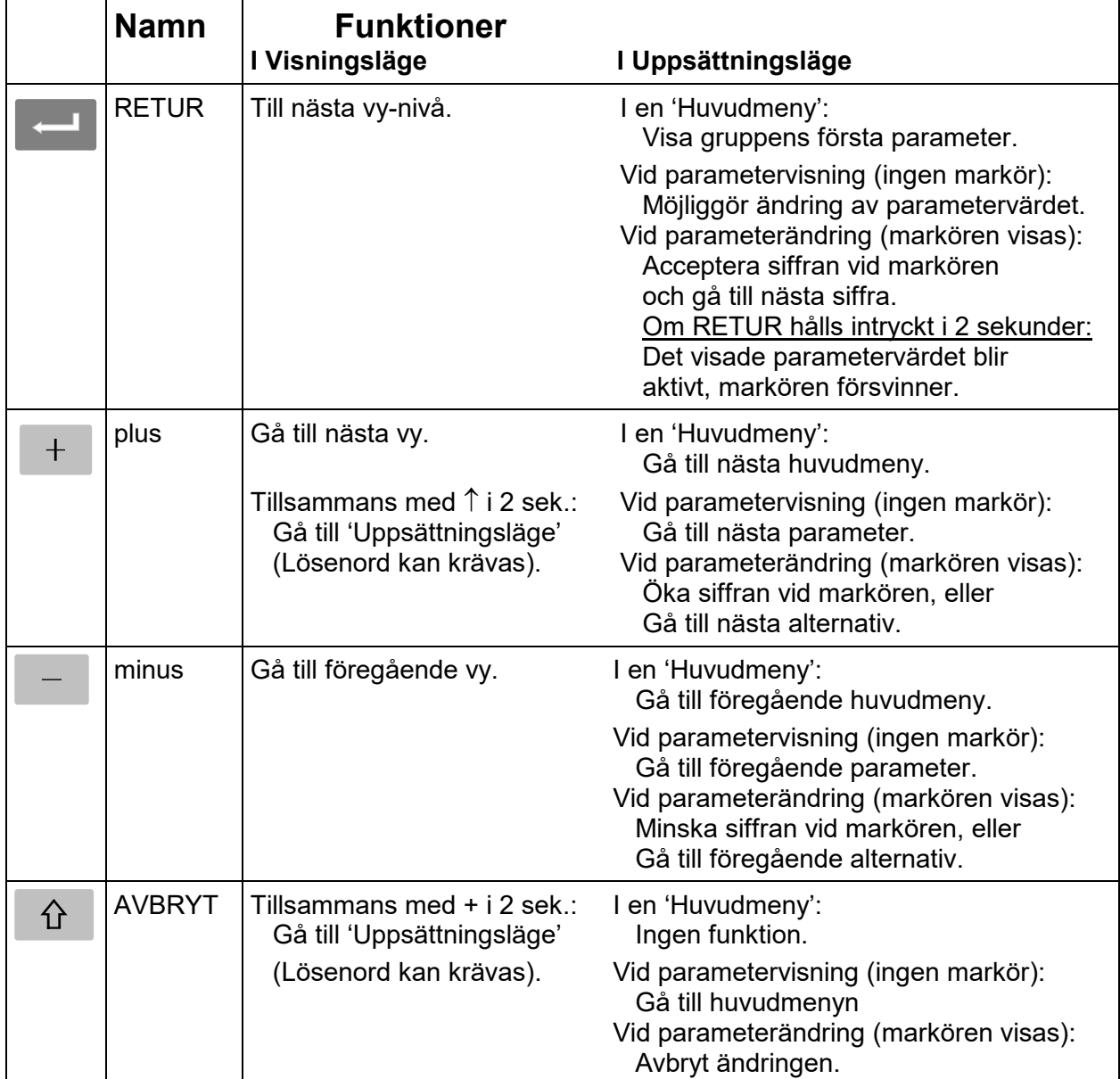

## <span id="page-27-0"></span>**Ändringsprocedur, microPOS 4**

Från vilken som helst av vyerna i visningsläge kan microPOS 4 ställas om till

Uppsättningsläge genom att tangenterna  $\overline{a}$  och  $\hat{a}$  hålls intryckta i 2 sekunder.

(Därefter måste eventuellt ett korrekt lösenord matas in också).

I Uppsättningsläge använder man tangent  $\overline{a}$  eller  $\overline{a}$  för söka upp önskad huvudmeny, och får därefter tillgång till huvudmenyns parametrar genom att trycka

på RETUR-tangenten  $\begin{pmatrix} -1 \\ -1 \end{pmatrix}$ .

Sedan använder man tangent  $\overline{t}$  eller  $\overline{t}$  för att stega framåt eller bakåt bland parametrarna tills önskad parameter visas.

Man startar ändringen av den visade parameterns värde genom att trycka på **.....**. Då börjar tecknet längst till vänster på nedre raden att blinka. Detta markerar att ändring av parametervärdet nu kan ske, och att panelens tangenter har fått sina funktioner något förändrade.

Se tabellen på föregående sida.

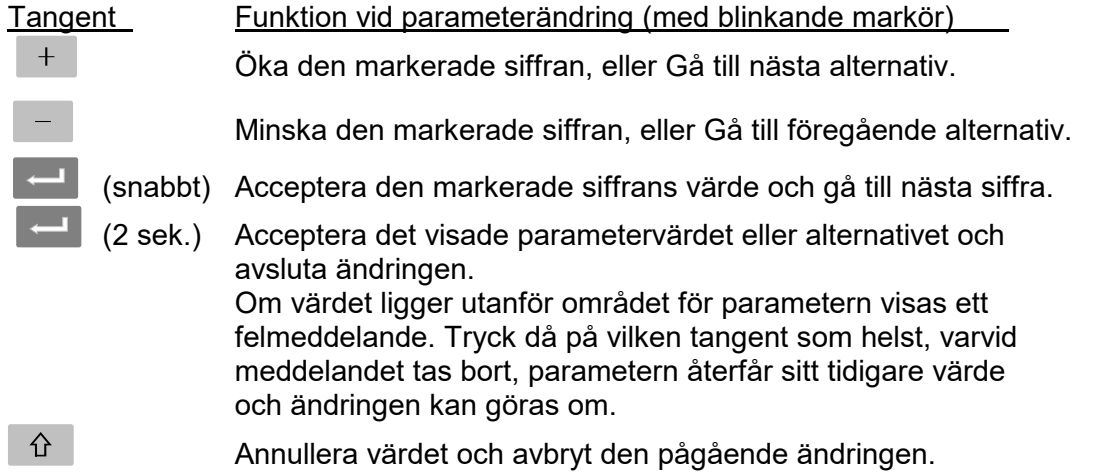

När ändringen av parametervärden är färdig bör man avsluta Uppsättningsläge så att displayen återgår till visning av servofunktioner.

För att lämna uppsättningsläget:

 $\sim$ 

tryck på  $\widehat{f}$  för att komma till närmaste huvudmeny,

tryck på  $\pm$  några gånger tills huvudmenyn 'Avsluta upps.' visas,

tryck på **de s**, så att menyn 'Spara ändringar? Nej Avbr Ja' visas.

(Man kan sedan trycka på  $\hat{u}$ , Avbr, om man inte vill lämna Uppsättningsläge.)

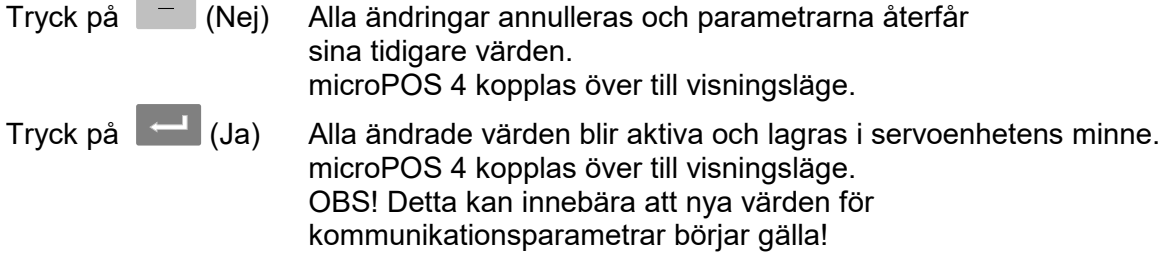

# <span id="page-28-0"></span>**4. Inställningar**

## <span id="page-28-1"></span>**4.1. Allmänt**

Alla funktioner hos microPOS 4 styrs av lokalt lagrade parametrar som inte går förlorade när matningsspänningen slås av. Vid leverans är parametrarna inställda på grundvärden som ger servoenheten vissa standardfunktioner.

För att anpassa microPOS 4 till aktuella driftsförhållanden kan parametrarnas inställning behöva ändras.

Inställningarna är indelade i två grupper:

Inställningar från frontpanel, vilka bestämmer interface-parametrar såsom frontpanelens funktion och servoenhetens kommunikationsegenskaper. Dessa parametrar ställs in via tangenterna på fronten.

Inställningar från PC med terminalprogram. Från en ansluten PC med programmet servoTERM finns möjlighet till parameterinställningar för servonas regulatorer, konfigurering av I/O, övriga inställningar som exempelvis cylinderlängd och här finns även andra funktioner för bl.a. test och kalibrering.

## <span id="page-28-2"></span>**4.2. Inställningar från frontpanel**

Parametrarna är beskrivna i kapitel 4. Inställning sker med microPOS 4 i Uppsättningsläge, med hjälp av tangenter och display på frontpanelen. Se 'Frontpanel, microPOS 4' i föregående kapitel.

De inställda parametervärdena sparas permanent i microPOS 4-enhetens minne och kommer inte att gå förlorade när matningsspänningen slås av.

Den backup/restore-funktion som finns för inställningar som utförs via PC med servoTERM gäller inte för inställningar av interface-parametrar som görs från frontpanel. De inställda värdena bör därför dokumenteras i en uppsättningslista, liknande den i Bilaga 2.

## <span id="page-28-3"></span>**Uppsättningsläge**

Från vilken som helst av vyerna i visningsläge kan microPOS 4 ställas om till

Uppsättningsläge genom att tangenterna och hålls intryckta i 2 sekunder. (Därefter måste eventuellt ett korrekt lösenord matas in också).

Att microPOS 4 är i Uppsättningsläge påverkar inte den normala servofunktionen. Däremot kan överföringen av styrsignaler påverkas genom att eventuella ändringar i kommunikationsparametrarna kan börja gälla då Uppsättningsläge avslutas. För att förhindra oavsiktlig användning av Uppsättningsläget kan det parameterstyrda säkerhetslåset aktiveras.

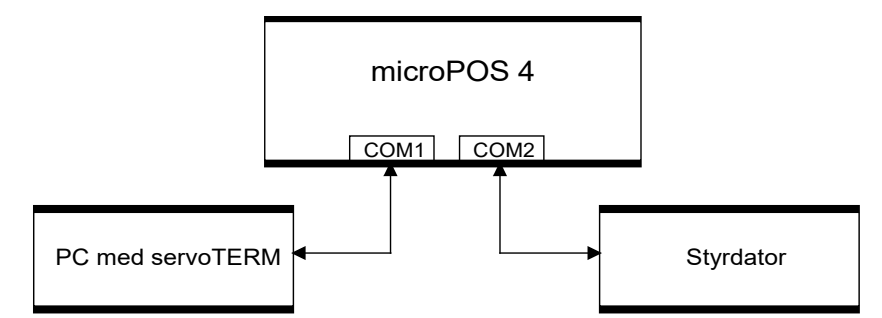

*Figur 4.1 Via COM1 och COM2 kommunicerar microPOS 4 med uppsättningsprogrammet servoTERM och med styrdatorn.* 

### <span id="page-29-0"></span>**Huvudmenyer**

Interface-parametrarna i microPOS 4 är grupperade under två huvudmenyer, och dessutom finns en särskild huvudmeny för att avsluta uppsättningen.

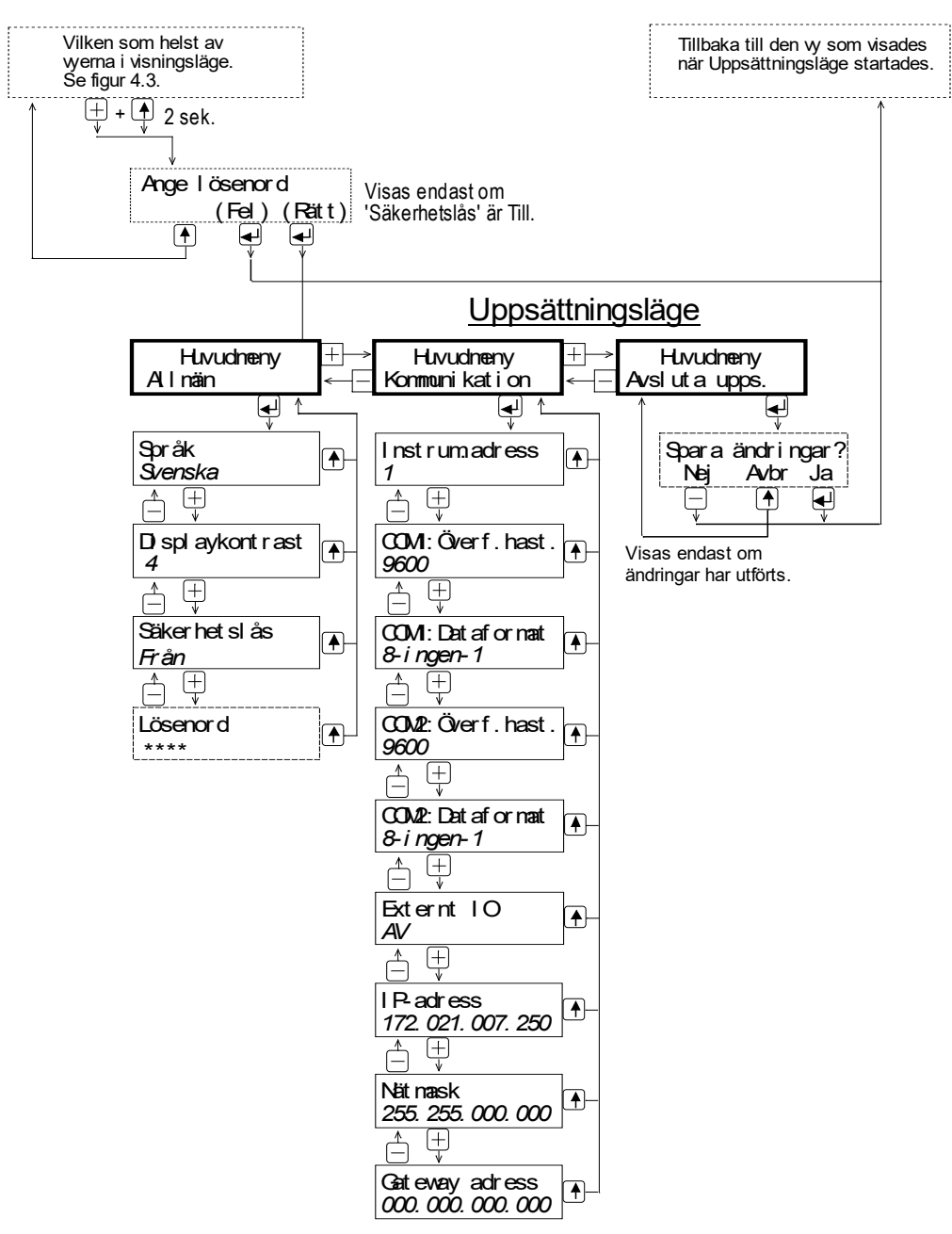

*Figur 4.2 Uppsättningslägets huvudmenyer och parametrar.* 

#### **Allmän**

Denna huvudmeny innehåller parametrar för allmänt bruk: val av språk och inställning av kontrast för displayen, aktivering av Uppsättningslägets säkerhetslås och val av lösenord för säkerhetslåset.

### **Kommunikation**

Instrumentet har tre serieportar, dels COM1 för kommunikation med en terminal för service och idriftsättning, dels COM2 och/eller Ethernet för kommunikation med en överordnad styrenhet.

Via parametrar kan man välja adress för microPOS 4 och ställa in lämpliga överföringshastigheter och dataformat för kommunikationsportarna.

#### **Avsluta uppsättning**

Denna huvudmeny har en undermeny som ger möjlighet att spara de ändrade parametervärdena, eller att annullera dem, innan uppsättningen avslutas.

### <span id="page-30-0"></span>**Parametrar**

På följande sidor presenteras alla uppsättningsparametrar, sammanförda under sina respektive huvudmenyer, i den ordning de förekommer i uppsättningssekvensen.

På första raden visas, med fet stil, parameterns namn.

Till vänster på följande rader visas för val-parametrar vilka alternativ som finns och för numeriska parametrar det tillåtna området för parametervärdet. Sista raden visar parameterns grundvärde för inom < >.

Till höger finns en kort parameterbeskrivning och, med *kursivstil,* resultaten för de olika alternativen.

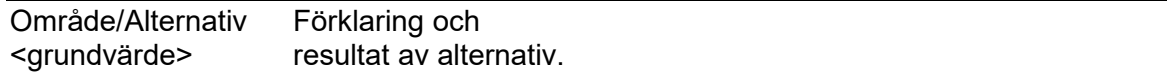

#### **'Huvudmeny Allmän'**

#### **Språk**

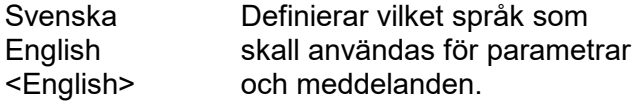

#### **Displaykontrast**

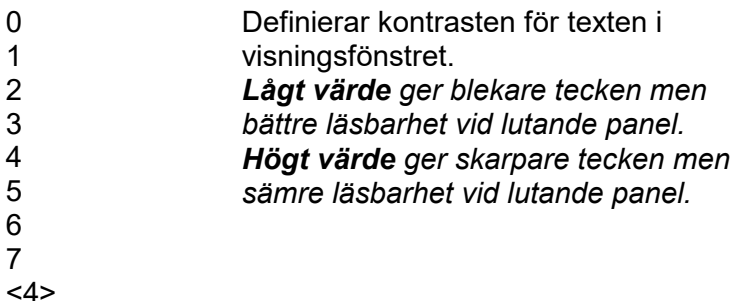

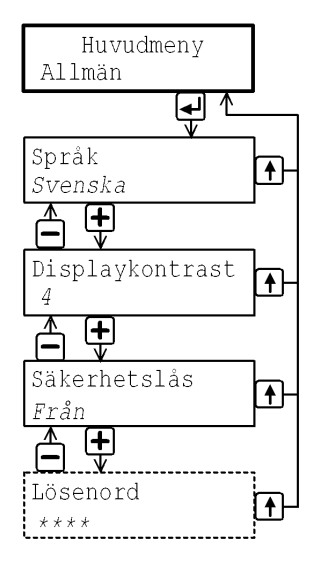

#### **Säkerhetslås**

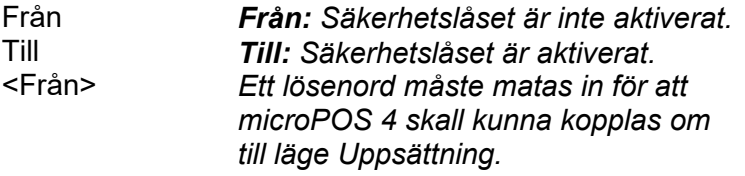

#### **Lösenord**

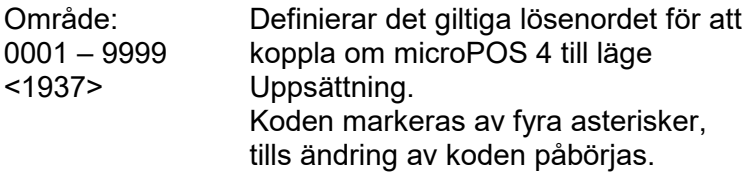

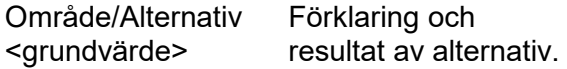

### **'Huvudmeny Kommunikation'**

#### **Instrum. adress**

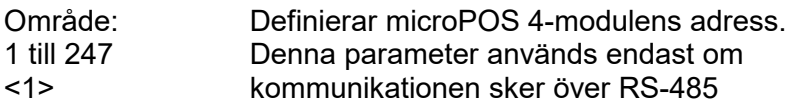

### **COM1: Överf.hast.**

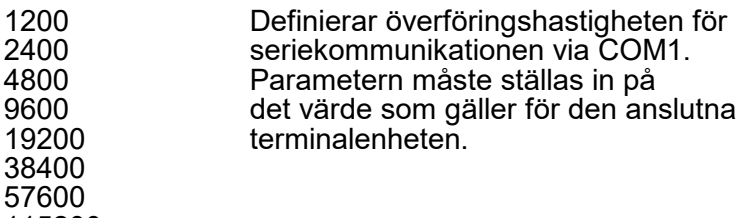

115200 <9600>

#### **COM1: Dataformat**

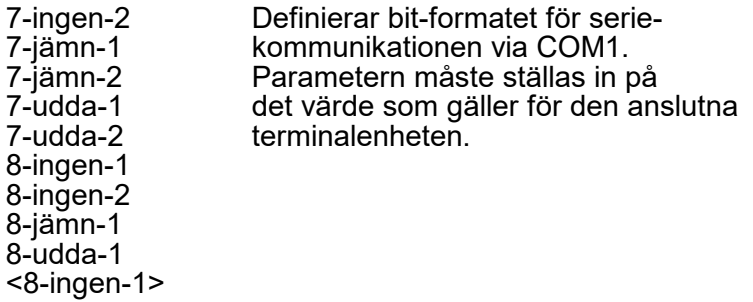

#### **COM2: Överf.hast.**

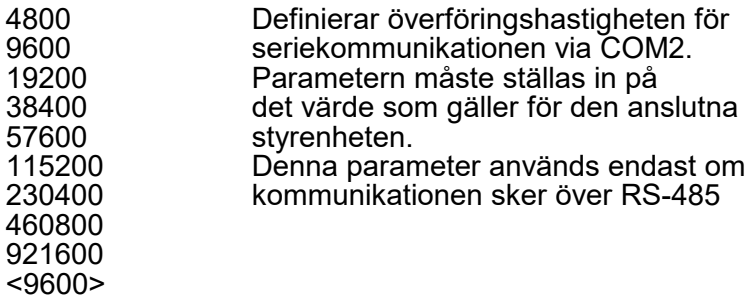

#### **COM2: Dataformat**

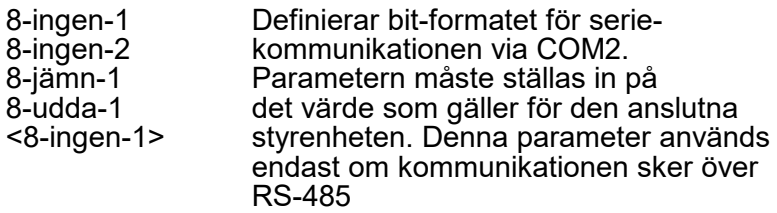

#### **Externt IO**

AV Inget externt IO tillgängligt i detta program

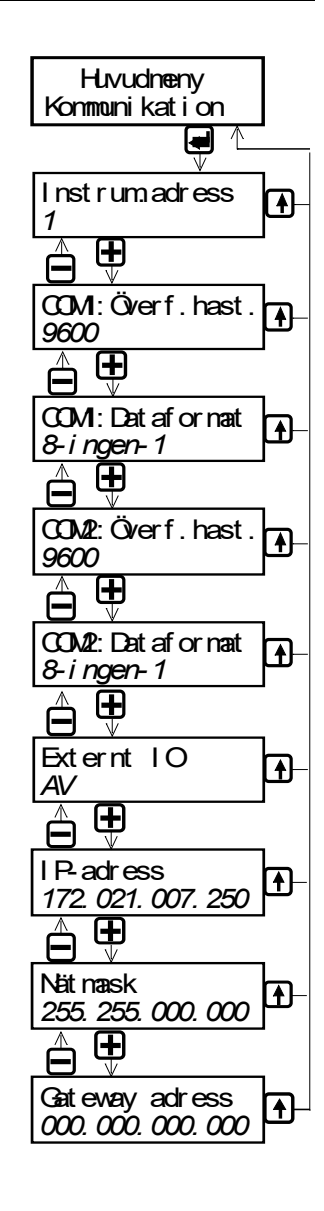

#### **IP-adress**

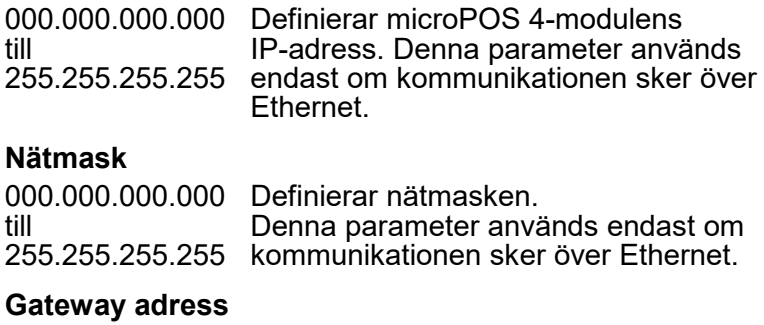

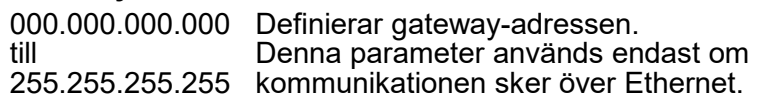

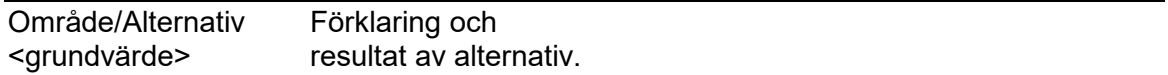

## **'Huvudmeny Avsluta upps.'**

## **Spara ändringar?**

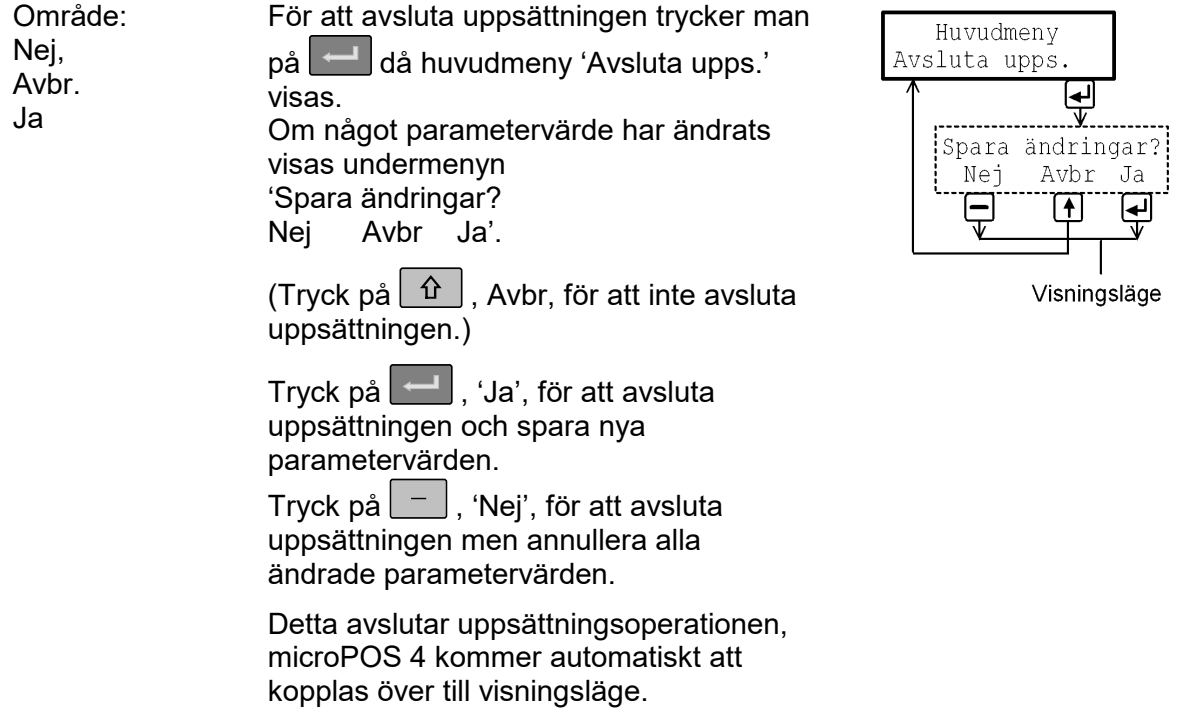

### **Exempel på parameterändringar:**

När en microPOS 4 startas för första gången använder displayen engelska som språk och arbetar i visningsläge. Exemplet nedan beskriver hur man aktiverar Säkerhetslås (en val-parameter) och sedan ändrar Lösenord (en numerisk parameter).

Tryck på  $+$  och  $\hat{u}$  i 2 sekunder för att lämna visningsläget och komma till Uppsättningsläge.

Displayen visar 'Main menu General' ('Huvudmeny Allmän').

- \* Tryck på **för att komma till den första parametern i gruppen 'General'**. Den första parametern, 'Language' ('Språk'), visas.
- \* Tryck på  $f$  flera gånger tills parametern 'Security lock' ('Säkerhetslås') visas. Parametervärdet visas på undre raden. Grundvärdet är 'Off' ('Från').
- Tryck på **för att möjliggöra ändring av parametervärdet (två alternativ).** Första tecknet på undre raden börjar blinka. Detta är en markör som visar att plus- och minustangenterna nu kan användas för att söka ett alternativt värde.
- \* Tryck på  $+$  eller  $-$  tills alternativet 'On' ('Till') visas.
- Tryck på i 2 sekunder för att välja det visade alternativet 'On' ('Till'). Markören försvinner och 'Security lock' ('Säkerhetslås') är tillkopplad.
- Den undre raden är nu utan markör. Tryck på  $\overline{t}$  för att stega fram till parametern 'Password' ('Lösenord'). Parametervärdet visas som \* \* \* \*, och skall ändras.
- Tryck på **för att möjliggöra ändring av parametervärdet.** Parametervärdet visas nu som siffror med den första siffran blinkande.
- \* Tryck på  $\overline{a}$  eller  $\overline{a}$  för att ändra den blinkande siffran till önskat värde.
- Tryck på **Fill** för att acceptera det valda siffervärdet. Markören flyttas till nästa siffra. Upprepa de två senaste punkterna tills parametern 'Password' ('Lösenord') är inställd på önskat värde.
- Tryck på i 2 sekunder för att göra det nya lösenordet aktivt. Markören försvinner och undre raden visar \*\*\*\*.
- Tryck på  $\hat{p}$  när ändringarna är utförda. Displayen visar 'Main menu General' ('Huvudmeny Allmän').
- \* Tryck på  $\overline{a}$   $\overline{a}$  några gånger så att 'Main menu Exit set-up' (Avsluta upps.') visas.
- \* Tryck på för att avsluta uppsättningen. Displayen visar 'Save changes? No Esc. Yes' ('Spara ändringar? Nej Avbr Ja'). (Nu kan man trycka på  $\hat{u}$ , 'Esc.' ('Avbr') om man inte vill avsluta uppsättningen.)
- \* Tryck på **++**, dvs. 'Yes' ('Ja') för att lagra de nya ändrade parametervärdena.

Tryck på , dvs. 'No' ('Nej') för att annullera ändringarna och återgå till de tidigare lagrade parametervärdena.

I båda fallen avslutas Uppsättningsläget och microPOS 4 återgår till visningsläge.

## <span id="page-34-0"></span>**Vyer i visningsläge**

Figur 4.3.

Då microPOS 4 är i visningsläge kan man välja bland ett flertal vyer med hjälp av panelens tangenter.

#### **Normal visning**

Detta är den första vy som visas efter uppstart, reset eller uppsättningsläge.

Längst till vänster på övre raden visas "S12", som står för Servo 1 och 2. På nedre raden visas bokstäver som anger status för vardera servot.

Om servot inte är installerat visas bokstaven "E".

Om servot är installerat finns tre möjligheter:

T = Parametern Servostatus är Till (Servoutgången är Till)

F = Parametern Servostatus är Från (Servoutgången är Från)

S = Parametern Servostatus är Simulering (Servoutgången är Från)

Texterna COM1 och COM2 indikerar kommunikation till enheten genom att blinka.

COM1 indikerar mottagna tecken från PC'n med servoTERM.

COM2 indikerar korrekt mottagna meddelanden via Modbus.

Till höger på nedre raden visas servoenhetens Modbus-adress.

#### **Servo 1 / Servo 2**

Dessa två vyer visar aktuellt börvärde och positionsvärde för vardera servot.

Genom att trycka på tangent **i ett** öppnar man ännu en vy för det aktuella servot. På övre raden visas status för servot med följande koder:

IPOS = servot är i position, STYRT = servot är aktivt, FEL = ett programfel föreligger.

På nedre raden visas vilka digitala insignaler som är aktiva för servot:

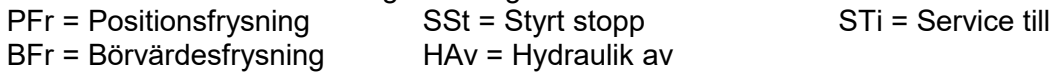

Se avsnitt **Meny 9, DIGITALA I/O-FUNKTIONER** för mera information.

Genom att trycka på tangent  $\hat{q}$  återgår man till vyn Servo 1 respektive Servo 2.

Genom att trycka på tangent  $\overline{a}$  eller  $\overline{a}$  växlar man mellan servona.

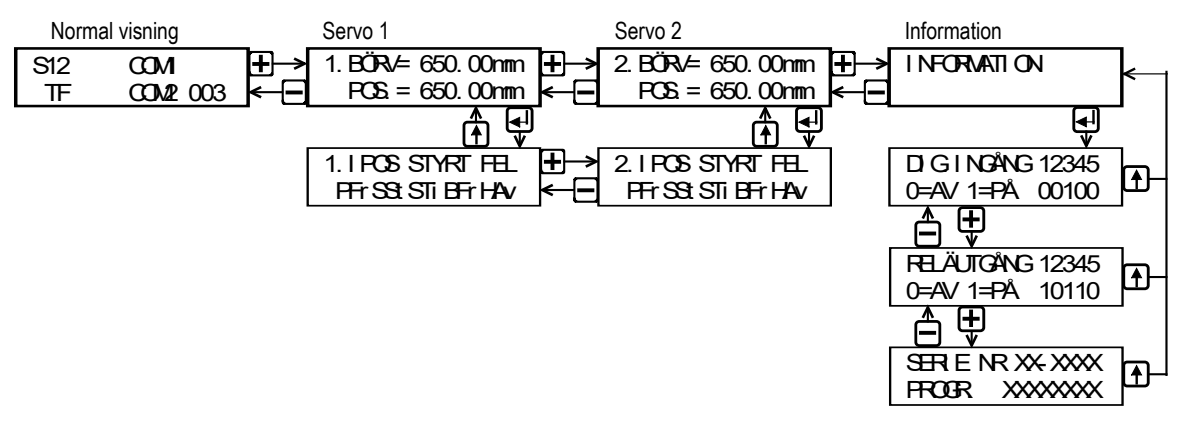

*Figur 4.3 Tillgängliga vyer med microPOS 4 i visningsläge.* 

#### **Information**

Genom att trycka på tangent **får** han tillgång till tre informationsvyer.

Den första visar status för de digitala ingångarna.

På övre raden anges ingångarna, numrerade från 1 till 5.

På undre raden visas status för varje ingång som 0 = AV eller 1 = PÅ.

Den andra visar status för reläutgångarna.

På övre raden anges utgångarna, numrerade från 1 till 5.

På undre raden visas status för varje utgång som 0 = AV eller 1 = PÅ.

Den tredje visar servoenhetens serienummer och programnamn.

Tangenterna  $+$  och  $-$  används för att välja bland de tre vyerna.

Genom att trycka på  $\boxed{\hat{V}}$  återgår man direkt till vyn Information.
# **4.3. Inställningar från PC med terminalprogram**

Servo-parametrar ställs in från en PC, ansluten till microPOS 4 via COM1. Det förutsätts att Windows 95/98/ME/NT4.0/2000/XP är installerat och att terminalprogrammet servoTERM från Nobel Weighing Systems används för operatörsdialogen.

När uppsättningsprogrammet servoTERM startas visar det menyn SYSTEMSTATUS, varifrån övriga menyer väljs via PC'ns funktionstangenter. Se figur 4.4. Numren inom parentes i schemat motsvarar menyernas numrering.

I samtliga fall kommer ändringar hos servoparametrarna att medföra omedelbara förändringar av servoegenskaperna.

För att förhindra oavsiktlig ändring av parametervärden, måste ett lösenord anges för att sådana menyer som medger parameterändringar skall kunna öppnas. Lösenordet är " 1 9 3 7 ", och det kan inte ändras.

Menyerna i servoTERM är av två slag. Menyer med "Online"-funktion och menyer med "Offline"-funktion.

"Online"-funktion innebär att mottagning av börvärden från det överordnade styrsystemet sker (via Modbus), samtidigt som ändring av parametervärden kan utföras.

"Offline"-funktion innebär att mottagningen av yttre börvärden till servot är avbruten. Servot fortsätter därför att arbeta mot de senast mottagna börvärdena före övergången till offline.

Därefter kan, i vissa "Offline"-funktioner, även börvärdena ändras från servoTERM.

## **Beskrivning av menyer**

På följande sidor beskrivs alla de menyer som kan användas för inställning av servo-parametrar i microPOS 4.

Längst ner i menyerna visas vilka av funktionstangenterna F1 till F8 som är aktiva och vilken funktion de har i den aktuella menyn.

Tangenten "Esc" kan alltid användas för att uppdatera den meny som visas.

**I texten nedan anges om systemet är försatt online eller offline i menyerna. Online innebär att servot tar emot börvärden från det överordnade styrsystemet, samtidigt som parametervärden kan ändras från servoTERM. Offline innebär att det överordnade styrsystemets börvärden inte har någon påverkan.**

## **Meny 1, SYSTEMSTATUS (online)**

Grundmeny som ger en översikt av börvärden, positioner och status. Den innehåller ett antal funktionsval och kräver ej tillgång till överordnat styrsystem.

Menyn ger möjlighet till upplåsning av menysystemet för att möjliggöra t.ex. parameterändringar samt ger tillgång till mätuttagsinställningar.

## **Meny 2, MÄTUTTAG (online)**

Uppsättning för signalmätning. Används för att studera insvängningsegenskaper och kontrollera positionsnoggrannheten.

## **Meny 3, LÖSENORD (online)**

Denna bild används för att låsa upp systemet. I ett låst system kan man inte komma åt parametervärden, göra backup, eller på annat sätt ändra inställningar. Lösenordet kan inte ändras och är inte personligt. Syftet med lösenordet är att få ett enkelt skydd då terminaldatorn står uppkopplad mot microPOS. I bilden för lösenord kan systemet låsas med en knapptryckning t.ex. om man tillfälligt lämnar datorn utan tillsyn. System låses automatiskt efter 30 min overksamhet.

För att låsa upp microPOS, skriv **1 9 3 7** följt av ENTER.

## **Meny 4, SNABBINSTÄLLNING (online)**

I de flesta applikationer krävs endast justering av ett begränsat antal servoparametrar för att en bra funktion hos servot skall uppnås. Dessa parametrar är samlade under rubriken "Meny 4, SNABBINSTÄLLNING (online)".

## **Meny 19, BACKUP (online)**

Lagring/Återlagring av uppsättningsparametrar till/från dator.

## **Meny 10, UPPSTART (offline/online)**

Denna bild innehåller ett antal funktioner (menyer) som används vid idrifttagning och vid servicearbeten på systemet. Med funktionstangent F1 så växlar man mellan offline och online.

För att kunna återgå till Meny 1, SYSTEMSTATUS måste systemet sättas i online.

Följande uppstarts-menyer finns tillgängliga under Meny 10, UPPSTART

- Meny 11, TRIMMA **(endast tillgänglig med systemet i offline)** Inställning av servoegenskaper under rörelse. Innehåller ett antal hjälpfunktioner för inställning av bästa insvängningsegenskaper.
- Meny 12, KALIBRERING **(endast tillgänglig med systemet i offline)** av positionsmåttskala. Innehåller flera kalibreringsmetoder. Mycket god noggrannhet kan uppnås med enkla medel.
- Meny 13, KALIBRERINGSPARAMETRAR Här finns parametrar som bestämmer gradienter och offset för positionsgivare.
- Meny 14, BALANSERING av servoventiler. Elektrisk inställning av nolläge på en servoventil.
- Meny 15, VENTILTEST **(endast tillgänglig med systemet i offline)** Bryter servoloopen och ger öppen styrning av ventilen. En ventilsignal kan genereras som styr ventilen i positiv eller negativ riktning.

## **Meny 5, INSTÄLLNING (online)**

I 'Meny 5, INSTÄLLNING' finns möjlighet att ställa in samtliga servoparametrar i microPOS 4 förutom kalibreringsparametrar som finns i under Meny 10, UPPSTART.

Följande menyer finns tillgängliga under "Meny 5, INSTÄLLNING"

- Meny 6, SYSTEMPARAMETRAR **(online)** Här finns parametrar som definierar förutsättningar för systemet t.ex. cylinderlängder och språk.
- Meny 7, REGLERPARAMETRAR **(online)** Parametrar som bestämmer servonas regleregenskaper finns uppdelad i två menyer. Då man befinner sig i "Meny 5, INSTÄLLNING" och väljer funktionstangent F2=Börvärden så finns båda menyerna tillgängliga via funktionstangent F1 och F2.
- Meny 8, BÖRVÄRDEN **(online)** I den här menyn bestäms börvärdesgränser, hastigheter och accelerationer.
- Meny 9, DIGITALAI/O-FUNKTIONER **(online)** Här bestäms funktioner för digitala ingångar och reläutgångar. Observera att de digitala ingångsfunktionerna är aktivt låga förutom service-funktionen som är aktivt hög.

## **Meny 16, TEST (online)**

Samtliga menyer F1 – F3 som nås från denna meny försätter systemet i offline. I "Meny 16, TEST" ges möjlighet till noggrann test av enhetens positioneringsegenskaper och kontroll av kabelanslutningar via de ingående menyerna.

- Meny 17, MANUELL SERVOTEST **(offline)** Manuell servotest med manuell börvärdesgenerering, ger möjlighet att positionera cylinderkolven direkt från PC'n.
- Meny 15, VENTILTEST **(offline)** Bryter servoloopen och ger öppen styrning av ventilen. En ventilsignal kan genereras som styr ventilen i positiv eller negativ riktning.
- Meny 18, DIGITAL I/O TEST **(offline)** Visar de digitala ingångarnas läge samt övertar styrningen av utgångsreläerna och kan ställa dem i aktivt eller passivt läge.

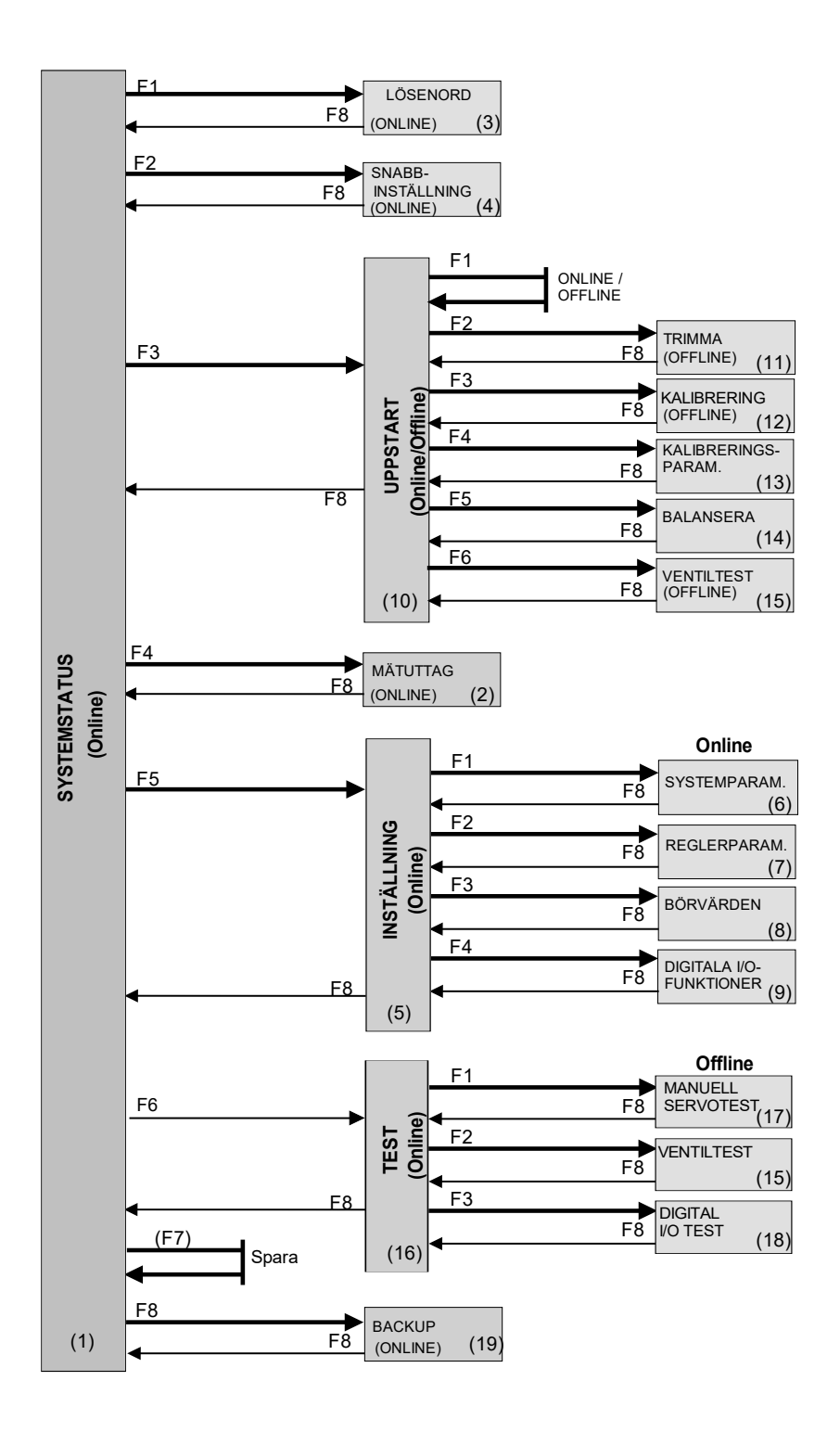

*Figur 4.4* Strukturen på menysystemet. Numren inom parentes i figuren är desamma som numreringen på menyerna i beskrivningen.

## **Meny 1, SYSTEMSTATUS**

Denna meny visas efter systemstart och sedan fortlöpande under normal drift (online).

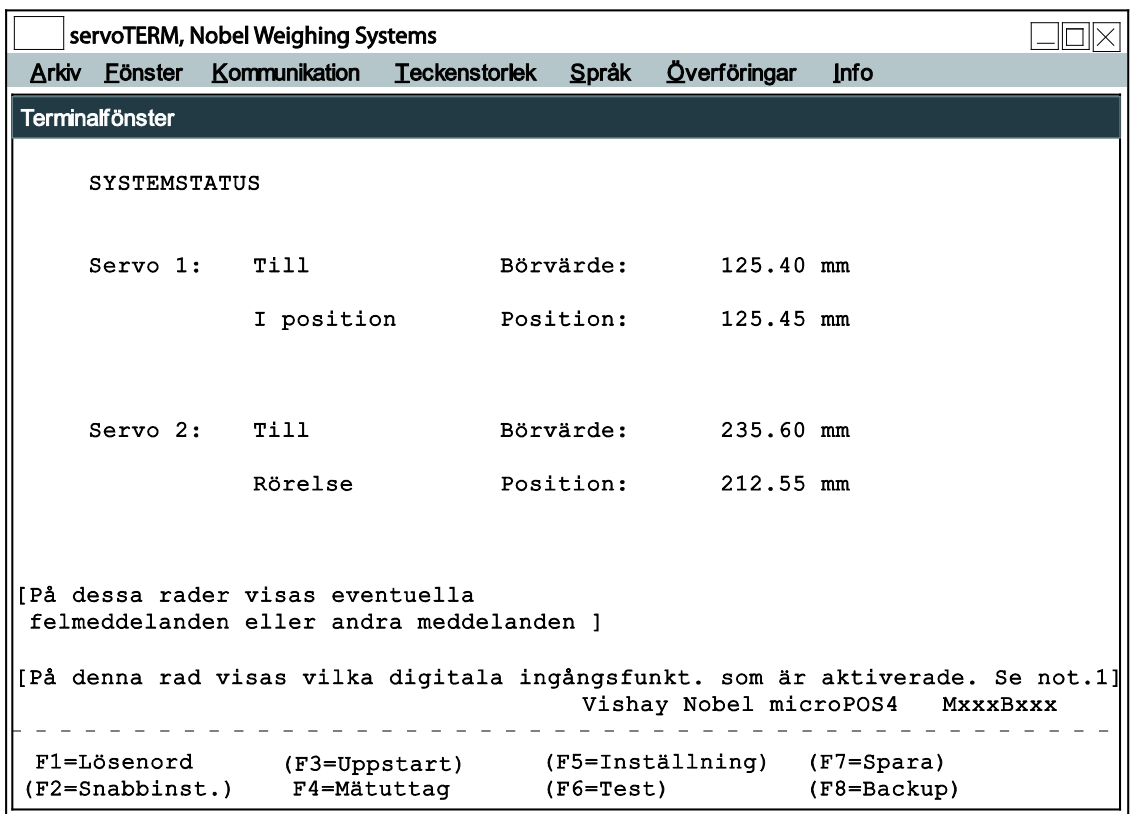

Not.1: Aktiverade ingångsfunktioner för S1 (servo 1) och S2 (servo 2):

PFr=positionsfrysning, SSt=styrt stopp, BFr=börvärdesfrysning, STi=service till, HAv=hydraulik av.

## **Funktion:**

Menyn visar status för de i microPOS 4 ingående servona.

För vardera servot visas dess status som: Till, Ej installerat, Utgång från eller Simulering. För varje servo som är installerat visas Börvärde, I position/Rörelse och aktuell Position.

Tangent F4 ger möjlighet till val av inställning till Mätuttagen. För inställning av mätuttag krävs ej att lösenord angetts.

Om tangent F1 trycks in ges möjlighet till inmatning av ett lösenord bestående av fyra siffror (1 9 3 7) följt av RETUR vilket medför att menysystemet låses upp och ger möjlighet till val av följande menyer.

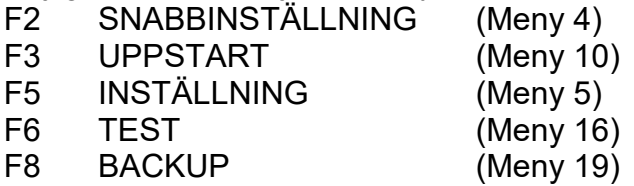

## **Meny 2, MÄTUTTAG (online)**

Denna meny visas när F4 väljs i Meny 1, SYSTEMSTATUS

servoTERM, Nobel Weighing Systems  $\Box$ d $\times$ Arkiv Eönster Kommunikation Teckenstorlek Språk Överföringar Info **Terminalfönster** MÄTUTTAG Testpunkt 1 Parameternamn: [Namn] Parametervärde: [Värde (enhet)] Signal: [Signal namn] Servo: [Servo nr] Skala: [Värde, enhet] Förskj: [Värde, enhet] Min: [Värde, enhet] Max: [Värde, enhet] [På dessa rader visas eventuella felmeddelanden eller andra meddelanden 1 [På denna rad visas vilka digitala ingångsfunkt. som är aktiverade. Se not.1] F3=Nästa param (F5=Nästa värde)  $F2 = Testp. 1/2$ F4=Föreg param (F6=Föreg värde) F8=Återgå

Not.1: Aktiverade ingångsfunktioner för S1 (servo 1) och S2 (servo 2):

PFr=positionsfrysning, SSt=styrt stopp, BFr=börvärdesfrysning, STi=service till, HAv=hydraulik av.

## **Funktion:**

I denna meny hanteras parametrar för mätuttagen. Parametrarna kan visas och ändras. Med hjälp av denna meny kan två valbara dynamiska värden i realtid läggas ut på testutgångarna som skalade spänningar med svinget +/-10 V.

Med oscilloskop eller Y-T-skrivare kan då hydraulcylinderns insvängningsförlopp och rörelse registreras på ett enkelt sätt.

För testpunkternas fysiska placering, se installationskapitlet.

Med hjälp av tangent F2 väljer man parametrarna hörande till Testpunkt 1 eller Testpunkt 2, valet visas i menyn. Vid upprepade tryckningar på tangenten sker växling mellan testpunkterna.

Med tangenterna F3 eller ↓ och F4 eller ↑ stegar man "framåt" resp. "bakåt" bland parametrarna.

Texterna för tangenterna F5 och F6 visas endast för parametrar med så kallade förvalda värden (ett begränsat antal på förhand bestämda värden). Med hjälp av tangenterna F5 eller → och F6 eller ← kan man stega "framåt" respektive "bakåt" bland dessa värden. Värdena presenteras med lämpliga alfanumeriska texter.

Ett nytt värde väljs genom att Enter-tangenten trycks in när värdet visas.

"Numeriska" parametrar ändras genom inmatning av siffror (plus eventuellt minustecken och/eller decimalpunkt). Inmatningen avslutas med att Entertangenten trycks in.

Med hjälp av tangenten Esc kan en pågående ändring/inmatning avbrytas. I detta fall visas det aktuella parametervärdet på nytt.

Om ett felaktigt numeriskt parametervärde matats in visas ett felmeddelande. Följande parameternamn finns att välja för Testpunkt 1 respektive Testpunkt 2:

### Parameternamn: **Servonummer**

Följande värden finns: 1, 2.

Parameternamn: **Signaltyp** 

Signaltyperna finns inritade i blockschemat för positionsservot i kapitel 1 under Servofunktioner. Följande värden finns: Oanvänd, Börvärde, Börvärde för rampning, Rampat börvärde, Rampad hastighet (fungerar endast om 'Accelerationsstyrning' är Till), Ärvärde, Proportionaldel, (P-del) Integrationsdel, (I-del) Servofel, Styrkommando.

### Parameternamn: **Skalning**

Vid små signaler t.ex. servofel är det bra att kunna ändra förstärkningen med hjälp av skalning.

Följande värden finns:

Vid %-signal, 1 - 100 %/V. Vid Hastighet, 1 - 100 mm/s/V. Vid övriga, 1 - 100 mm/V.

### Parameternamn: **Förskjutning**

Om signalen som man vill titta på är förskjuten (har en offset) eller är enbart positiv eller negativ så kan man förskjuta den i spänningsområdet med hjälp av denna parameter.

Följande värden finns:

Vid %-signal, -1000 - +1000 %. Vid Hastighet, -1000 - +1000 mm/s. Vid övriga, -1000 - +1000 mm.

F2 Testp. 1/2

Val av testpunkt. Växlar mellan Testpunkt 1 och 2.

F3 (↓) Nästa parameter

Växlar till nästkommande parameternamn i parameterlistan.

F4 (↑) Föregående parameter

Växlar till föregående parameternamn i parameterlistan, se ovan.

 $(F5 (\rightarrow)$  Nästa värde)

Växlar till nästkommande alternativ till värde (val) när det finns diskreta värden (val) för parametern, visas endast när val av diskreta värden gäller.

(F6 (←) Föregående värde)

Växlar till föregående alternativ till värde (val) när det finns diskreta värden (val) för parametern, visas endast när val av diskreta värden gäller.

F8 Återgå Återvänd till SYSTEMSTATUS.

## **Meny 3, LÖSENORD (online)**

Denna meny visas när F1 väljs i Meny 1, SYSTEMSTATUS.

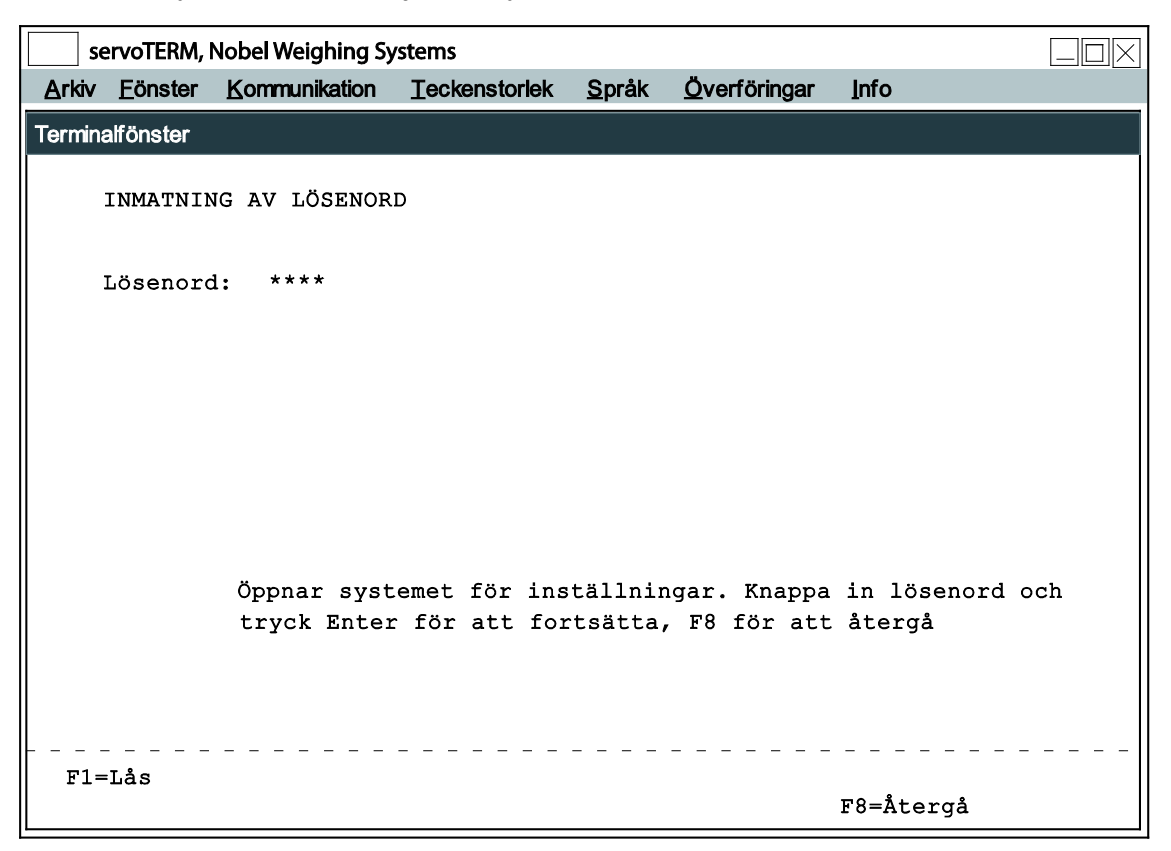

Bilden används för att låsa upp systemet. I ett låst system kan man inte komma åt parametervärden, göra backup, eller på annat sätt ändra inställningar. Lösenordet kan inte ändras och är inte personligt. Syftet med lösenordet är att få ett enkelt skydd då terminaldatorn står uppkopplad mot microPOS. I bilden för lösenord kan systemet låsas med en knapptryckning t.ex. om man tillfälligt lämnar datorn utan tillsyn. System låses automatiskt efter 30 min overksamhet.

För att låsa upp microPOS, skriv **1 9 3 7** följt av ENTER.

## **Meny 4, Snabbinställning (online)**

Denna meny visas när F2 väljs i Meny 1, SYSTEMSTATUS och systemet är "upplåst" med lösenord.

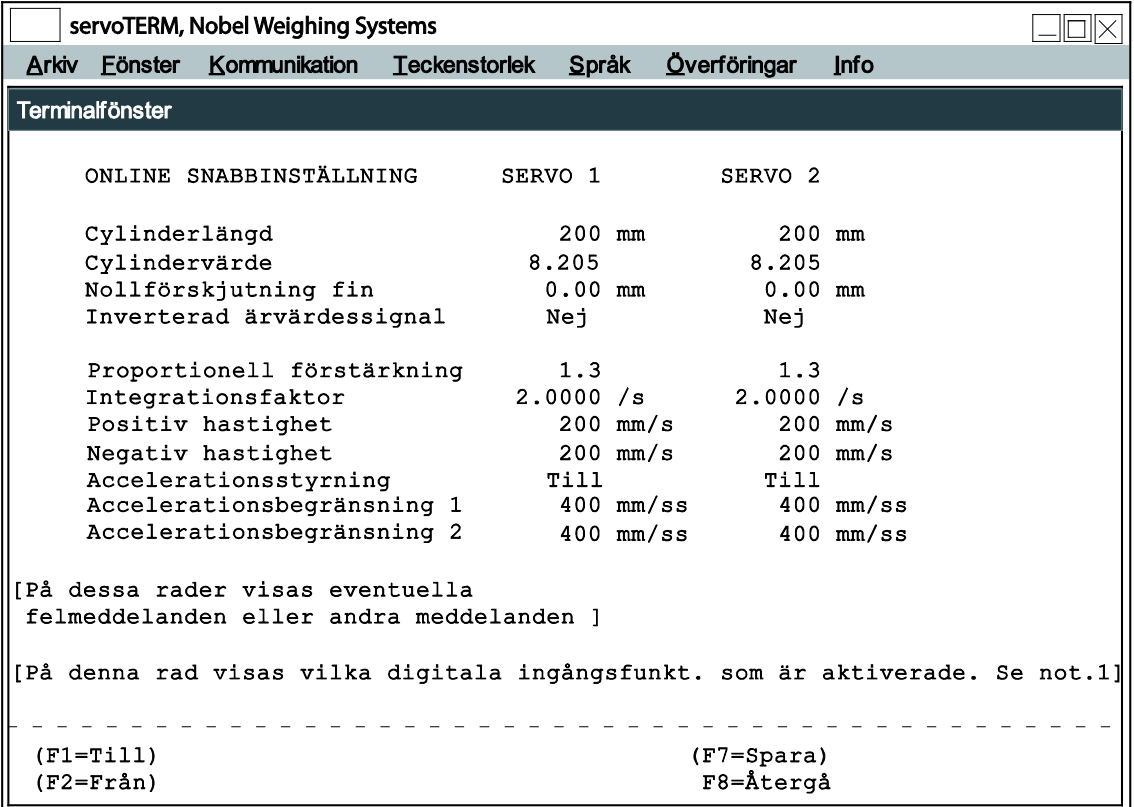

Not.1: Aktiverade ingångsfunktioner för S1 (servo 1) och S2 (servo 2):

PFr=positionsfrysning, SSt=styrt stopp, BFr=börvärdesfrysning, STi=service till, HAv=hydraulik av.

#### **Funktion:**

I denna meny finns möjlighet till ändring av ett begränsat antal servoparametrar, förutsatt att ingång PFr (positionsfrysning) eller SSt (styrt stopp) inte är aktiverad.

Med piltangenterna  $\leftarrow \rightarrow \uparrow \downarrow$  stegar man mellan parametervärden. "Numeriska" parametrar ändras genom inmatning av siffror (eventuellt även minustecken och/eller decimalpunkt). Inmatningen avslutas med att RETUR-tangenten trycks in.

Texterna för tangenterna F1 och F2 visas för parametern Accelerationsstyrning.

Med hjälp av tangenten AVBRYT kan en pågående ändring/inmatning avbrytas. I detta fall visas det aktuella parametervärdet på nytt.

Om ett felaktigt numeriskt parametervärde matats in visas ett felmeddelande.

Följande parametrar finns att ställa in för servo 1 respektive servo 2:

#### Parameternamn: **Cylinderlängd**

Ange vilken slaglängd ansluten cylinder har. Vid ändring av denna parameter ställs Positiv och Negativ börvärdesgräns, Skalfaktor för ärvärde och Nollförskjutning grov till sina grundvärden för vald cylinderlängd och parametern Nollförskjutning fin sätts till noll.

Följande värden finns: 10-650 mm.

## Parameternamn: **Cylindervärde**

Används då den använda hydraulcylindern har ett bifogat cylindervärde. Vid förändring av cylindervärde påverkas parametern Skalfaktor för ärvärdet. Följande värden finns: 5.000 - 13.000.

#### Parameternamn: **Nollförskjutning fin**

Det här är en parameter som används för att ange var det interna nolläget ligger. Vid val av cylinderlängd samt vid kalibrering nollställs parametern.

Följande värden finns: -100.00 - 100.00 mm.

#### Parameternamn: **Inverterad ärvärdessignal**

För en del typer av givare med spänningsutgång så är hydraulkolvens rörelseriktning i relation till utsignalen fördefinierade. Om rörelseriktningen i dessa fall är felaktig så skall parametern **Inverterad ärvärdessignal** sättas till Ja för att ändra rörelseriktningen**.**

Följande värden finns: Ja och Nej.

#### Parameternamn: **Proportionell förstärkning**

Ange den önskade förstärkningen (P-delen) som servot skall ha. Vid för stort värde finns risk för självsvängning hos cylindern, så börja med små värden och öka sakta. Följande värden finns: 0.00 - 51.00.

#### Parameternamn: **Integrationsfaktor**

Ange den önskade integrationsfaktorn (I-delen) som servot skall ha. Vid för stort värde finns risk för självsvängning hos cylindern, så börja med små värden och öka sakta.

Följande värden finns: 0,0000 - 10,0000 /s.

#### Parameternamn: **Positiv hastighet**

Ange vilken hastighetsbegränsning som önskas när kolvstången rör sig mot ökande mått. Om ingen begränsning önskas, skriv in 1000.

Följande värden finns: 2-1000 mm/s.

#### Parameternamn: **Negativ hastighet**

Ange vilken hastighetsbegränsning som önskas när kolvstången rör sig mot minskande mått. Om ingen begränsning önskas, skriv in 1000. Följande värden finns: 2-1000 mm/s.

#### Parameternamn: **Accelerationsstyrning**

Anger om accelerationsbegränsningar skall användas

Följande värden finns: Från, Till

### Parameternamn: **Accelerationsbegränsning 1**

Parametrarna "Accelerationsbegränsning 1" och "Accelerationsbegränsning 2" sätts normalt till lika värden för en 'mjuk' rörelse. Då cylindern arbetar med tunga laster, och speciellt då arbetet utförs i vertikalled (höjdled), kan det finnas behov av olika accelerationsbegränsningar vid de båda cylinderareorna. Se figur nedan.

När kraften påverkar cylinderarean vid den sida där minsta mått är definierat påverkas accelerationen av "Accelerationsbegränsning 1".

Följande område tillåts: 0,1 - 10 000 mm/s².

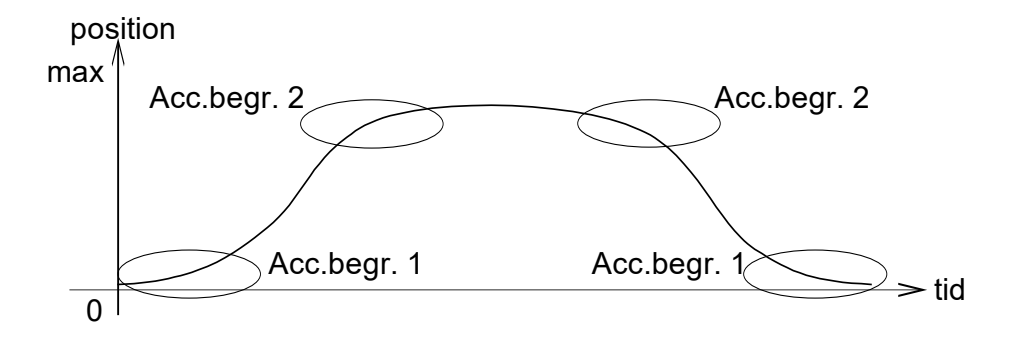

## Parameternamn: **Accelerationsbegränsning 2**

Se även "Accelerationsbegränsning 1" och figuren ovan. När kraften påverkar cylinderarean vid den sida där största mått är definierat påverkas accelerationen av "Accelerationsbegränsning 2".

Följande område tillåts: 0,1 - 10 000 mm/s².

(F7 Spara)

Spara ändringar i FRAM-minne, (visas endast då en ändring har skett).

F8 Återgå Återvänd till högre nivås meny SYSTEMSTATUS.

## **Meny 5, INSTÄLLNING (online)**

Denna meny visas när F5 väljs i Meny 1, SYSTEMSTATUS och systemet är "upplåst" med lösenord..

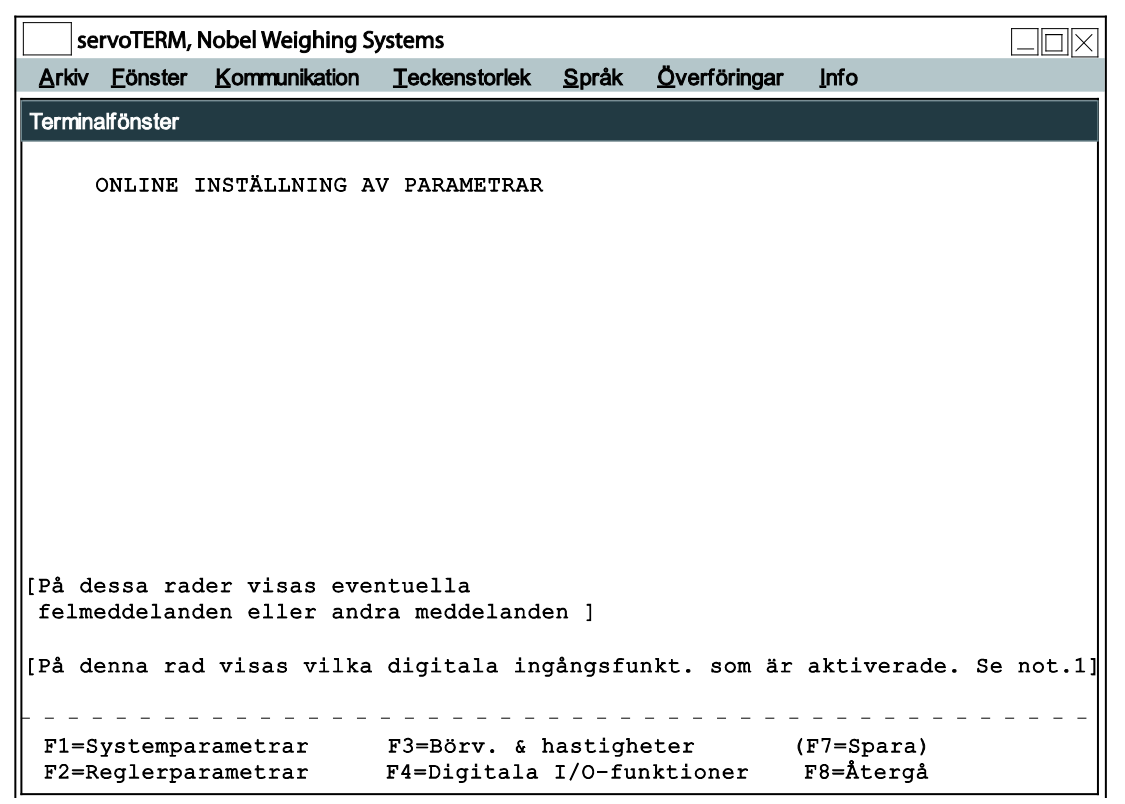

Not.1: Aktiverade ingångsfunktioner för S1 (servo 1) och S2 (servo 2): PFr=positionsfrysning, SSt=styrt stopp, BFr=börvärdesfrysning, STi=service till, HAv=hydraulik av.

## **Funktion:**

Med hjälp av funktionstangenterna F1 – F4 kan nu ett antal olika parametergrupperingar väljas.

Då inställningar ändrats visas tangent F7 eller ett varningsmeddelande. Innan några inställningar ändrats visas ej någon text för funktionstangent F7 och något varningsmeddelande visas ej heller.

Då man återvänder till denna meny från någon av undermenyerna (som valts med tangenterna F1 – F4) och ändringar existerar visas texten för tangent F7. Om tangenten trycks in sparas ändringarna permanent i FRAM-minnet och tangenttexten försvinner.

Om existerande ändringar ej är sparade och man trycker in tangent F8 skrivs ett varningsmeddelande ut på displayen. Då ändringar av inställningar utförts visas tangent F7 och/eller ett felmeddelande. Om tangent F8 i stället väljs sparas ej ändringarna vilket innebär att de värden som gällde innan påbörjad ändring på nytt kommer att användas efter nästa spänningsfrånslag/-bortfall. Möjlighet att spara ändrade inställningar kvarstår tills det att spänningsfrånslag (reset) sker även om förflyttning sker till andra menyer.

Följande menyer är tillgängliga från denna meny.

- F1 SYSTEMPARAMETRAR (Meny 6)
- F2 REGLERPARAMETRAR (Meny 7)<br>F3 BÖRVÄRDEN (Meny 8)
- F3 BÖRVÄRDEN
- F4 DIGITALA I/O-FUNKTIONER (Meny 9)

## **Meny 6, SYSTEMPARAMETRAR (online)**

Denna meny visas när F1 väljs i Meny 5, INSTÄLLNINGAR.

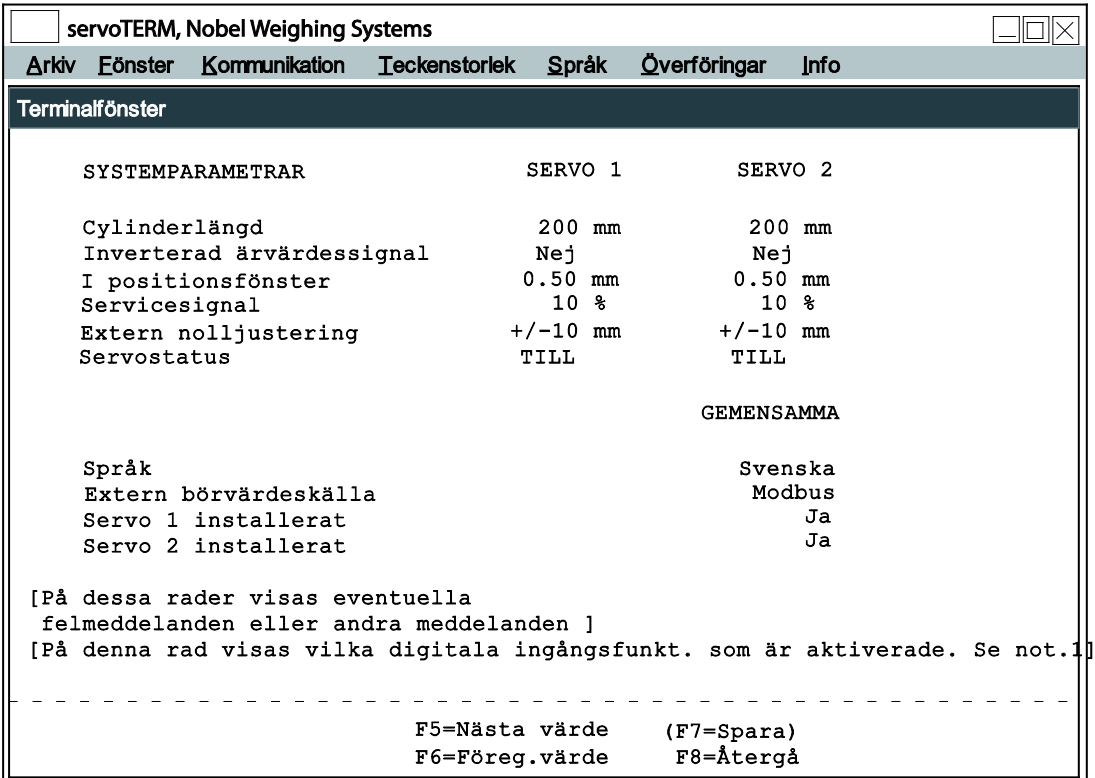

Not.1: Aktiverade ingångsfunktioner för S1 (servo 1) och S2 (servo 2):

PFr=positionsfrysning, SSt=styrt stopp, BFr=börvärdesfrysning, STi=service till, HAv=hydraulik av.

Ändring är tillåten förutsatt att ingång PFr (positionsfrysning) eller SSt (styrt stopp) inte är aktiverad.

Med hjälp av tangenterna F1 och F2 väljer man den grupp av parametrar som skall visas.

Med piltangenterna  $\leftarrow \rightarrow \uparrow \downarrow$  stegar man mellan parametervärden.

Texterna för tangenterna F5 och F6 visas endast för parametrar med så kallade förvalda värden (ett begränsat antal på förhand bestämda värden).

Med tangenterna F5 och F6 kan man stega "framåt" eller "bakåt" bland dessa val. Valen presenteras med lämpliga texter. Ett nytt val väljs genom att Enter-tangenten trycks in när valet visas.

För "Numeriska" parametrar visas en markör på skärmen, och värdena ändras genom inmatning av siffror (plus eventuellt minustecken och/eller decimalpunkt). Inmatningen avslutas med att Enter-tangenten trycks in.

Med hjälp av tangenten Esc kan en pågående ändring/inmatning avbrytas. I detta fall visas det aktuella parametervärdet på nytt.

Om ett felaktigt numeriskt parametervärde matats in visas ett felmeddelande.

## **Servo 1 och Servo 2**

Följande parametrar finns att ställa in för servo 1 respektive servo 2: (Ett urval av dessa parametrar ändras på ett mera kontrollerat sätt i Meny 7, TRIMMA.)

#### Parameternamn: **Cylinderlängd**

Ange vilken slaglängd ansluten cylinder har.

Vid ändring av denna parameter ställs "Positiv och Negativ börvärdesgräns", "Skalfaktor för ärvärde" och "Nollförskjutning grov" till sina grundvärden för vald cylinderlängd och parametern "Nollförskjutning fin" sätts till noll.

Följande område tillåts: 10-650 mm.

#### Parameternamn: **Inverterad ärvärdessignal**

För en del typer av givare med spänningsutgång så är hydraulkolvens rörelseriktning i relation till utsignalen fördefinierade. Om rörelseriktningen i dessa fall är felaktig så skall parametern **Inverterad ärvärdessignal** sättas till Ja för att ändra rörelseriktningen**.**

Följande värden finns: Ja och Nej.

### Parameternamn: **I positionfönster**

Ange det absolutområde för "Börvärde - Ärvärde" där indikeringen "I position" skall slås till.

Följande område tillåts: 0,00 - 100,00 mm.

### Parameternamn: **Servicesignal**

Ange vilken signal (hastighet) som skall läggas ut till servoventilen om den digitala ingång som programmerats till Service aktiveras. En positiv signal skall förflytta kolvstången i positiv riktning och en negativ signal skall förflytta kolvstången i negativ riktning. Normalt skall servicesignalen vara plus eller minus 5 till 15 %.

Följande område tillåts: -50 till 50 %.

## Parameternamn: **Extern nolljustering**

Följande val finns:

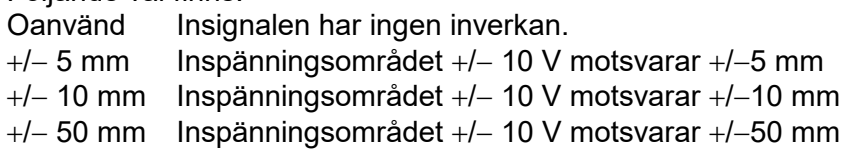

#### Parameternamn: **Servostatus**

Vid nyinstallation står servostatus (ventilsignalen) i läge Till. Simulering kan användas för att testa servot och kommunikationen med överordnat system. Vid simulering får servoutgången 0-signal och ventil, hydraulcylinder och lägesgivare simuleras och ger en dynamisk funktion hos servot. Simuleringen baseras på de servoparametrar som är aktuella.

OBSERVERA! I simuleringsläge överensstämmer inte positionsangivelserna i menyerna med verkligheten.

Följande värden finns: Till, Från och Simulering.

### **Gemensamma parametrar**

Följande parametrar finns att ställa in:

Parameternamn: **Språk**  Följande val finns: Svenska, Engelska.

Parameternamn: **Extern börvärdeskälla**  Följande val finns: Ingen, Modbus, (Ethernet).

Parameternamn: **Servo 1 installerat**  Följande val finns: Ja, Nej.

Parameternamn: **Servo 2 installerat**  Följande val finns: Ja, Nej.

(F5 Nästa värde)

Växlar till nästkommande alternativ till värde (val) när det finns diskreta värden (val) på parametern.

Visas endast när ändring är tillåten.

(F6 Föregående värde) Växlar till föregående alternativ till värde (val) när det finns diskreta värden (val) på parametern. Visas endast när ändring är tillåten.

(F7 Spara) Spara ändringar i FRAM-minnet. Visas endast då en ändring har skett.

F8 Återgå Återgår till högre nivås meny "INSTÄLLNING".

## **Meny 7, REGLERPARAMETRAR (online)**

## **Reglerparametrar bild 1**

Denna meny visas när F2 väljs i Meny 5, INSTÄLLNINGAR.

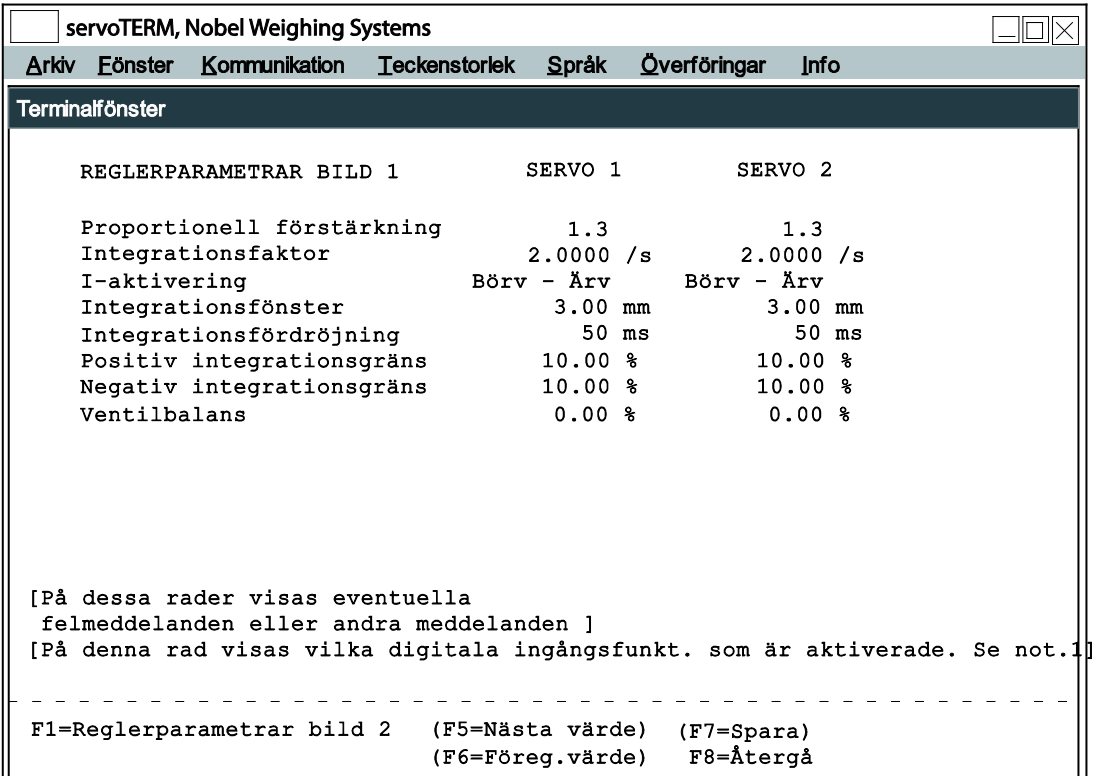

Not.1: Aktiverade ingångsfunktioner för S1 (servo 1) och S2 (servo 2): PFr=positionsfrysning, SSt=styrt stopp, BFr=börvärdesfrysning, STi=service till, HAv=hydraulik av.

Ändring är tillåten förutsatt att ingång PFr (positionsfrysning) eller SSt (styrt stopp) inte är aktiverad

Med hjälp av tangenterna F1 och F2 väljer man den grupp av parametrar som skall visas.

Med piltangenterna  $\leftarrow \rightarrow \uparrow \downarrow$  stegar man mellan parametervärden.

Texterna för tangenterna F5 och F6 visas endast för parametrar med så kallade förvalda värden (ett begränsat antal på förhand bestämda värden).

Med tangenterna F5 och F6 kan man stega "framåt" eller "bakåt" bland dessa val. Valen presenteras med lämpliga texter. Ett nytt val väljs genom att Enter-tangenten trycks in när valet visas.

För "Numeriska" parametrar visas en markör på skärmen, och värdena ändras genom inmatning av siffror (plus eventuellt minustecken och/eller decimalpunkt). Inmatningen avslutas med att Enter-tangenten trycks in.

Med hjälp av tangenten Esc kan en pågående ändring/inmatning avbrytas. I detta fall visas det aktuella parametervärdet på nytt.

Om ett felaktigt numeriskt parametervärde matats in visas ett felmeddelande.

#### Parameternamn: **Proportionell förstärkning**

Ange den önskade förstärkningen (P-delen) som servot skall ha. Vid för stort värde finns risk för självsvängning hos cylindern, så börja med små värden och öka sakta.

Följande område tillåts: 0.00 - 51.00.

#### Parameternamn: **Integrationsfaktor**

Ange den önskade integrationsfaktorn (I-delen) som servot skall ha. Vid för stort värde finns risk för självsvängning hos cylindern, så börja med små värden och öka sakta.

Följande område tillåts: 0,0000 - 10,0000 /s.

#### Parameternamn: **I-aktivering**

Integrationen startar när värdet av den signal som är integrationsaktivering kommer inom integrationsfönstret.

Vid långsam rörelse kan "Servofel" användas, integrationen minskar då servots positionsfel under rörelsen.

Vid snabb rörelse kan "Börvärde - Ärvärde" användas, integrationen minskar då servots positionsfel vid det angivna positionsbörvärdet.

Följande val finns: Servofel, Börvärde - Ärvärde.

#### Parameternamn: **Integrationsfönster**

Ange det absolutområde för "I-aktivering" där integrationen startas.

Följande område tillåts: 0,00 - 40,00 mm.

#### Parameternamn: **Integrationsfördröjning**

Ange den tid som skall förflyta från att "I-aktivering" har kommit in i integrationsfönstret till att integrationen skall slås till. Om ingen fördröjning önskas, skriv in 0. Parametern avrundas nedåt till hela 5 ms.

Följande område tillåts: 0 - 1000 ms.

#### Parameternamn: **Positiv integrationsgräns**

Ange det maximala positiva värde som integrationen tillåts anta, uttryckt i procent av styrsignalsområdet.

Följande område tillåts: 0 - 100 %.

#### Parameternamn: **Negativ integrationsgräns**

Ange det maximala negativa värde som integrationen tillåts anta, uttryckt i procent av styrsignalsområdet.

Följande område tillåts: 0 - 100 %.

#### Parameternamn: **Ventilbalans**

Balansering av servoventilen sker genom att signalen till ventilen justeras så att servofelet minimeras. Integrationen är avstängd vid ventilbalansering. Om ventilen har en mekanisk balanseringsanordning så skall först en mekanisk balansering ske med ventilkontakten borttagen.

Ange det värde där servofelet är minimerat. Värdet skall ligga omkring 0 %. Denna parameter ändras mera kontrollerat i meny Balansering.

Följande område tillåts: -100 - 100 %.

## **Reglerparametrar bild 2**

Denna meny visas när F1 väljs i Meny **Reglerparametrar bild 1**.

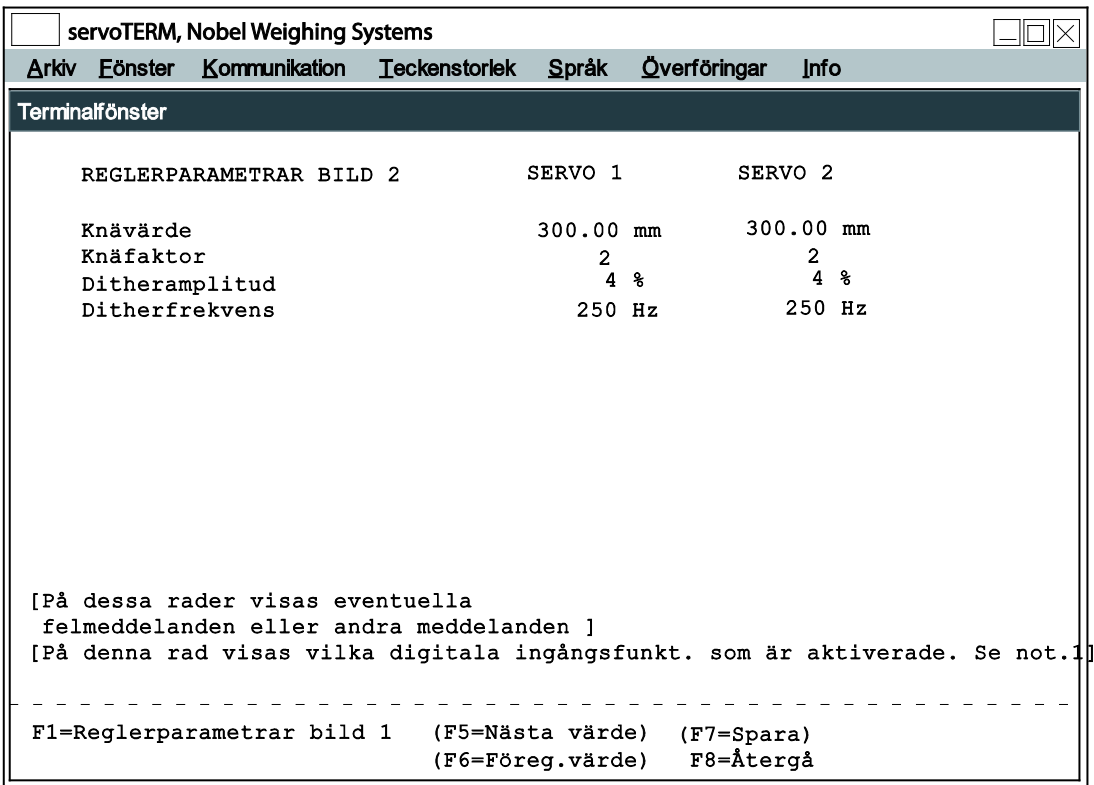

Not.1: Aktiverade ingångsfunktioner för S1 (servo 1) och S2 (servo 2): PFr=positionsfrysning, SSt=styrt stopp, BFr=börvärdesfrysning, STi=service till, HAv=hydraulik av.

#### Parameternamn: **Knävärde**

Ange det absolutvärde på servofelet, i mm, där den proportionella förstärkningen skall divideras med Knäfaktor. Värdet brukar ligga mellan 1-10 mm. Om ingen ändring av förstärkningen önskas, skriv in 700.

Följande område tillåts: 1 - 700 mm.

#### Parameternamn: **Knäfaktor**

Ange vilken faktor den proportionella förstärkningen skall divideras med när absolutbeloppet av servofelet är större än Knävärdet. Om ingen ändring av förstärkningen önskas skriv in 1.

Följande område tillåts: 1 - 10.

#### Parameternamn: **Ditheramplitud**

Ange den av tillverkaren föreslagna amplituden. Om inget dither önskas, skriv in 0.

Följande område tillåts: 0 - 20 %.

#### Parameternamn: **Ditherfrekvens**

Välj frekvensen närmast den av tillverkaren föreslagna ditherfrekvensen.

### (F5 Nästa värde)

Växlar till nästkommande alternativ till värde (val) när det finns diskreta värden (val) på parametern.

Visas endast när ändring är tillåten.

(F6 Föregående värde)

Växlar till föregående alternativ till värde (val) när det finns diskreta värden (val) på parametern.

Visas endast när ändring är tillåten.

(F7 Spara) Spara ändringar i FRAM-minnet. Visas endast då en ändring har skett.

F8 Återgå Återgår till högre nivås meny "INSTÄLLNING".

## **Meny 8, BÖRVÄRDEN (online)**

Denna meny visas när F3 väljs i Meny 5, INSTÄLLNINGAR.

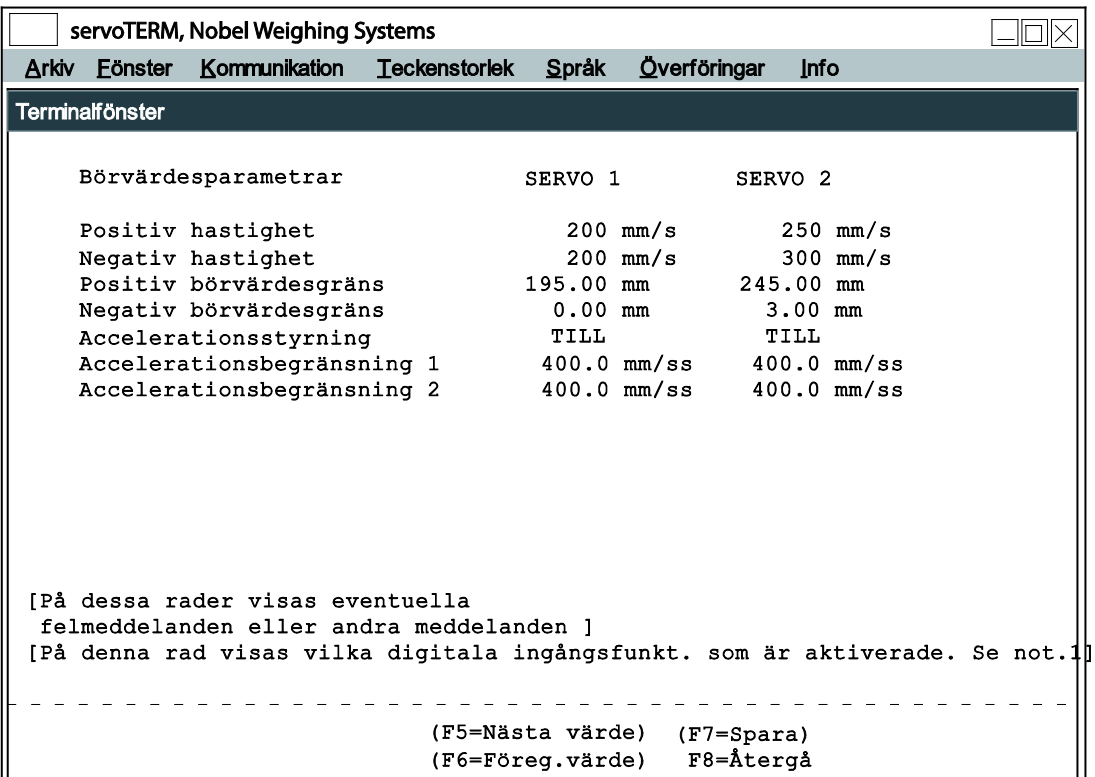

Not.1: Aktiverade ingångsfunktioner för S1 (servo 1) och S2 (servo 2):

PFr=positionsfrysning, SSt=styrt stopp, BFr=börvärdesfrysning, STi=service till, HAv=hydraulik av.

Ändring är tillåten förutsatt att ingång PFr (positionsfrysning) eller SSt (styrt stopp) inte är aktiverad

Med hjälp av tangenterna F1 och F2 väljer man den grupp av parametrar som skall visas.

Med piltangenterna  $\leftarrow \rightarrow \uparrow \downarrow$  stegar man mellan parametervärden.

Texterna för tangenterna F5 och F6 visas endast för parametrar med så kallade förvalda värden (ett begränsat antal på förhand bestämda värden).

Med tangenterna F5 och F6 kan man stega "framåt" eller "bakåt" bland dessa val. Valen presenteras med lämpliga texter. Ett nytt val väljs genom att Enter-tangenten trycks in när valet visas.

För "Numeriska" parametrar visas en markör på skärmen, och värdena ändras genom inmatning av siffror (plus eventuellt minustecken och/eller decimalpunkt). Inmatningen avslutas med att Enter-tangenten trycks in.

Med hjälp av tangenten Esc kan en pågående ändring/inmatning avbrytas. I detta fall visas det aktuella parametervärdet på nytt.

Om ett felaktigt numeriskt parametervärde matats in visas ett felmeddelande.

#### Parameternamn: **Accelerationsstyrning**

Följande värden finns: Från, Till

#### Parameternamn: **Positiv hastighet**

Ange vilken hastighetsbegränsning som önskas när kolvstången rör sig mot ökande mått. Om ingen begränsning önskas, skriv in 1000.

Följande område tillåts: 2 - 1000 mm/s.

#### Parameternamn: **Negativ hastighet**

Ange vilken hastighetsbegränsning som önskas när kolvstången rör sig mot minskande mått. Om ingen begränsning önskas, skriv in 1000.

Följande område tillåts: 2 - 1000 mm/s.

### Parameternamn: **Positiv börvärdesgräns**

Ange det största mått kolvstången skall kunna förflyttas till. Välj ett lämpligt värde så att kolven inte slår i cylindergaveln. Börvärden större än börvärdesgränsen genererar en förflyttning till värdet för börvärdesgränsen. Vid val av cylinderlängd erhålls ett grundvärde.

Följande område tillåts: 0 - 655 mm.

#### Parameternamn: **Negativ börvärdesgräns**

Ange det minsta mått kolvstången skall kunna förflyttas till. Välj ett lämpligt värde så att kolven inte slår i cylindergaveln. Börvärden mindre än börvärdesgränsen genererar en förflyttning till värdet för börvärdesgränsen. Vid val av cylinderlängd erhålls ett grundvärde.

Följande område tillåts: 0 – 655 mm.

#### Parameternamn: **Accelerationsbegränsning 1**

Parametrarna "Accelerationsbegränsning 1" och "Accelerationsbegränsning 2" sätts normalt till lika värden för en 'mjuk' rörelse. Då cylindern arbetar med tunga laster, och speciellt då arbetet utförs i höjdled, kan det finnas behov av olika accelerationsbegränsningar vid de båda cylinderareorna. Se figur nedan.

När kraften påverkar cylinderarean vid den sida där minsta mått är definierat påverkas accelerationen av "Accelerationsbegränsning 1".

Följande område tillåts: 0,1 - 10 000 mm/s².

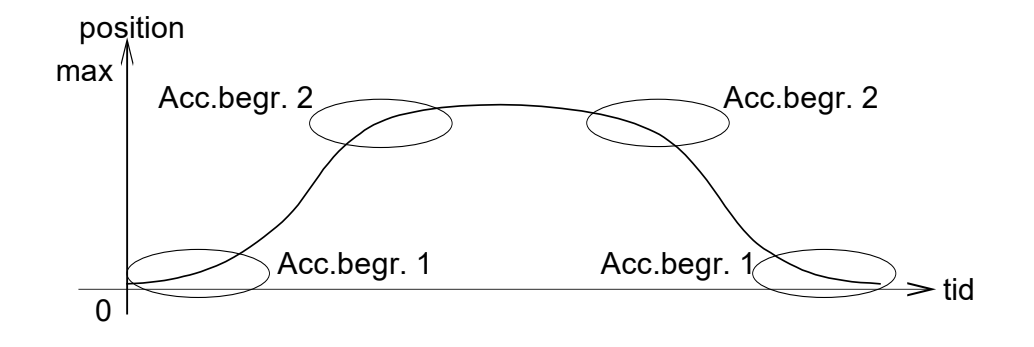

#### Parameternamn: **Accelerationsbegränsning 2**

Se även "Accelerationsbegränsning 1" och figuren ovan. När kraften påverkar cylinderarean vid den sida där största mått är definierat påverkas accelerationen av "Accelerationsbegränsning 2".

Följande område tillåts: 0,1 - 10 000 mm/s².

#### (F5 Nästa värde)

Växlar till nästkommande alternativ till värde (val) när det finns diskreta värden (val) på parametern.

Visas endast när ändring är tillåten.

## (F6 Föregående värde)

Växlar till föregående alternativ till värde (val) när det finns diskreta värden (val) på parametern.

Visas endast när ändring är tillåten.

## (F7 Spara)

Spara ändringar i FRAM-minnet. Visas endast då en ändring har skett.

## F8 Återgå

Återgår till högre nivås meny "INSTÄLLNING".

## **Meny 9, DIGITALA I/O-FUNKTIONER (online)**

Denna meny visas när F4 väljs i Meny 5, INSTÄLLNINGAR.

| servoTERM, Nobel Weighing Systems                                             |                                                 |                              |  |                     |             |  |
|-------------------------------------------------------------------------------|-------------------------------------------------|------------------------------|--|---------------------|-------------|--|
|                                                                               | Arkiv Eönster Kommunikation Teckenstorlek Språk |                              |  | Overföringar        | <b>Info</b> |  |
| <b>Terminalfönster</b>                                                        |                                                 |                              |  |                     |             |  |
|                                                                               |                                                 |                              |  |                     |             |  |
| DIGITALA In/Ut-PARAMETRAR                                                     |                                                 |                              |  |                     |             |  |
|                                                                               | Digital ingång 1                                |                              |  | Service servo 1     |             |  |
|                                                                               | Digital ingång 2                                |                              |  | Service servo 2     |             |  |
|                                                                               | Digital ingång 3                                | Positionsfrysning, servo 1+2 |  |                     |             |  |
|                                                                               | Digital ingång 4                                |                              |  | Oanvänd             |             |  |
|                                                                               | Digital ingång 5                                |                              |  | Oanvänd             |             |  |
|                                                                               |                                                 |                              |  |                     |             |  |
|                                                                               | Digital utgång 1                                |                              |  | I position, servo 1 |             |  |
|                                                                               | Digital utgång 2                                |                              |  | I position, servo 2 |             |  |
|                                                                               | Digital utgång 3                                |                              |  | Oanvänd             |             |  |
|                                                                               | Digital utgång 4                                |                              |  | Oanvänd             |             |  |
|                                                                               | Digital utgång 5                                |                              |  | Oanvänd             |             |  |
|                                                                               |                                                 |                              |  |                     |             |  |
|                                                                               |                                                 |                              |  |                     |             |  |
|                                                                               |                                                 |                              |  |                     |             |  |
| IPå dessa rader visas eventuella                                              |                                                 |                              |  |                     |             |  |
| felmeddelanden eller andra meddelanden 1                                      |                                                 |                              |  |                     |             |  |
| [På denna rad visas vilka digitala ingångsfunkt. som är aktiverade. Se not.1] |                                                 |                              |  |                     |             |  |
|                                                                               |                                                 |                              |  |                     |             |  |
|                                                                               |                                                 |                              |  |                     |             |  |
|                                                                               |                                                 |                              |  |                     |             |  |
|                                                                               |                                                 | F5=Nästa värde               |  | $(F7 = Spara)$      |             |  |
|                                                                               |                                                 | F6=Föreq.värde               |  | $F8 = \hbar t$ ergå |             |  |

Not.1: Aktiverade ingångsfunktioner för S1 (servo 1) och S2 (servo 2): PFr=positionsfrysning, SSt=styrt stopp, BFr=börvärdesfrysning, STi=service till, HAv=hydraulik av.

Ändring är tillåten förutsatt att ingång PFr (positionsfrysning) eller SSt (styrt stopp) inte

är aktiverad.

Med hjälp av tangenterna F1 och F2 väljer man den grupp av parametrar som skall visas.

Med tangenterna ↓ och ↑ stegar man "framåt" resp. "bakåt" bland parametrarna.

Med tangenterna F5 och F6 kan man stega "framåt" eller "bakåt" bland dessa val. Valen presenteras med lämpliga texter. Ett nytt val väljs genom att Enter-tangenten trycks in när valet visas.

Med hjälp av tangenten Esc kan en pågående ändring/inmatning avbrytas. I detta fall visas det aktuella valet på nytt.

Parameternamn: **Digital ingång 1-5** 

Samtliga funktioner är aktiva när insignalen är låg förutom servicefunktionerna som är aktiva då insignalen är hög.

Vid programmering av varje digital ingång (5 st.) finns följande val:

Oanvänd Insignalen har ingen påverkan.

Positionsfrysning (aktiv låg):

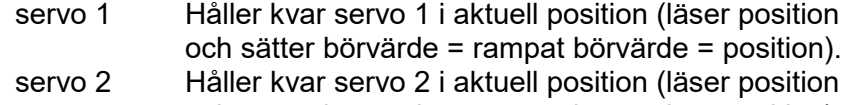

och sätter börvärde = rampat börvärde = position).

servo 1+ 2 Håller kvar servo 1 och 2 i aktuell position (läser position och sätter börvärde = rampat börvärde = position).

Styrt stopp(aktiv låg).

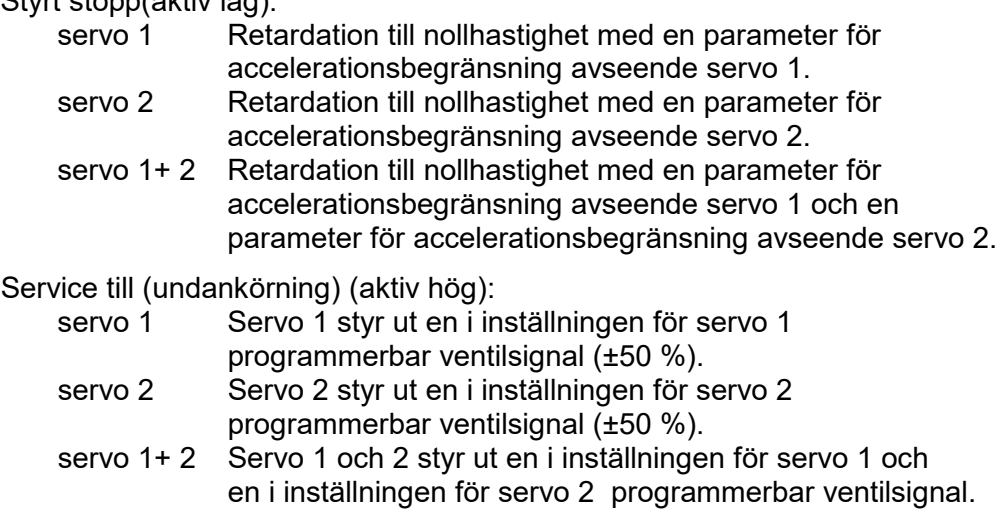

Börvärdesfrysning (vilande mått, stock i såg) (aktiv låg):

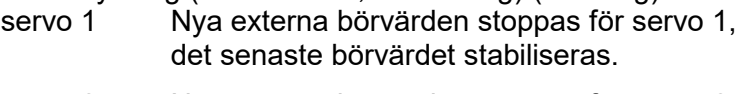

- servo 2 Nya externa börvärden stoppas för servo 2, det senaste börvärdet stabiliseras.
- servo 1+ 2 Nya externa börvärden stoppas för servo 1 och 2, de senaste börvärdena stabiliseras.

## Hydraulik av (aktiv låg):

servo 1+ 2 Servo 1 och 2 ställer ventilsignalen till noll.

Vid aktivering av programmerad ingång visas på sista raden i aktiv meny ett meddelande om vilken eller vilka ingångsfunktioner som är aktiverade.

0-signal är alltid noll mA eller V (utan eventuell 'ventilbalans').

(F5 Nästa värde)

Växlar till nästkommande alternativ till värde (val) när det finns diskreta värden (val) på parametern.

Visas endast när ändring är tillåten.

(F6 Föregående värde)

Växlar till föregående alternativ till värde (val) när det finns diskreta värden (val) på parametern.

Visas endast när ändring är tillåten.

(F7 Spara) Spara ändringar i FRAM-minnet. Visas endast då en ändring har skett.

F8 Återgå

Återgår till högre nivås meny "INSTÄLLNING".

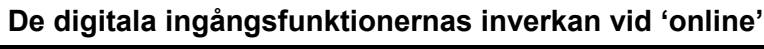

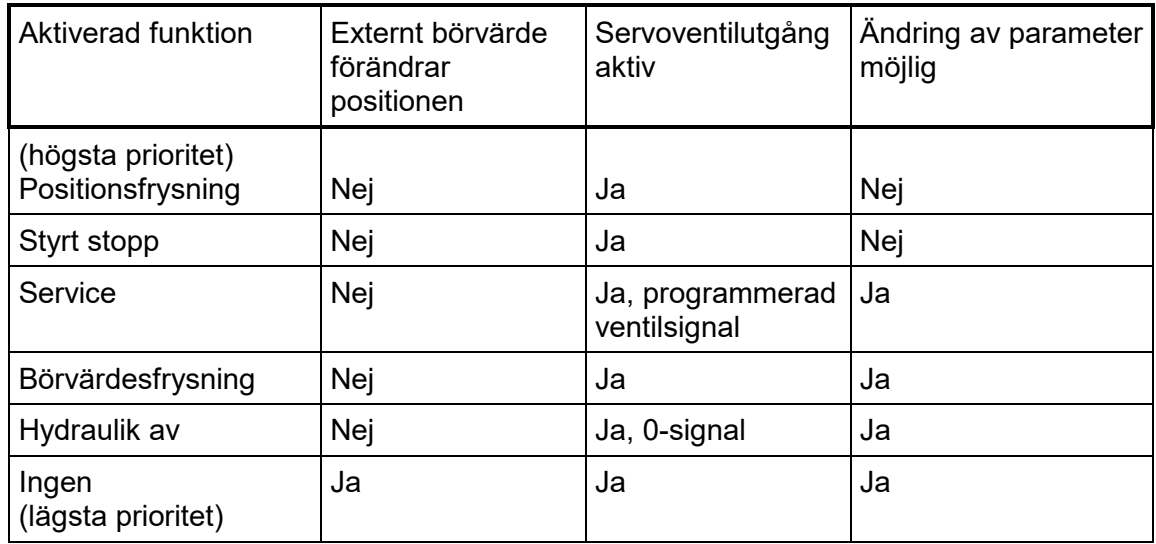

**De digitala ingångsfunktionernas inverkan vid 'offline', ej vid ventiltest** (Om trimning pågår deaktiveras rörelsegeneratorn av alla funktioner.)

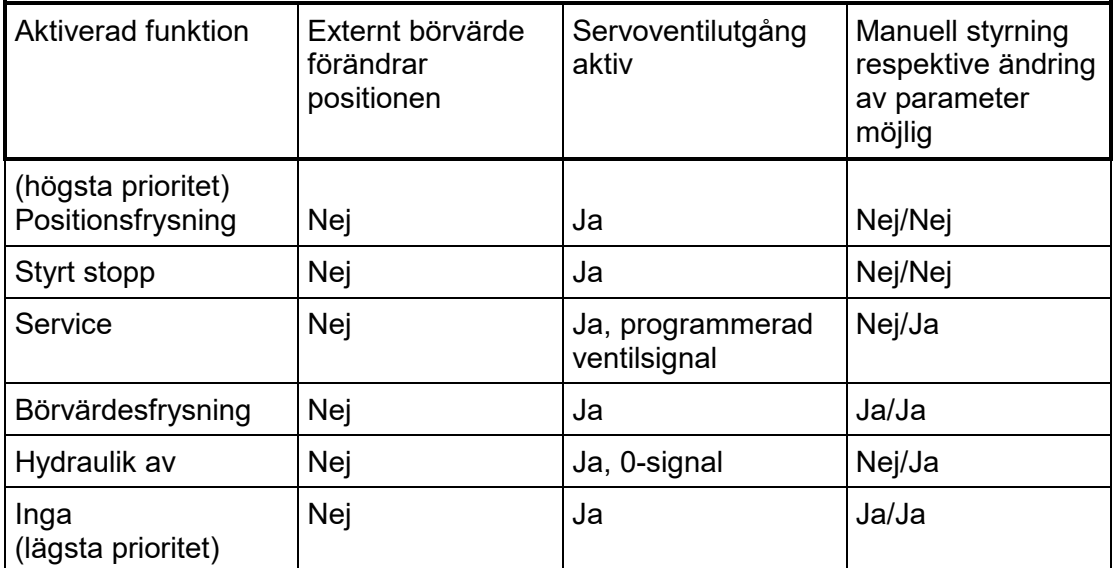

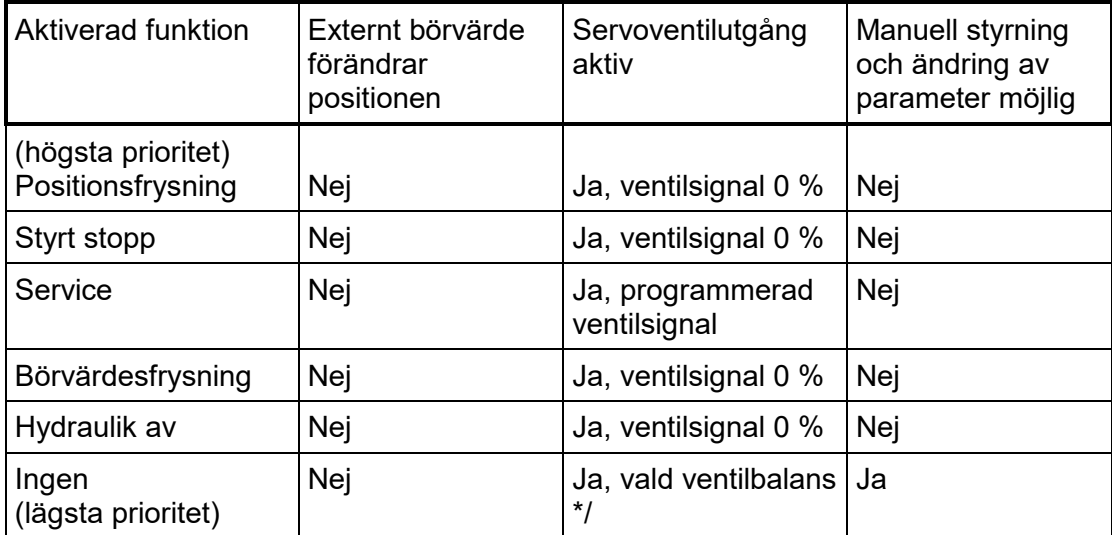

## **De digitala ingångsfunktionernas inverkan vid 'offline' då ventiltest pågår**

\*/ Vid återgång efter att en funktion varit aktiverad erhålls ventilsignal 0 % (= ventilbalansvärdet).

## Parameternamn: **Reläutgång 1-5**

Vid programmering av varje reläutgång (5 st.) finns följande val:

Oanvänd Reläutgången är oaktiverad (NO).

I position (Aktiverad = IPOS)

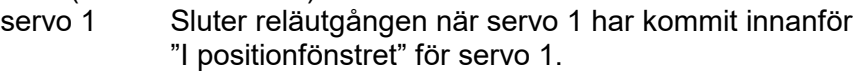

servo 2 Sluter reläutgången när servo 2 har kommit innanför "I positionfönstret" för servo 2.

servo 1+ 2 Sluter reläutgången när servo 1 har kommit innanför "I positionfönstret" för servo 1 och servo 2 har kommit innanför "I positionfönstret" för servo 2.

Status (Aktiverad = ONLINE)

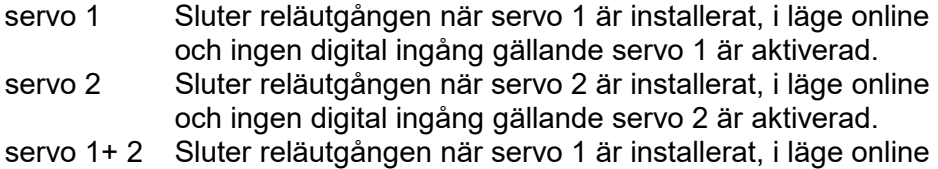

och när servo 2 är installerat, i läge online och ingen digital ingång är aktiverad.

Feltillstånd (Ej aktiverad = FEL)

servo 1+ 2 Öppnar reläutgången om programvarufel inträffar eller vid avbrott i matningsspänningen.

## **Meny 10, UPPSTART (online/offline)**

Denna meny visas när F3 väljs i Meny 1, SYSTEMSTATUS och systemet är "upplåst" med lösenord.

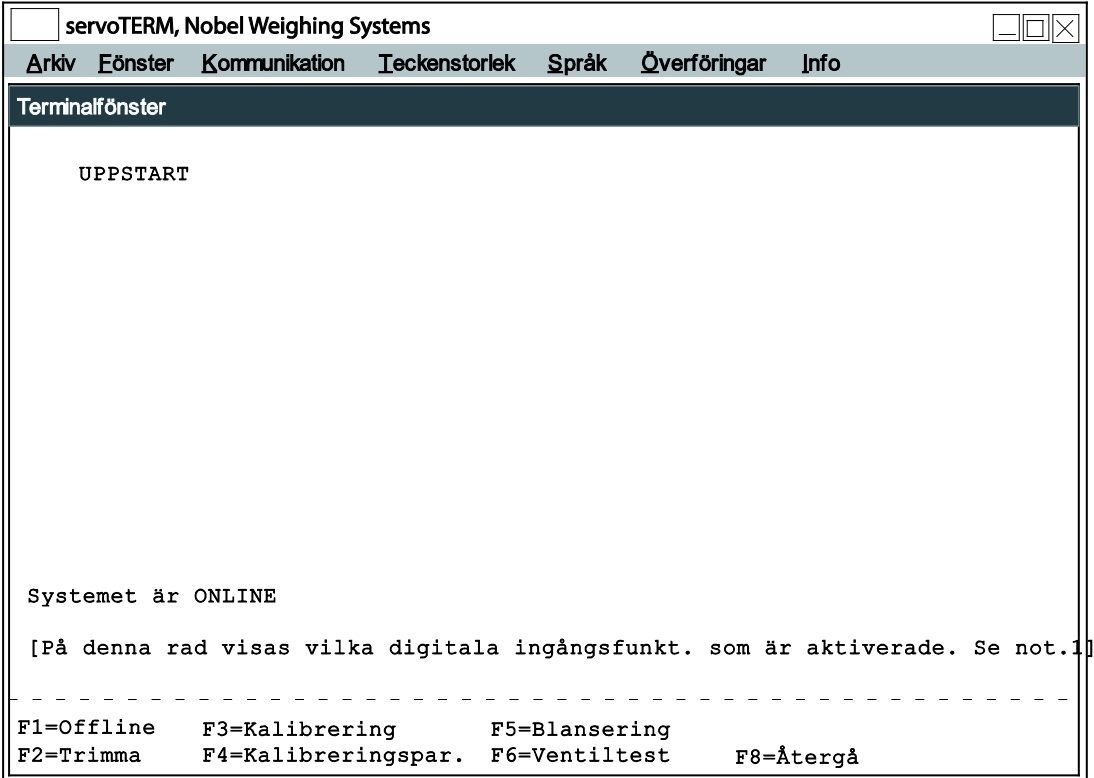

Not.1: Aktiverade ingångsfunktioner för S1 (servo 1) och S2 (servo 2): PFr=positionsfrysning, SSt=styrt stopp, BFr=börvärdesfrysning, STi=service till, HAv=hydraulik av.

## **OBS. Med funktionstangent F1 så växlar man mellan offline och online**.

Följande menyer är tillgängliga från denna meny.

- F2 TRIMMA (Meny 11) (endast tillgänglig med systemet offline)
- F3 KALIBRERING (Meny 12) (endast tillgänglig med systemet offline)<br>F4 KALIBRERINGSPARAMETRAR (Meny 13)
- KALIBRERINGSPARAMETRAR (Meny 13)
- F5 BALANSERA (Meny 14)
- F6 VENTILTEST (Meny 15) (endast tillgänglig med systemet offline)

För att kunna återgå till Meny 1, SYSTEMSTATUS måste systemet sättas i online.

## **Meny 11, TRIMMA (offline)**

Denna meny visas när F2 väljs i Meny 10, UPPSTART.

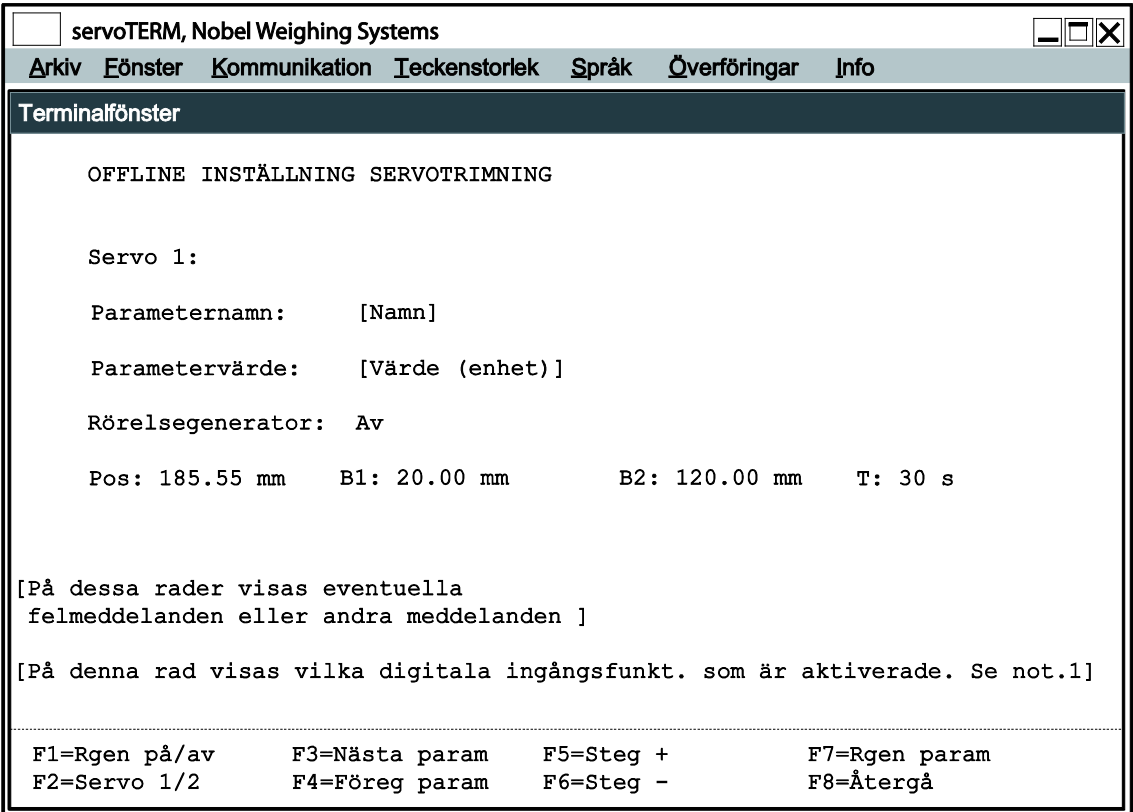

Not.1: Aktiverade ingångsfunktioner för S1 (servo 1) och S2 (servo 2):

PFr=positionsfrysning, SSt=styrt stopp, BFr=börvärdesfrysning, STi=service till, HAv=hydraulik av.

## **Funktion:**

Funktionen används för att ställa in vissa servoparametrar samt parametrar för en rörelsegenerator. Värden kan inte ändras och rörelsegeneratorn kan inte aktiveras om ingång PFr (positionsfrysning) eller SSt (styrt stopp) är aktiverad.

Då rörelsegeneratorn startas sker en förflyttning fram och tillbaka mellan position B1 och B2 och samtidigt ges möjlighet till ändringar av ett flertal servoparametrar.

Tangent F1 används för att växelvis slå på och av rörelsegeneratorn, vilket anges med På/Av i menyn.

Tangent F2 används för att välja Servo 1 eller Servo 2. Valet visas i menyn.

Med tangenterna F3 eller ↓ och F4 eller ↑ stegar man "framåt" resp. "bakåt" bland tillgängliga parametrar.

Med tangenterna F5 eller  $\rightarrow$  och F6 eller  $\leftarrow$  kan man öka eller minska parametervärden med hjälp av förvalda värden eller i steg om 1 dB. Olika texter för tangent-erna visas i de två fallen.

Parametervärden kan även matas in "direkt". Om ett felaktigt parametervärde matats in visas ett felmeddelande.

Tangent F7 används för att skifta till en meny för inställning av rörelsegeneratorns parametrar.

F1 Rörelsegeneratorn på/av

Startar rörelsegeneratorn genom att växelvis ställa ut börvärde = B1 eller B2 och vänta tiden T.

F2 Servo 1/2

Val av vilket servo som skall intrimmas. Växlar mellan Servo 1 och Servo 2.

F3 (↓) Nästa parameter

Växlar till nästkommande parameternamn i den parameterlista som gäller.

Accelerationsstyrning, Positiv accelerationsbegränsning, Negativ accelerationsbegränsning, Positiv hastighet, Negativ hastighet, Proportionell förstärkning, Knävärde, Knäfaktor, Integrationsfönster, Integrationsfaktor, Integrationsfördröjning, Positiv integrationsgräns, Negativ integrationsgräns,

F4 (↑) Föregående parameter

Växlar till föregående parameternamn i den parameterlista som gäller.

(F5  $(\rightarrow)$ ) Nästa värde, alt. Steg+)

Växlar till nästkommande alternativ till värde (val) när det finns diskreta värden (val) för parametern eller stegar upp parametern 1 dB. Visas endast när ändring är tillåten.

(F6 (←) Föregående värde, alt. Steg-) Växlar till föregående alternativ till värde (val) när det finns diskreta värden (val) för parametern eller stegar ned parametern med 1 dB. Visas endast när ändring är tillåten.

F7 Rörelsegeneratorparametrar Byter till meny för inställning av rörelsegeneratorns två börvärden och tiden. Se nästa sida.

F8 Återgå Återvänd till högre nivås meny "Meny 10, UPPSTART (online/offline)". **Meny för inställning av rörelsegeneratorns parametrar.** 

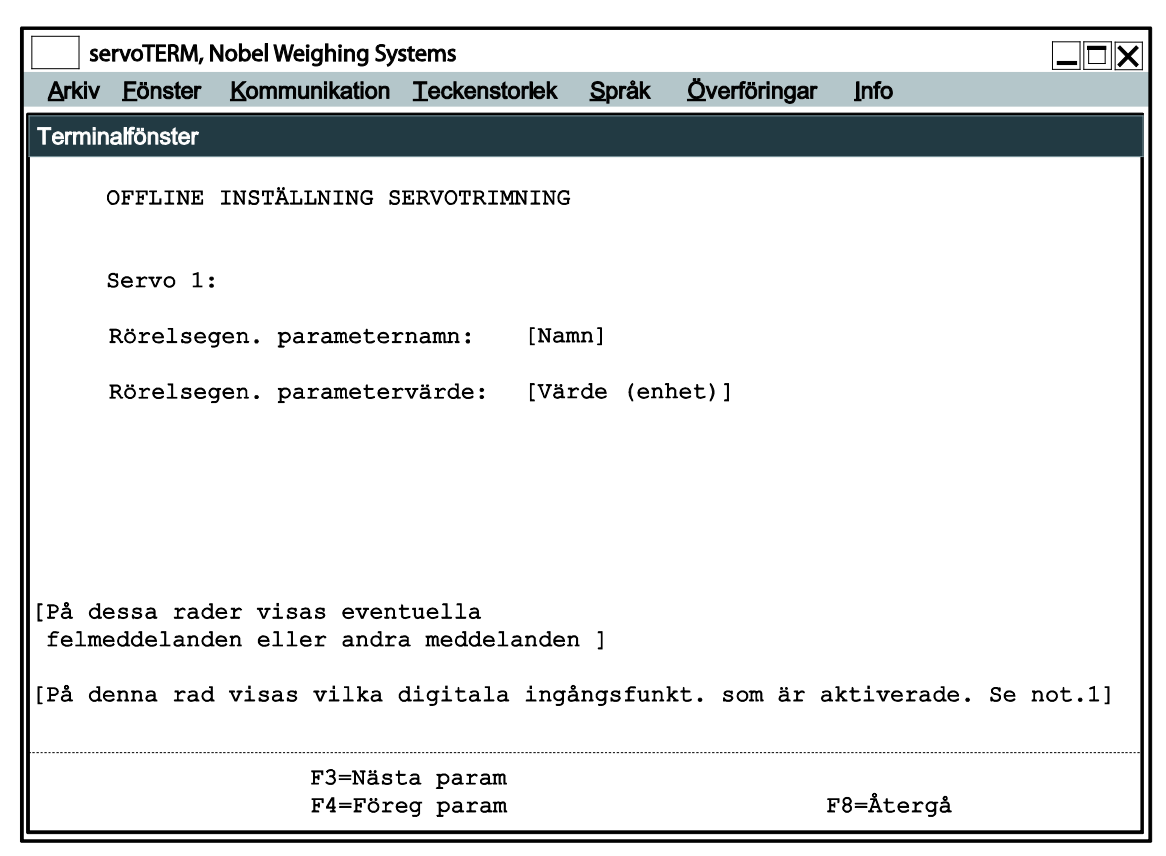

Not.1: Aktiverade ingångsfunktioner för S1 (servo 1) och S2 (servo 2): PFr=positionsfrysning, SSt=styrt stopp, BFr=börvärdesfrysning, STi=service till, HAv=hydraulik av.

Funktionen används för att ställa in rörelsegeneratorns parametrar. Om Trimning skall användas tillsammans med Mätuttagfunktionen så kan det vara lämpligt att använda två börvärden som ligger i centrum av cylindern och inte för långt från varandra (5 - 10 mm).

Parametern Tidsfördröjning anger tiden mellan skifte av börvärde. Vid korta tidsfördröjningar och stora börvärdesförändringar kan det innebära att servot inte hinner med hela förflyttningen.

## F3 (↓) Nästa parameter

Växlar till nästkommande parameternamn i parameterlistan.

Följande parameternamn finns:

## Parameternamn: **Börvärde 1**

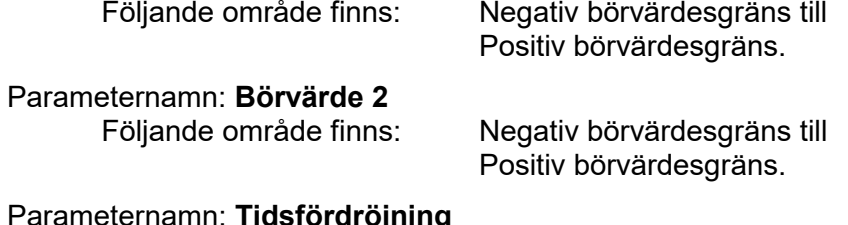

#### Parameternamn: **Tidsfördröjning**  Följande värden finns: 1 - 60 s.

F4 (↑) Föregående parameter

Växlar till föregående parameternamn i parameterlistan.

#### F8 Återgå

Återvänd till högre nivås meny TRIMMA.

## **Meny 12, KALIBRERING (offline)**

## **Funktion:**

Funktionen används vid positionskalibrering. Tre olika typer av positionskalibrering kan utföras: Cylindervärdeskalibrering (ingångsläge), Absolut tvåpunktskalibrering och Relativ tvåpunktskalibrering. De parameternamn som ställs in är Skalfaktor för ärvärde (gradient), Nollförskjutning grov och Nollförskjutning fin.

Val av kalibreringstyp görs med tangent F1. Texten "Cylindervärde" visas endast om Cylindervärdeskalibrering är vald.

## **Cylindervärdeskalibrering**

Cylindervärdeskalibrering används när den använda hydraulcylindern har ett uppmätt cylindervärde bifogat. Cylindervärdet kan ligga mellan 5 och 13. Cylindervärdet matas in på angiven plats och microPOS 4 konverterar värdet till en Skalfaktor för ärvärde. Vid inmatning av cylindervärde utför microPOS en addering av värdet i servoparametern 'Nollförskjutning fin' till 'Nollförskjutning grov' och därefter nollställs 'Noll-förskjutning fin'. En justering av 'Nollförskjutning grov' kan nu genomföras för att rätt position skall uppnås.

OBS! Cylindervärdeskalibrering bör ej utföras nära ändlägen (börvärdesgränser).

## **Absolut tvåpunktskalibrering**

Absolut tvåpunktskalibrering används när det finns en nollpositionsfixpunkt eller en fixpunkt för beräkning av en nollpunkt. Det är lämpligt att nollpunkten ligger några millimeter från främre cylindergaveln. Man utgår sedan från denna punkt vid mätning med längdskala.

Positionera först kolven till utskjutet läge, men ej så långt ut att den stöter mot cylindergaveln, genom att mata in ett numeriskt Börvärde. Mät avståndet till fixpunkten och mata in det vid Position. Efter att första positionsvärdet har matats in kommer Kalibreringsmeny 2 upp på skärmen (se nästa meny).

Positionera därefter kolven till indraget läge, men ej så långt in att den stöter mot cylindergaveln, genom att mata in ett numeriskt Börvärde 2 Mät avståndet till fixpunkten och mata in det vid Position 2. När andra positionsvärdet har matats in beräknar microPOS 4 'Skalfaktorn för ärvärde' och utför en addering av värdet i servoparametern 'Nollförskjutning fin' till 'Nollförskjutning grov'. 'Nollförskjutning fin' nollställs varefter den första kalibreringsmenyn kommer upp igen. De uppmätta och inmatade positionsvärdena skall ligga inom kolvens begränsningsområde.

## **Relativ tvåpunktskalibrering**

Relativ tvåpunktskalibrering används när det finns en valfri fixpunkt som man kan utgå från vid mätning med längdskala.

Positionera först kolven till utskjutet läge, men ej så långt ut att den stöter mot cylindergaveln, genom att mata in ett numeriskt Börvärde. Mät avståndet till fixpunkten och mata in det vid Position. Efter att första positionsvärdet har matats in kommer Kalibreringsmeny 2 upp på skärmen (se nästa meny).

Positionera därefter kolven till indraget läge, men ej så långt in att den stöter mot cylindergaveln, genom att mata in ett numeriskt Börvärde 2 Mät avståndet till fixpunkten och mata in det vid Position. När andra positionsvärdet har matats in beräknar microPOS 4 'Skalfaktorn för ärvärde' och den första kalibreringsmenyn kommer upp igen.

Mata slutligen in ett lämpligt numeriskt värde vid Nollförskjutning grov så att kolven kommer i rätt position.

**Cylindervärdeskalibrering** Denna meny visas när F3 väljs i Meny 10, UPPSTART.

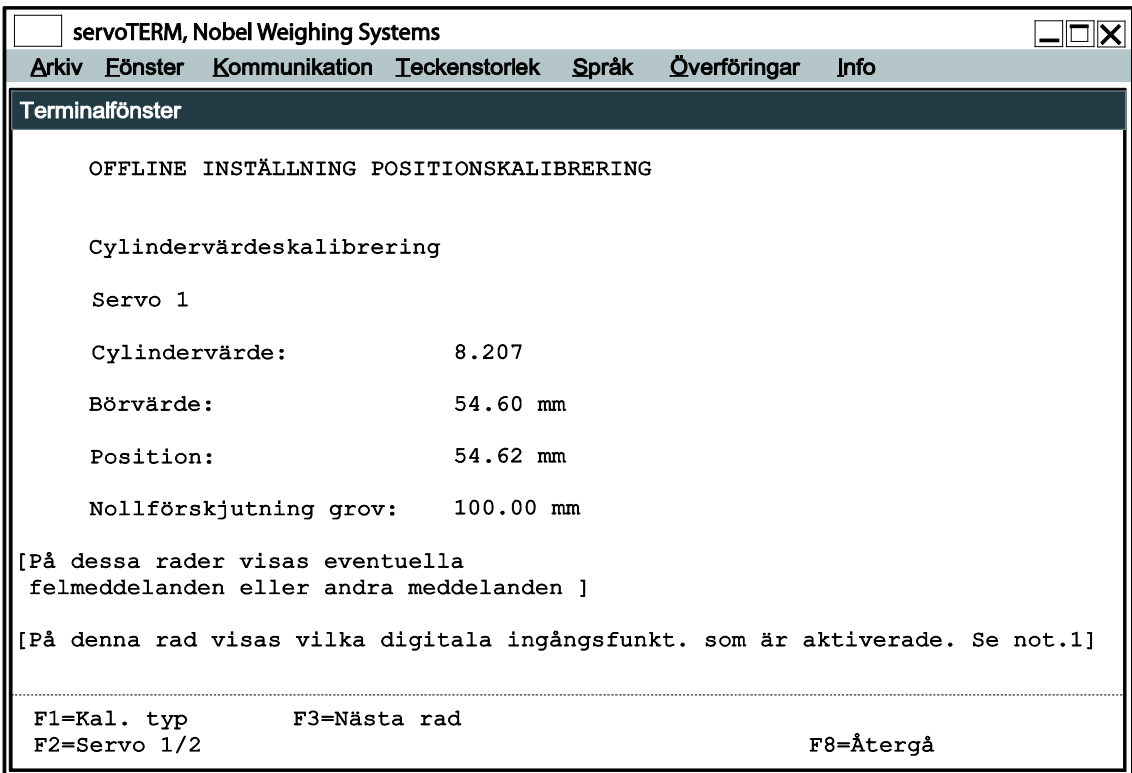

Not.1: Aktiverade ingångsfunktioner för S1 (servo 1) och S2 (servo 2):

PFr=positionsfrysning, SSt=styrt stopp, BFr=börvärdesfrysning, STi=service till, HAv=hydraulik av.

"Numeriska" värden skall matas in på angivna platser. Inmatningen föregås vid behov av radval med hjälp av tangent F3 eller ↓.

Vid "Börvärde:" visas/inmatas börvärdet för aktuellt servo.

Vid "Position" visas det aktuella servots position. Här kan även uppmätt position (refererad till noll resp. godtycklig punkt) matas in vid tvåpunktskalibrering. Efter inmatning av ett värde visas en ny meny där kalibreringspunkt 2 skall matas in. Längst ner visas/inmatas den nollförskjutning som gör att önskat nolläge erhålls.

Inga värden kan ändras om ingång PFr (positionsfrysning) eller SSt (styrt stopp) är aktiverad.

"Numeriska" parametrar ändras genom inmatning av siffror (plus eventuellt minustecken och/eller decimalpunkt). Inmatningen avslutas med att Enter-tangenten trycks in. Med hjälp av tangenten Esc kan en pågående ändring/inmatning avbrytas. I detta fall visas det aktuella parametervärdet på nytt. Om ett felaktigt numeriskt parametervärde matats in visas ett felmeddelande.

## F1 Kalibreringstyp

Växlar mellan de tillgängliga kalibreringstyperna: Cylindervärdeskalibrering, Absolut tvåpunktskalibrering och Relativ tvåpunktskalibrering. Valet visas på rad 4.

F2 Servo 1/2

Tangenten används för att växla mellan Servo 1 och Servo 2. Valet visas i menyn.

## F3(↓) Nästa rad

Tangenten används för att växla mellan olika rader i menyn.

Vid Cylinderkalibrering kan man växla mellan raderna: Cylindervärde 1, Börvärde 1 och

Nollförskjutning grov.

Vid Absolut tvåpunktskalibrering och Relativ tvåpunktskalibrering kan man växla mellan raderna: Börvärde, Position och Nollförskjutning grov.

## F8 Återgå

Återvänd till högre nivås meny "Meny 10, UPPSTART (online/offline)".

## **Absolut tvåpunktskalibrering och Relativ tvåpunktskalibrering**

Nedanstående meny erhålls efter det att Position 1 matats in i en tvåpunktskalibrering.

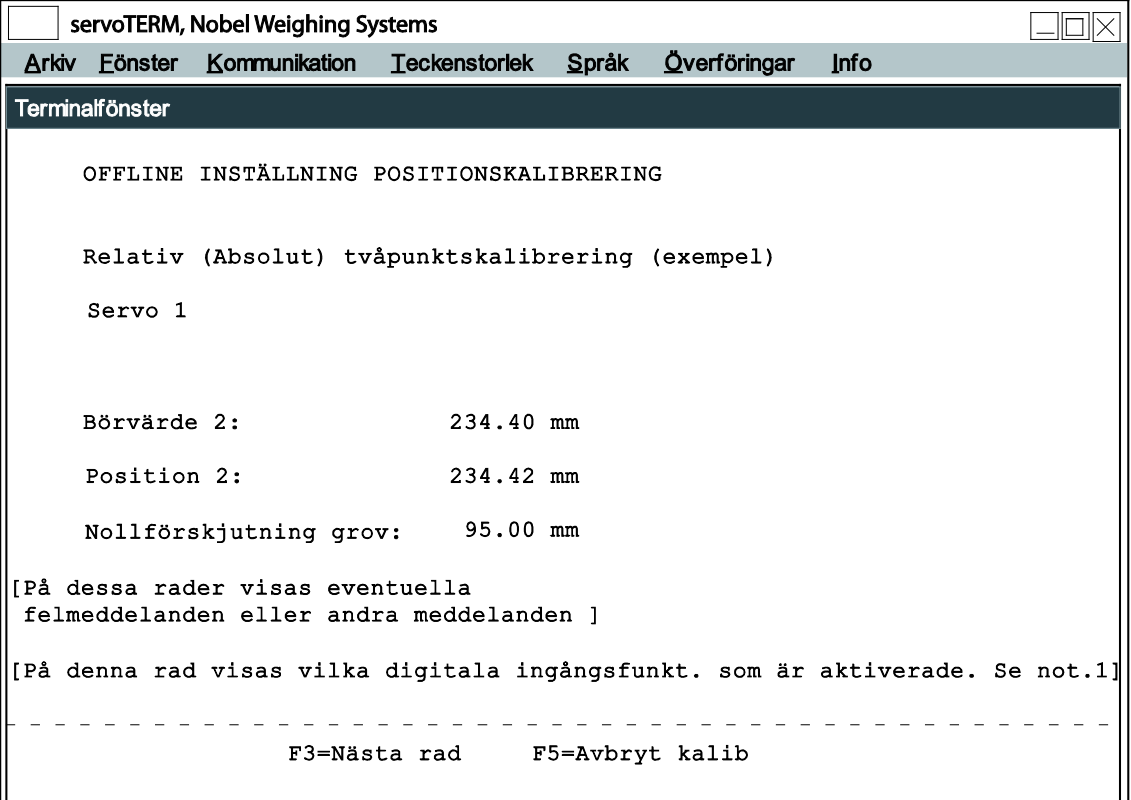

Not.1: Aktiverade ingångsfunktioner för S1 (servo 1) och S2 (servo 2):

PFr=positionsfrysning, SSt=styrt stopp, BFr=börvärdesfrysning, STi=service till, HAv=hydraulik av.

#### **Funktion:**

Inmatning av kalibreringspunkt 2 vid tvåpunktskalibreringar.

Val av rad och inmatning av värden görs på samma sätt som i den tidigare beskrivna 'Kalibreringsmeny 1'.

När ett nytt värde på Position 2 matats in och godkänts utförs kalibreringen och Kalibreringsmeny 1 erhålls igen.

Tangent F5 används för att avbryta kalibreringen och återgå till Kalibreringsmeny 1 utan ändring.

F3 (↓) Nästa rad

Tangenten används för att växla mellan raderna Börvärde 2 och Position 2.

F5 Avbryt kalibreringen

Återvänd till föregående meny, (kalibreringsmeny 1), utan att utföra någon kalibrering.

## F8 Återgå

Återvänd till högre nivås meny "Meny 10, UPPSTART (online/offline)".

## **Meny 13, KALIBRERINGSPARAMETRAR**

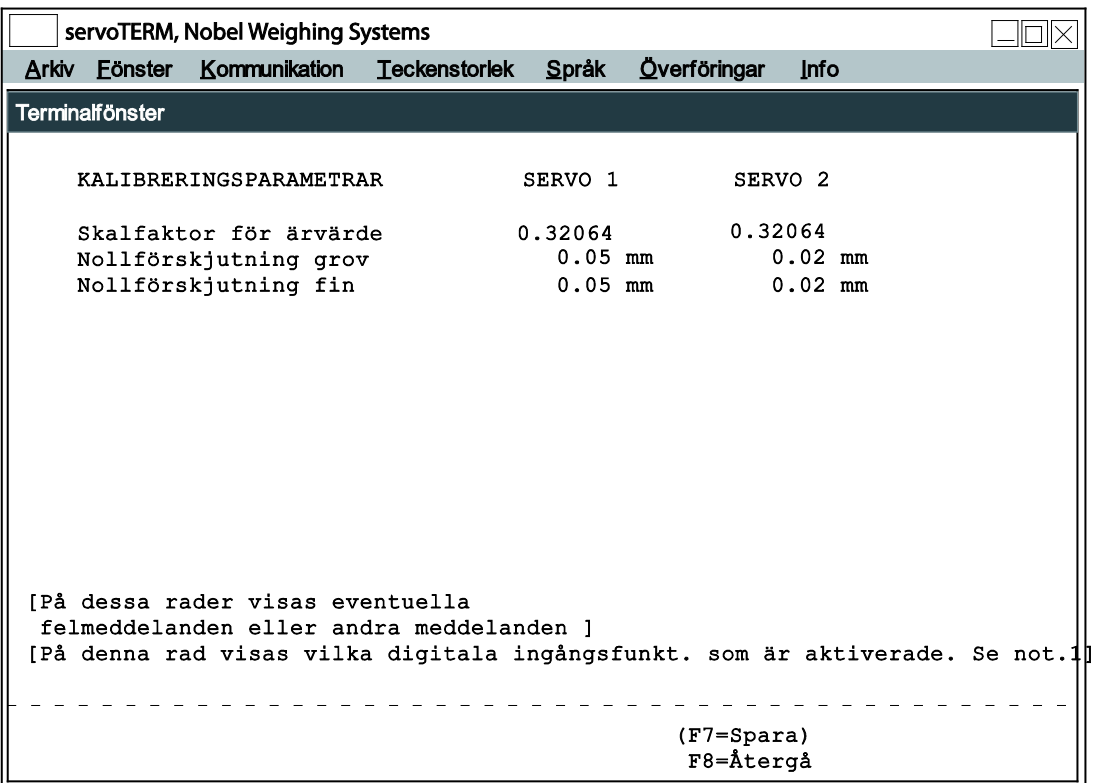

Denna meny visas när F4 väljs i Meny 10, UPPSTART.

Not.1: Aktiverade ingångsfunktioner för S1 (servo 1) och S2 (servo 2): PFr=positionsfrysning, SSt=styrt stopp, BFr=börvärdesfrysning, STi=service till, HAv=hydraulik av.

#### Parameternamn: **Skalfaktor för ärvärde**

Det här är en skalfaktor (gradient) som används internt för att omvandla spänningen från cylinderpotentiometern till 100-dels mm. Vid val av cylinderlängd erhålls ett grundvärde.

Denna parameter ändras på ett mera kontrollerat sätt i meny Kalibrering.

Följande värden finns: 0,01000 - 1,95000.

#### Parameternamn: **Nollförskjutning grov**

Det här är en parameter som används för att ange var det interna noll-läget ligger. Vid val av cylinderlängd erhålls ett grundvärde.

Denna parameter ändras på ett mera kontrollerat sätt i meny Kalibrering.

Följande område tillåts: -1000.00 - 1000.00 mm.

#### Parameternamn: **Nollförskjutning fin**

Det här är en parameter som används för att ange var det interna noll-läget ligger. Vid val av cylinderlängd samt vid kalibrering nollställs parametern.

Följande område tillåts: -100.00 - 100.00 mm.

## F8 Återgå

Återvänd till högre nivås meny " Meny 10, UPPSTART (online/offline)".

## **Meny 14, BALANSERING**

Denna meny visas när F5 väljs i Meny 10, UPPSTART.

```
servoTERM, Nobel Weighing Systems
                                                                         \Box\Box\timesArkiv Eönster Kommunikation Teckenstorlek Språk Överföringar
                                                          Info
Terminalfönster
     BALANSERING AV SERVOVENTIL
     Servo 1
     Ventilbalans:
                        0.00%Servofel:
                       0.01 mm
[På dessa rader visas eventuella
felmeddelanden eller andra meddelanden 1
[På denna rad visas vilka digitala ingångsfunkt. som är aktiverade. Se not.1]
             F5 = Steq +F2 = Servo 1/2F6 = Steg -F8=Återgå
```
Not.1: Aktiverade ingångsfunktioner för S1 (servo 1) och S2 (servo 2):

PFr=positionsfrysning, SSt=styrt stopp, BFr=börvärdesfrysning, STi=service till, HAv=hydraulik av.

## **Funktion:**

Balansering av servoventilen sker genom att signalen till ventilen justeras så att servofelet minimeras. Integrationen är avstängd vid ventilbalansering. Ventilbalansvärdet kan inte ändras om ingång PFr (positionsfrysning) eller SSt (styrt stopp) är aktiverad.

Om ventilen har en mekanisk balanseringsanordning så skall först en mekanisk balansering ske med ventilkontakten borttagen.

Att ventilen är riktigt balanserad är mycket viktigt för att få ett väl fungerande servo. Ventilens balansering är temperaturberoende och därför skall justeringar utföras vid normala driftförhållanden. För att minska den hysteres som vissa ventiltyper har så skall ditherfunktionen kopplas in för dessa.

Tangent F2 används för att välja Servo 1 eller Servo 2. Valet visas i menyn.

Med tangenterna F5 eller  $\rightarrow$  och F6 eller  $\leftarrow$  kan man stega ventilbalansvärdet uppåt respektive nedåt med steglängden 0,05 %.

Ventilbalansvärdet kan även matas in från siffertangenterna.

Värdet skall ligga omkring 0 %

Följande värden finns: -100 - 100 %.

Av systemet uppmätt avvikelse från noll (servofelet) presenteras alltid i menyn.

Om ett felaktigt numeriskt parametervärde matats in visas ett felmeddelande.

F2 Servo 1/2 Tangenten används för att växla mellan Servo 1 och Servo 2.

F5 ( $\rightarrow$ ) Steg + Stegar ventilbalansvärdet uppåt med 0,05 %, max = +100 %.

 $F6 \left( \leftarrow \right)$  Steg -Stegar ventilbalansvärdet nedåt med -0,05 %, min = -100 %.

F8 Återgå Återvänd till högre nivås meny " Meny 10, UPPSTART (online/offline)".
### **Meny 15, VENTILTEST**

Denna meny visas när F6 väljs i Meny 10, UPPSTART eller när F2 väljs i Meny 16, TEST.

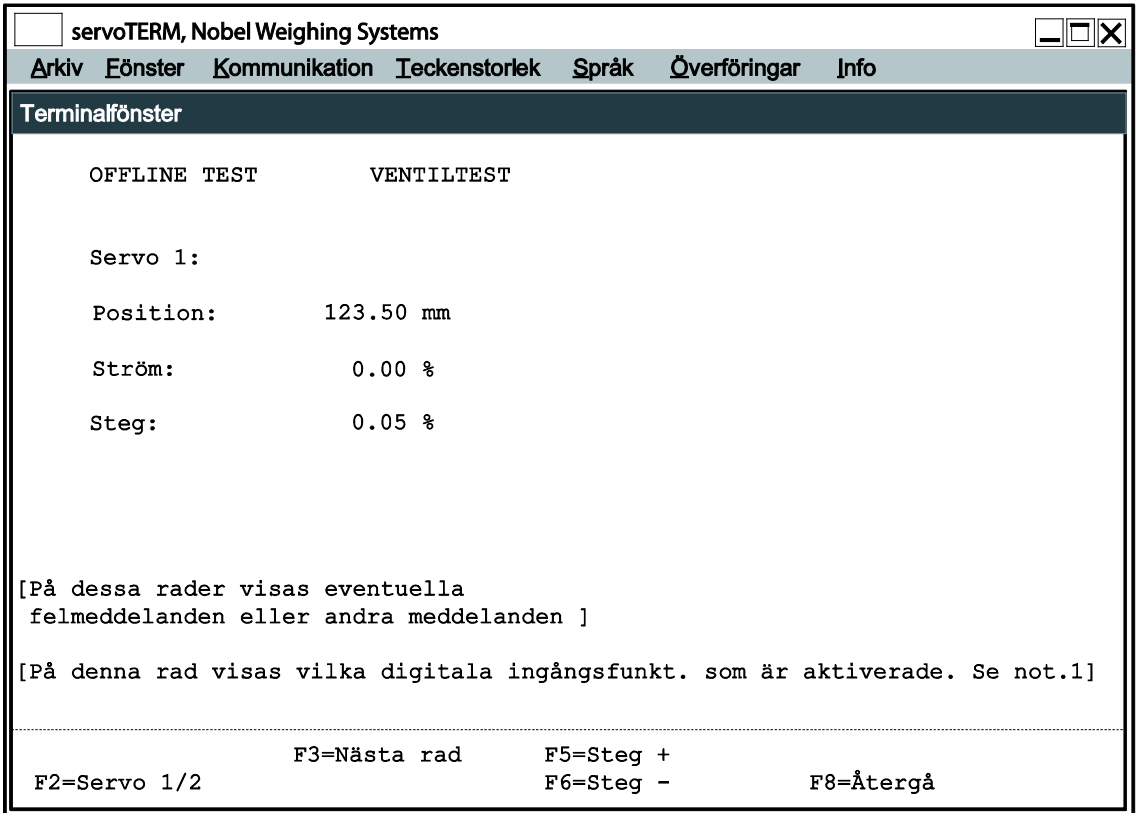

Not.1: Aktiverade ingångsfunktioner för S1 (servo 1) och S2 (servo 2):

PFr=positionsfrysning, SSt=styrt stopp, BFr=börvärdesfrysning, STi=service till, HAv=hydraulik av.

#### **Funktion:**

Funktionen används för att manuellt lägga ut en ventilsignal på respektive servoutgång. Med hjälp av den här menyn kan man kontrollera att anslutningen till hydraulcylindern är rätt. Om en positiv signal ställs ut skall kolvstången röra sig i positiv riktning och positionsvärdet skall då öka. Vid negativ signal skall kolvstången röra sig i negativ riktning.

En friktionstest kan också utföras. Minska ventilsignalen så att kolven står stilla, öka ventilsignalen långsamt och kontrollera samtidig när kolven börjar röra sig, notera signalvärdet (%). Styr ner ventilen så att kolven står stilla, minska (negativ) ventilsignalen långsamt och kontrollera samtidig när kolven börjar röra sig, notera signalvärdet (%). Skillnaden mellan de båda värdena är ett mått på friktionen och kan vid en senare mätning visa om friktionen har ökat eller minskat i systemet.

Tangent F2 används för att växla mellan Servo 1 och Servo 2.

Med tangenterna F5 eller  $\rightarrow$  och F6 eller  $\leftarrow$  kan man stega signalvärdet uppåt resp. nedåt med den steglängd som anges vid "Steg:".

Inmatning av numeriska värden föregås vid behov av radval med tangent F3 eller ↓.

Av systemet uppmätt Position presenteras alltid i menyn.

Om ett felaktigt numeriskt värde matas in visas ett felmeddelande.

F2 Servo 1/2 Tangenten används för att växla mellan Servo 1 och Servo 2.

F3 (↓) Nästa rad Tangenten används för att växla mellan olika rader i menyn.

Man kan växla mellan raderna Ventilsignal och Steg.

F5  $(\rightarrow)$  Steg + Addera värdet vid Steg till Ventilsignal.

F6 (←) Steg - Subtrahera värdet vid Steg från Ventilsignal.

F8 Återgå Återvänd till högre tidigare nivås meny "UPPSTART (online/offline)" eller "TEST".

### **Meny 16, TEST**

Denna meny visas när F6 väljs i Meny 1, SYSTEMSTATUS och systemet är "upplåst" med lösenord..

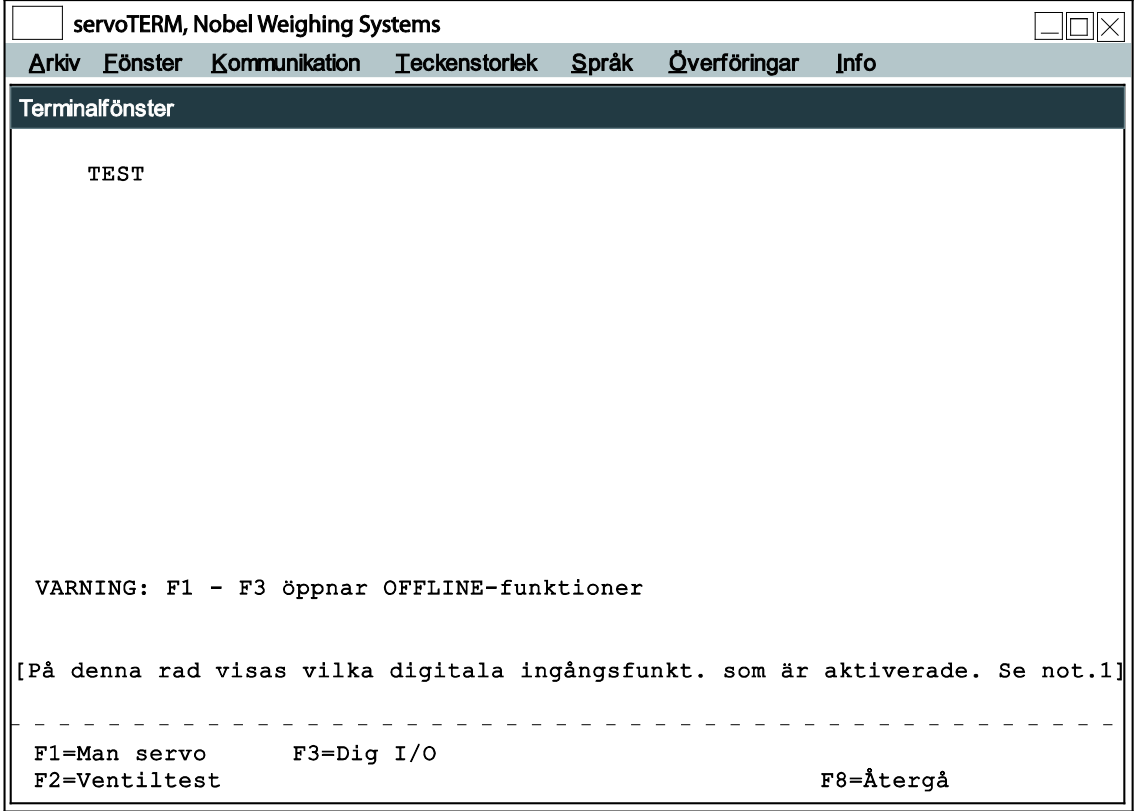

Not.1: Aktiverade ingångsfunktioner för S1 (servo 1) och S2 (servo 2):

PFr=positionsfrysning, SSt=styrt stopp, BFr=börvärdesfrysning, STi=service till, HAv=hydraulik av.

#### **Funktion:**

Med hjälp av funktionstangenterna F1 – F3 kan ett antal olika testfunktioner väljas. Vid övergång till dessa funktioner övergår systemet i offline.

#### F1 Manuell servotest

Byter till Meny 17, MANUELL SERVOTEST där nya börvärden kan genereras. Se Meny 17 för förklaring.

#### F2 Ventiltest

Byter till Meny 15, VENTILTEST där man kan lägga ut en signal till ventilen. När man går in i ventiltest bryts servoloopen och man övergår till öppen styrning. Se Meny 15 för förklaring.

#### F3 Digital I/O-test

Byter till Meny18, DIGITAL I/O-TEST där status för ingångarna och utgångarna visas och där utgångarna kan aktiveras och deaktiveras. Se Meny 18 för förklaring.

#### F8 Återgå

Återvänd till högre nivås meny SYSTEMSTATUS.

### **Meny 17, MANUELL SERVOTEST (offline)**

Denna meny visas när F1 väljs i Meny 16, TEST.

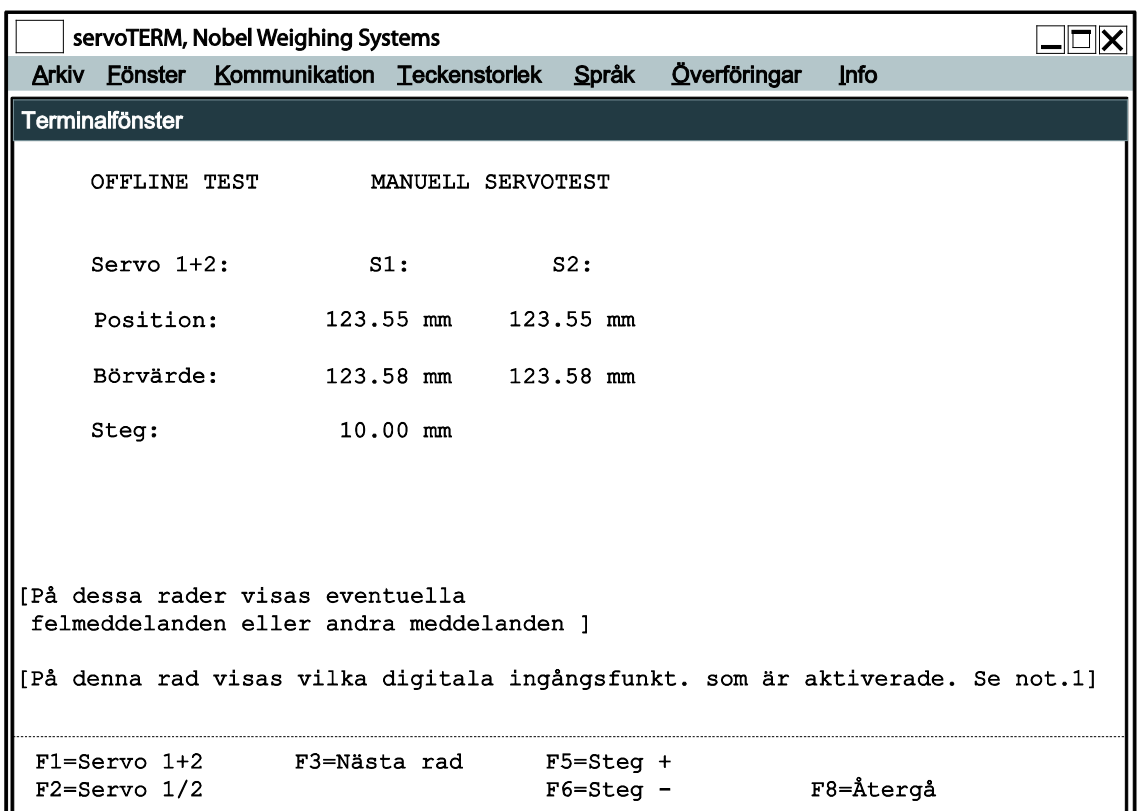

Not.1: Aktiverade ingångsfunktioner för S1 (servo 1) och S2 (servo 2):

PFr=positionsfrysning, SSt=styrt stopp, BFr=börvärdesfrysning, STi=service till, HAv=hydraulik av.

#### **Funktion:**

Inmatning av ett Börvärde för manuell positionering av servot. Om börvärden som är större än Positiv börvärdesgräns eller mindre än Negativ börvärdesgräns inmatas så kommer det upp ett felmeddelande. Börvärden kan inte ändras om ingång PFr (positionsfrysning) eller SSt (styrt stopp) är aktiverad.

Tangent F1 används för att välja positionering av Servo 1 och Servo 2 samtidigt och med samma börvärde. En förändring i börvärde för Servo 1 medför att Servo 2 får samma börvärde som Servo 1.

Tangenten F2 används för att välja positionering av ett servo samt att växla mellan Servo 1 och Servo 2. Då tangent F2 är vald visas endast information om valt servo.

Med tangenterna F5 eller → och F6 eller ← kan man stega Börvärdet uppåt resp. nedåt med den steglängd som anges vid Steg.

Inmatning av numeriska värden för Steg och Börvärde föregås vid behov av radval med hjälp av tangent F3 eller ↓.

Av systemet uppmätta positioner presenteras alltid i menyn.

F1 Servo 1+2

Tangenten används för att välja positionering av Servo 1 och Servo 2 samtidigt och med samma börvärde.

F2 Servo 1/2 Tangenten används för att välja positionering av ett servo samt att växla mellan Servo 1 och Servo 2.

F3 (↓) Nästa rad Tangenten används för att växla mellan olika rader i menyn.

Man kan växla mellan raderna för Börvärde och Steg.

F5  $(\rightarrow)$  Steg + Addera värdet vid Steg till börvärdet.

 $F6 \left( \leftarrow \right)$  Steg -Subtrahera värdet vid Steg från börvärdet.

F8 Återgå Återvänd till högre nivås "Meny 16, TEST".

### **Meny 18, DIGITAL I/O-TEST (offline)**

Denna meny visas när F3 väljs i Meny 16, TEST.

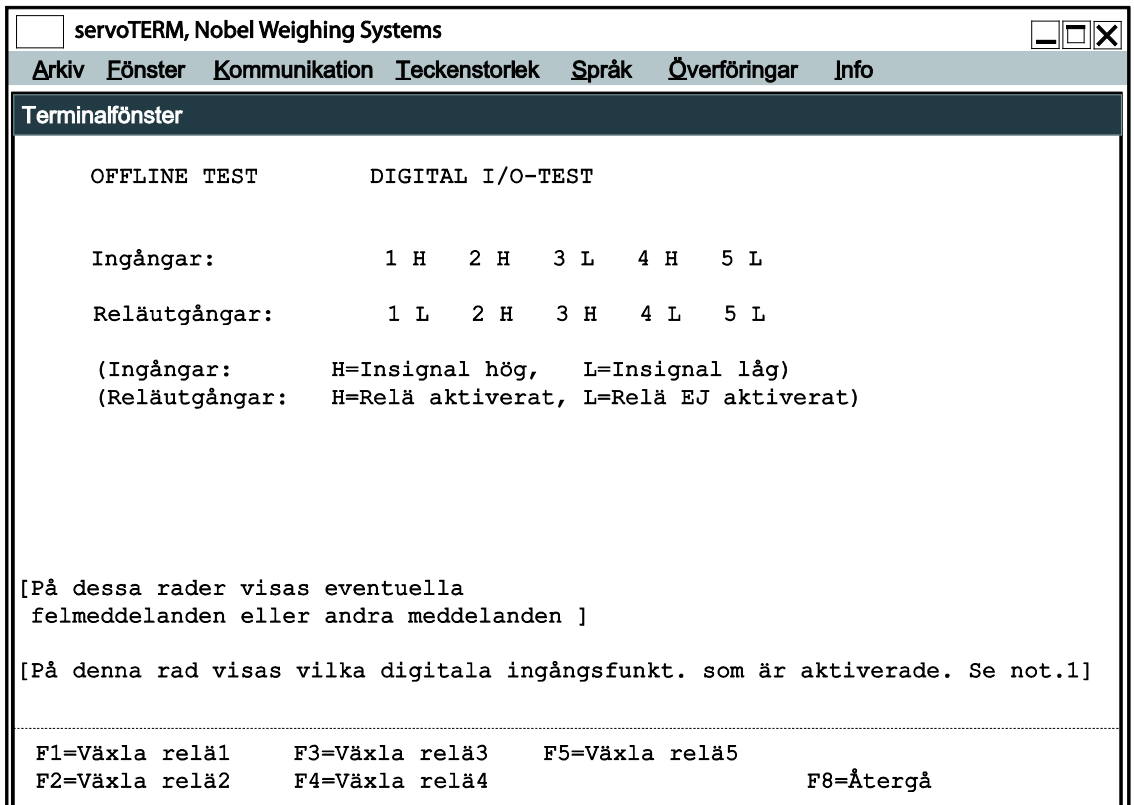

Not.1: Aktiverade ingångsfunktioner för S1 (servo 1) och S2 (servo 2):

PFr=positionsfrysning, SSt=styrt stopp, BFr=börvärdesfrysning, STi=service till, HAv=hydraulik av.

#### **Funktion:**

Menyn används för att visa status för digitala ingångar och reläutgångar. Ett "H" efter numret för in- eller utgången betyder att insignalen är hög eller att reläutgången är aktiv.

Ett "L" betyder att insignalen är låg eller att reläutgången ej är aktiv. Låg nivå innebär att vald funktion för ingången aktiv.

Reläutgångarna kan aktiveras och deaktiveras av operatören med hjälp av tangenterna F1 - F5 enligt nedanstående uppställning. Samtidigt som status för utgången växlas skiftar också statusindikeringen vid aktuellt utgångsnummer mellan "H" och "L".

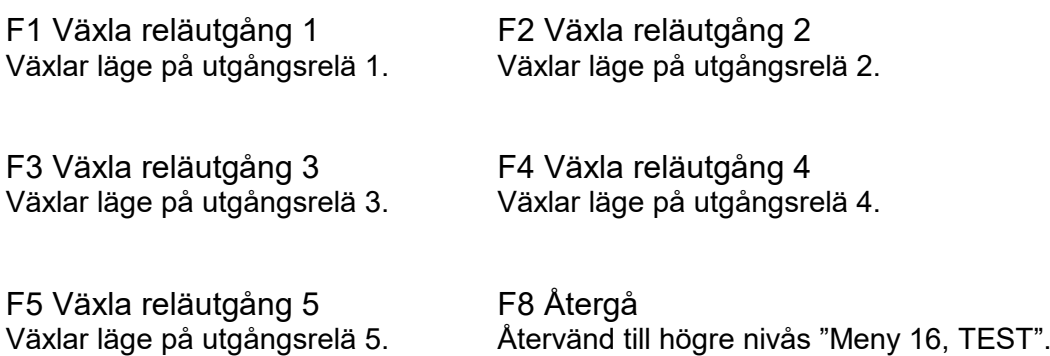

### **Meny 19, BACKUP (online)**

Denna meny visas när F6 väljs i Meny 1, SYSTEMSTATUS och systemet är "upplåst" med lösenord.

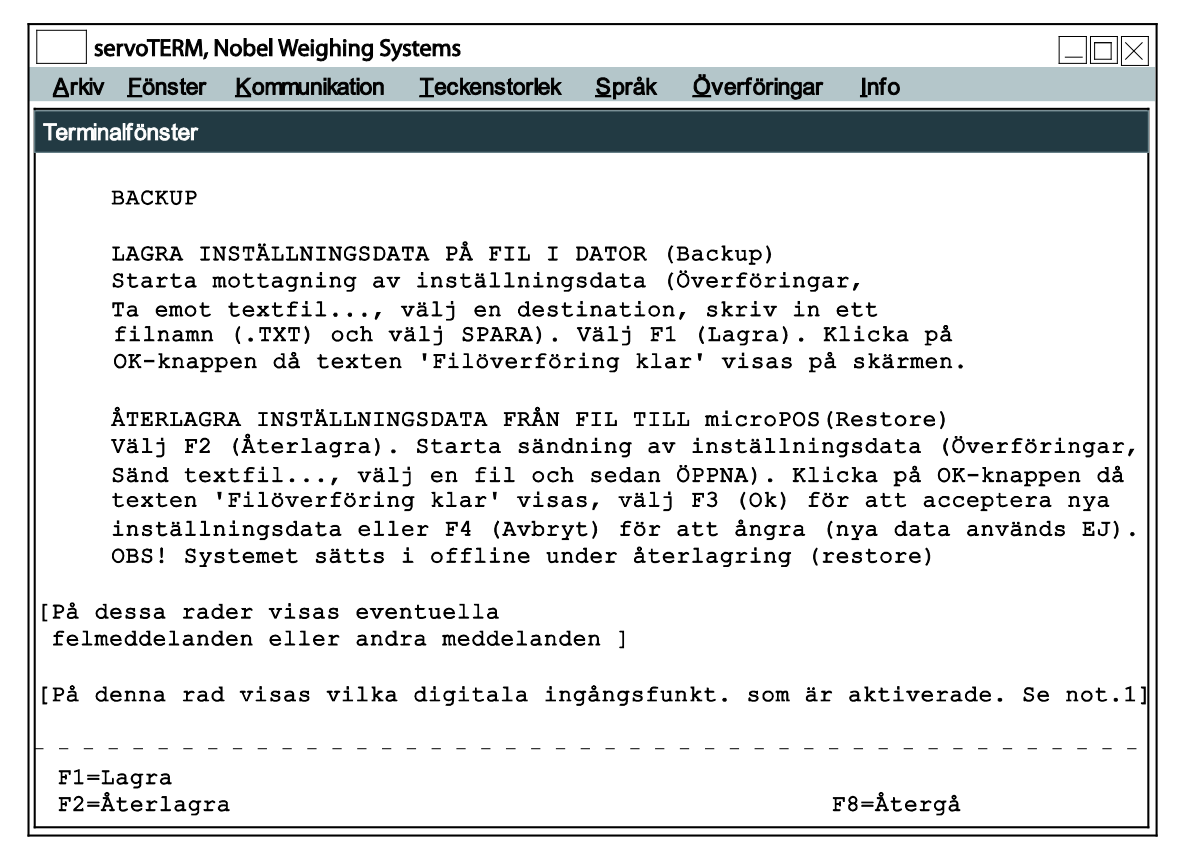

Not.1: Aktiverade ingångsfunktioner för S1 (servo 1) och S2 (servo 2):

PFr=positionsfrysning, SSt=styrt stopp, BFr=börvärdesfrysning, STi=service till, HAv=hydraulik av.

#### **Funktion:**

I denna meny hanteras lagring (backup) och återlagring (restore) av servoparametrar i dator. Inställningsparametrar lagras i datorn som en ASCII-fil med hjälp av terminalprogrammets filöverföringsfunktion. Återlagring av inställningsparametrar görs också med hjälp av terminalprogrammets filöverföringsfunktion.

Lagring av inställningsparametrar i datorn (backup)

- Välj *Överföringar* och sedan *Ta emot textfil* från terminalens meny.
- Välj destinationsbibliotek och ange ett filnamn (.TXT). Tryck sedan OK. Nu visas filöverföringsinformation i ett separat fönster.
- Välj funktionsknapp Lagra (F1). Nu kommer antalet överförda byte att visas i det separata fönstret, och datat lagras i den valda filen.
- När överföringen är klar visas detta i en separat meddelanderuta.

Återlagring av inställningsparametrar till microPOS 4 (restore)

- Välj funktionsknapp Återlagra (F2).
- Välj *Överföringar* och sedan *Sänd textfil* från terminalens meny.
- Välj önskad fil. Tryck sedan "OK". Nu visas filöverföringsinformation i ett separat fönster.
- När filöverföringen är klar visas detta i en separat meddelanderuta. Tryck på OK i denna ruta.
- Välj funktionsknapp Ok (F3) för att ta de nya parametrarna i drift, eller välj funktionsknapp Avbryt (F4) för att ångra (de gamla parametrarna återtas).

Vid val av Ok efter återlagring av parameterdata görs en kontroll av att data ligger inom tillåtna gränser för resp. parameter. Om något data ligger utanför tillåten gräns ges ett felmeddelande och de gamla parametrarna återtas.

#### F1 Lagra

Data skickas från microPOS 4 och lagras i fördefinierad textfil.

#### F2 Återlagra

Sparade inställningsparametrar återlagras i microPOS 4.

#### (F3 OK)

Verkställer Återlagra (F2), se ovanstående beskrivning.

#### (F4 Avbryt)

De gamla parametrarna återtas och microPOS 4 återstartas.

#### F8 Återgå

Återvänd till högre nivås meny "INSTÄLLNING (Offline)".

# **5. Hydraulinstallation**

## **5.1. Allmänt**

Hydraulsystemet ska dimensioneras för det tryck och flöde som systemet kräver. Om stora flöden krävs under korta perioder kan systemet förses med en ackumulator. Hydraulaggregatet ska förses med ett oljefilter och ett luftfilter till tanken, detta är särskilt viktigt vid dammig miljö.

Det är viktigt att oljan i systemet hålls vid en jämn temperatur:

Förse aggregatet med en oljekylare om det finns risk för höga temperaturer. Montera en värmare i tanken om det finns risk för låga temperaturer.

Från hydraulaggregatet ansluts tryckledning (P) och tankledning (T) till servocylinderns tryck- och tankanslutning för POS 100. För POS 50 görs anslutningarna till servoventilens adapterplatta och denna ansluts i sin tur till servocylindern med rör.

## **5.2. Spolning**

Nya hydraulsystem eller system som har varit demonterade måste alltid spolas så att oljan renas från partiklar som annars kan sätta igen filter eller kanaler i servo-ventilen och hydraulcylindern. Det finns alltid föroreningar efter montering och service i ett hydraulsystem.

Ta bort servoventilen från adapterplattan före spolningen och placera den särskilda spolplattan på dess plats. För POS 50 måste dessutom rören lossas vid anslutningarna till hydraulcylindern och kopplas ihop, t.ex. med en hydraulslang.

Spolningen ska pågå i 2-5 timmar med oljan vid driftstemperatur. Därefter kan servoventilerna åter monteras. Eventuellt igensatta filter ska bytas innan systemet sätts i drift.

Se Tekniska Data för uppgift om filtreringsgrad.

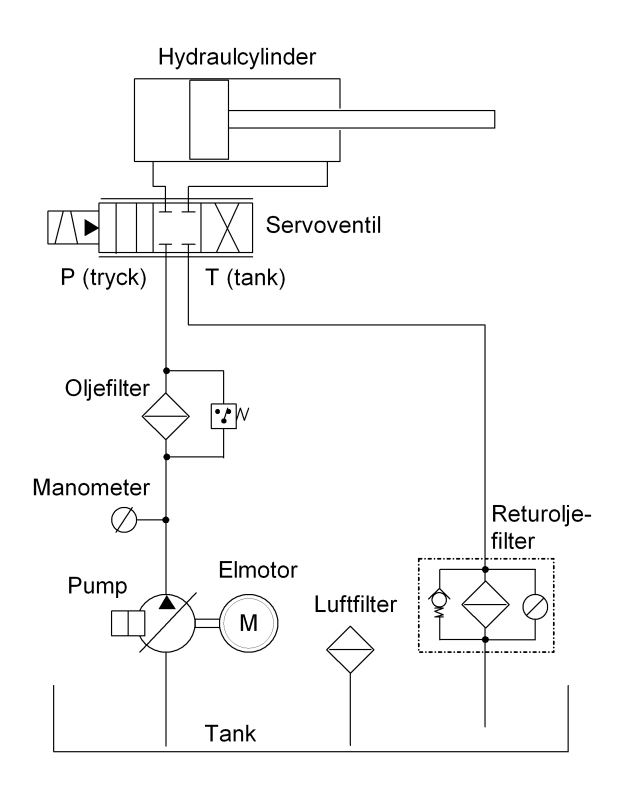

**Tekniska Data - Hydraulsystem**  10 till 655 mm (längre slaglängd special enl. ö.k.) Uydraulolja<br>Viskositet Typ 32<br>25 - 50 Cst vid normal driftstemperatur<br> $< 60 °C$ Oljetemperatur <60 °C<br>Filtreringsgrad 6 μm absolut Filtreringsgrad

# **6. Idriftsättning**

## **6.1. Allmänt**

Anslut PC'n till microPOS 4 enligt installationsanvisningarna i kapitel 3 för seriekommunikation, "Ethernet för Modbus-TCP" och/eller "RS-485 för Modbus-RTU".

Vissa kontroller är gemensamma för hela enheten men de flesta inställningar görs för varje servokanal. Protokollen, Bilaga 1 och 2, bör fyllas i vid idriftsättningen.

I microPOS 4 finns två sätt att genomföra inställningar/idriftsättning, "snabbinställning" som i de allra flesta fall ger ett bra resultat och "avancerad" inställning som ger fullständig tillgång till samtliga servoparametrar. En "avancerad" inställning kan vara nödvändig för extremt snabba eller tunga maskiner.

## **6.2. Förberedelser**

- 1. Kontrollera att systemet är rätt anslutet m.a.p.elektronik och hydraulik. Ryck lätt i anslutna kablar för att kontrollera att de är ordentligt monterade.
- 2. Kontrollera att hydraulanslutningarna är riktigt gjorda och att hydraulsystemet är spolat innan servoventilen monteras. Ett otillräckligt spolat system minskar livslängden på hydraulkomponenterna.
- 3. Kontrollera att hydraulaggregatet är avslaget.
- 4. Kontrollera att matningsspänningen är rätt inkopplad.
- 5. Starta strömförsörjningen: Anslut 24 V till microPOS 4. Kontrollera att lysdioden på fronten tänds.
- 6. Starta terminalprogrammet i PC'n. Se kapitel 4 Inställningar.
- 7. Kontrollera att SYSTEMSTATUS-menyn kommer fram. Tryck på tangenten Esc för uppdatering av menyn och för att komma uppåt i menyträdet om du inte är i SYSTEMSTATUS.
- 8. Om "snabbinställning" skall utföras, se under nästa rubrik. Om "avancerad" inställning skall utföras, följ instruktioner under rubriken 'avancerad inställning' på nästa sida.

## **6.3. Snabbinställning**

I kapitel 4 under Meny 2, SNABBINSTÄLLNING står att läsa hur menyn Snabbinställning användas. Vid ändring av cylinderlängd får vissa parametrar automatiskt värden som är anpassade till den valda cylinderlängden. Därefter skrivs cylindervärdet in.

## **6.4. Avancerad inställning**

### **Mekanisk balansering**

**Servoventil** 

- 1. Tag loss kontakten från servoventilen.
- 2. Starta hydraulaggregatet och ställ trycket så lågt att maskindelar och verktyg inte kan skadas.
- 3. Justera balanseringsskruven på servoventilens kåpa så att servocylindern står stilla i arbetsområdet. (På vissa servoventiler sitter skruven på annan plats.)

### **Kontroll av rörelseriktning**

- 1. Stoppa hydraulaggregatet, anslut kontakten på servoventilen och byt till Meny 12, VENTILTEST.
- 2. Starta hydraulsystemet. Kolvstången skall röra sig mot ökande mått när ventilsignalen ökas (blir mer positiv) och mot minskande mått när ventilsignalen minskas (blir mer negativ). Om inte rätt riktning erhålls måste anslutningarna för aktuell servoventil skiftas.
- 3. När rätt rörelseriktning har erhållits, kontrollera att positionsvärdet ökar när kolvstången rör sig mot ökande mått och att den minskar när kolvstången rör sig mot minskande mått. Om inte rätt riktning erhålls måste anslutningarna till referensspänningen (+10V) och 0V för aktuell lägesgivare skiftas om lägesgivaren är av potentiometertyp. För andra typer av givare med spänningsutgång så skall parametern "Inverterad ärvärdessignal" ändras
- 4. Byt till Meny 11, MANUELL SERVOTEST. Positionera kolven i mittläge genom att skriva in halva cylinderns mått.
- 5. Ställ hydraultrycket till beräknat värde.

### **Elektrisk balansering**

Vid balansering, byt till Meny 9, BALANSERING. Se kapitel 4 Inställningar.

### **Kalibrering av position**

#### **Allmänt**

För att microPOS 4 skall positionera kolven i rätt läge måste en kalibrering av förstärkningen (gradienten) och förskjutningen (nolläget) utföras.

Kalibreringen skall göras vid installation av servosystemet och vid byte av lägesgivare (cylinder). Det finns tre kalibreringsmöjligheter:

Cylindervärdeskalibrering (databladskalibrering). Servomodulen kalibreras med hjälp av uppgifter från servocylinderns datablad (förstärkningskalibrering).

Kalibrering med absolutlägesangivelse (absolutlägeskalibrering). Systemet kalibreras genom uppmätning av kolvens läge gentemot cylindern i två punkter.

Kalibrering med lägesdifferenser (relativ lägeskalibrering). Systemet kalibreras genom uppmätning av maskinlägen för två börvärden.

Vid kalibrering, byt till Meny 10, KALIBRERING. Se kapitel 4 Inställningar.

#### **Cylindervärdeskalibrering**

Om servocylindern är fabrikskalibrerad finns kalibreringsvärdet märkt på cylindern och angivet i separat datablad.

Denna kalibrering beräknar förstärkningen (gradienten) för servot.

Mata in kalibreringsvärdet och servot är kalibrerat.

En justering av nolläget kan nu utföras vid behov.

#### **Kalibrering med absolutlägesangivelse**

Om kalibreringsvärdet för servocylindern inte är känt kan en kalibrering utföras genom att mäta upp kolvläget för vissa börvärden.

Denna kalibrering beräknar både förstärkning (gradient) och förskjutning (nollpunkt) för servot.

Byt till Meny, 10 KALIBRERING och välj Absolutkalibrering.

#### **Kalibrering med relativ lägesangivelse**

Om kalibreringsvärdet för servocylindern inte är känt kan en kalibrering utföras genom att mäta upp kolvläget för vissa börvärden.

Denna kalibrering beräknar förstärkningen (gradienten) för servot.

Byt till Meny 10, KALIBRERING och välj Relativ kalibrering.

Efter kalibreringen kan justering av nolläget utföras vid behov.

### **Servoförstärkning**

#### **Allmänt**

Servots insvängningsförlopp kan justeras i Meny 7, TRIMMA.

Med rörelsegeneratorn kan en fram och återgående rörelse skapas för kolven, vilket underlättar inställningen av servoparametrarna. Se också beskrivningen för Mätuttag där inställningar på två Testuttag kan utföras.

#### **Normal inställning**

- 1. Ställ Integrationsfaktorn = 0.
- 2. Kontrollera insvängningen genom att ändra börvärdet med stora steg: Öka eller minska den Proportionella förstärkningen till dess önskad insvängning erhålls.
- 3. Kontrollera insvängningen genom att ändra börvärdet med stora steg. Justera sedan Knävärdet till dess en tillräckligt mjuk inbromsning erhålls.
- 4. Kontrollera insvängningen genom att ändra börvärdet med stora steg: Öka Integrationsfaktorn till dess önskad insvängning erhålls.

# **7. Underhåll / Felsökning**

## **7.1. Allmänt**

Systemet kräver underhåll med jämna mellanrum för en tillförlitlig funktion. Se till att viktiga komponenter (t.ex. elektronikenhet, servoventil, servocylinder och filter) finns i reserv, så att utbyte kan göras snabbt. Sänd felaktiga komponenter till Nobel Weighing Systems för utbyte eller service.

## **7.2. Elektronikenhet**

### **Allmänt**

Kontrollera:

Kablar och plintblock. Matningsspänningen 24 V (19 – 29 V). Referensspänningen +10,0 V. Mät mellan t.ex. plint 1 och plint 4. Positionen, d.v.s. att cylindern stannar i rätt läge. Servots insvängning.

### **Byte av servoenhet microPOS 4**

Figur 7.1.

Vid byte av servoenhet måste ny inställning av en del parametrar göras. Det är en fördel om inställda parametrar i enheten finns dokumenterade så att den nya enheten kan inställas i enlighet med den utbytta. Inställningar som endast nämns i följande instruktioner återfinns i föregående kapitel, Idriftsättning.

- 1. Bryt matningsspänningen till enheten.
- 2. Lossa alla delbara plintblock.<br>3. Tag loss och byt servoenhete
- Tag loss och byt servoenheten.
- 4. Montera alla byglar lika som på den utbytta enheten.
- 5. Montera alla delbara plintblock.
- 6. Fortsätt enligt kapitel 6 Idriftsättning.

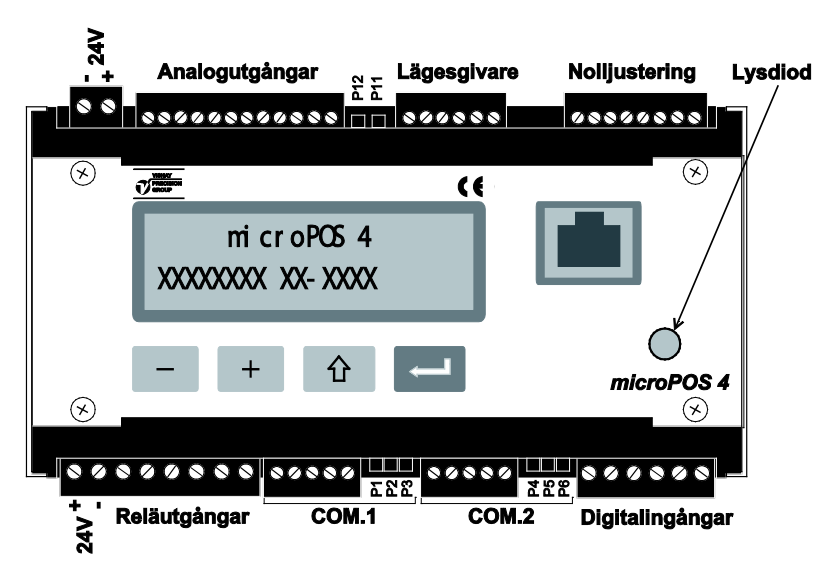

Figur 7.1 De delbara plintblockens och byglarnas placering på servoenheten.

## **7.3. Mekanik**

Kontrollera servocylinderns infästningar med avseende på glapp och skador.

Smörj och rengör gejdrar och glidytor regelbundet så att all friktion reduceras så mycket som möjligt.

## **7.4. Hydraulsystem**

### **Allmänt**

Figur 7.2.

Renlighet har stor inverkan på hydraulsystemets tillförlitlighet och livslängd. Driftstörningar och slitage beror ofta på föroreningar som transporterats av oljan och fastnat i komponenter. Var därför noggrann vid byte av komponenter eller påfyllning av olja. Föroreningar kan t.ex. komma in via cylindrars kolvstänger, via oljetankens luftfilter om detta är dåligt, vid service och filterbyte eller vid påfyllning av olja.

Inställningar som endast nämns i följande instruktioner återfinns i kapitel 6, Idriftsättning.

Kontrollera trycket och jämför med protokollet från idriftsättningen.

Lokalisera och åtgärda eventuella läckor.

Håll rent runt systemets kritiska delar, t.ex. kolvstänger och luftintag.

Kontrollera oljenivån och fyll på vid behov.

Kontrollera oljans kvalitet. Prover kan skickas till oljeleverantören för analys.

Kontrollera oljefiltrens indikeringar med en veckas mellanrum. Om indikeringar inte finns bör filtren bytas med intervall enligt erfarenhet.

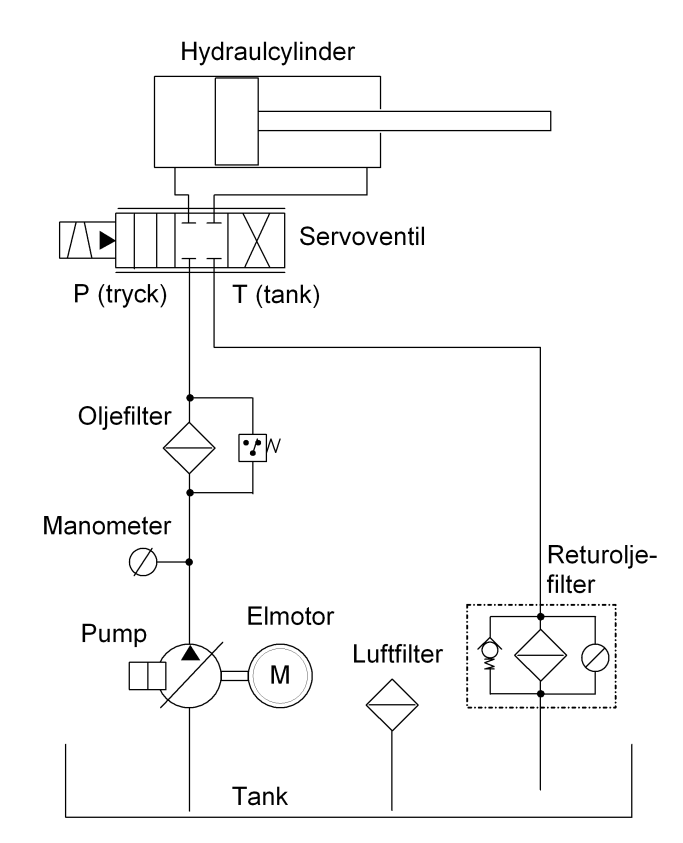

*Figur 7.2 Exempel på hydraulsystem.* 

#### **Byte av servoventil**

- 1. Koppla bort 24 V-matningen från microPOS 4.
- 2. Stoppa hydraulaggregatet.
- 3. Gör rent från smuts och damm runt servoventilen och byt den.
- 4. Starta hydraulaggregatet.
- 5. Balansera servoventilen mekaniskt.
- 6. Anslut 24 V-matningen till microPOS 4 igen.

#### **Byte av servocylinder**

- 1. Koppla bort 24 V-matningen från microPOS 4.
- 2. Stoppa hydraulaggregatet.
- 3. Gör rent från damm och smuts och byt servocylindern.
- 4. Starta hydraulaggregatet.
- 5. Kontrollera servoventilens balansering.
- 6. Anslut 24 V-matningen till microPOS 4 igen.
- 7. Justera kalibreringen av servot enligt kapitel 6 Idrifttagning, avsnitt Kalibrering av position.

#### **Byte av filter i hydraulsystemet**

- 1. Stoppa hydraulaggregatet.
- 2. Gör rent från smuts och damm runt oljefiltret och byt filtret.
- 3. Starta hydraulaggregatet.

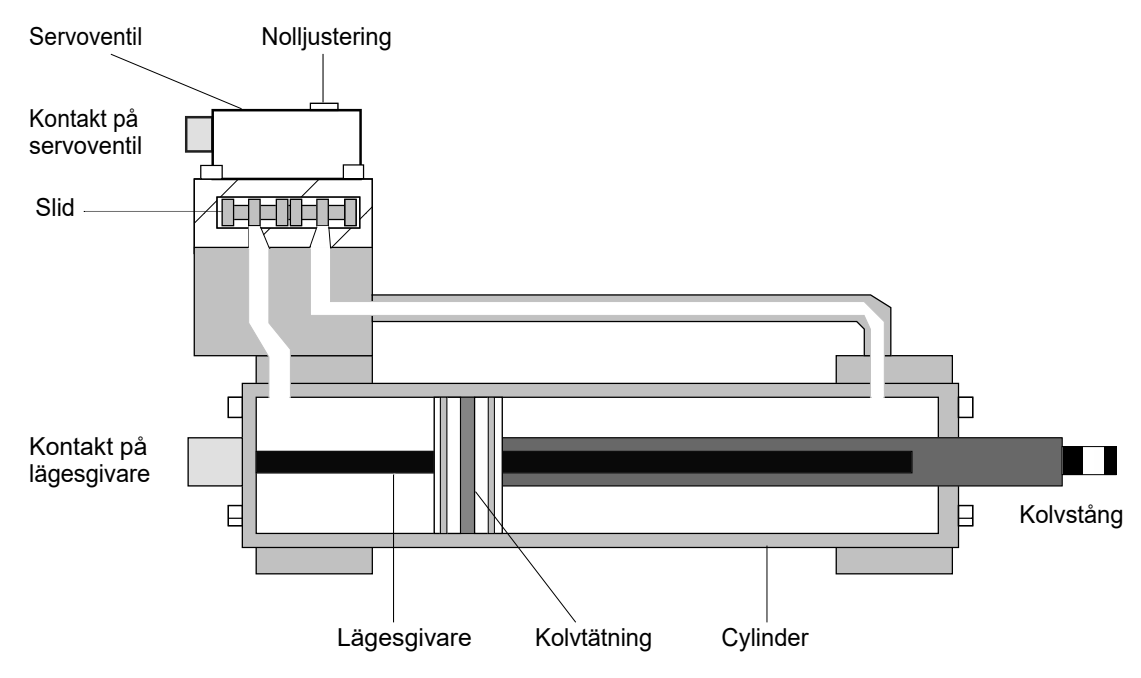

*Figur 7.3 Hydraulcylinderns delar.* 

## **7.5. Åtgärder vid fel**

#### **Servocylindern står i ett ändläge**

#### Kontrollera:

Matningsspänningen +24 V (19 - 29 V). Referensspänningen +10,0 V. Mät mellan plint 1 och plint 4. Att inga mekaniska hinder finns. Oljetrycket.

Tag loss kontakten från servoventilen och justera den mekaniska balanseringen så att servocylindern rör sig. Om servocylindern inte rör sig när balanseringen justeras måste servoventilen bytas ut.

Anslut PC med Windowsprogram enligt kapitel 6 Idriftsättning.

Kontrollera:

Parameterlistan. Ventiltest. Manuell servostyrning. Balans.

#### **Cylindern svänger runt önskat mått**

Kontrollera:

Oljetrycket, oljefiltret och friktionen. Kablar med avseende på skador. Om det finns kraftkablar i närheten av elektroniken som kan orsaka störningar.

Anslut PC med Windowsprogram enligt kapitel 6 Idriftsättning.

Kontrollera:

Parameterlistan. Trimma.

Om inte ovanstående ger resultat:

Byt servoventil, servocylinder eller servoenhet i nämnd ordning.

#### **Felaktig lägesinställning**

Kontrollera:

Att inte mekaniska stopp eller glapp finns. Att rätt börvärde kommer till systemet från styrsystemet.

Anslut PC med Windowsprogram enligt kapitel 6 Idriftsättning.

Kontrollera:

Börvärde och position. Parameterlistan. Kalibrering (kalibreringsvärdet och förskjutningen).

Om inte ovanstående ger resultat:

Byt servoenhet.

#### **Låg hastighet vid omställning**

Kontrollera:

Oljetrycket, oljefiltret och friktion.

Ventilutstyrningen,

servo 1: Mät spänningen mellan plint 19 och 20 (0 V),

servo 2: Mät spänningen mellan plint 21 och 22 (0 V), (10 V motsvarar full utstyrning.)

Anslut PC med Windowsprogram enligt kapitel 6 Idriftsättning.

Kontrollera:

Börvärde och position. Servoparametrarna Proportionell förstärkning, Positiv hastighet och Negativ hastighet.

Om inte ovanstående ger resultat: Byt servoventil.

# Bilaga 1 **Idrifttagningsprotokoll hydraulsystem**

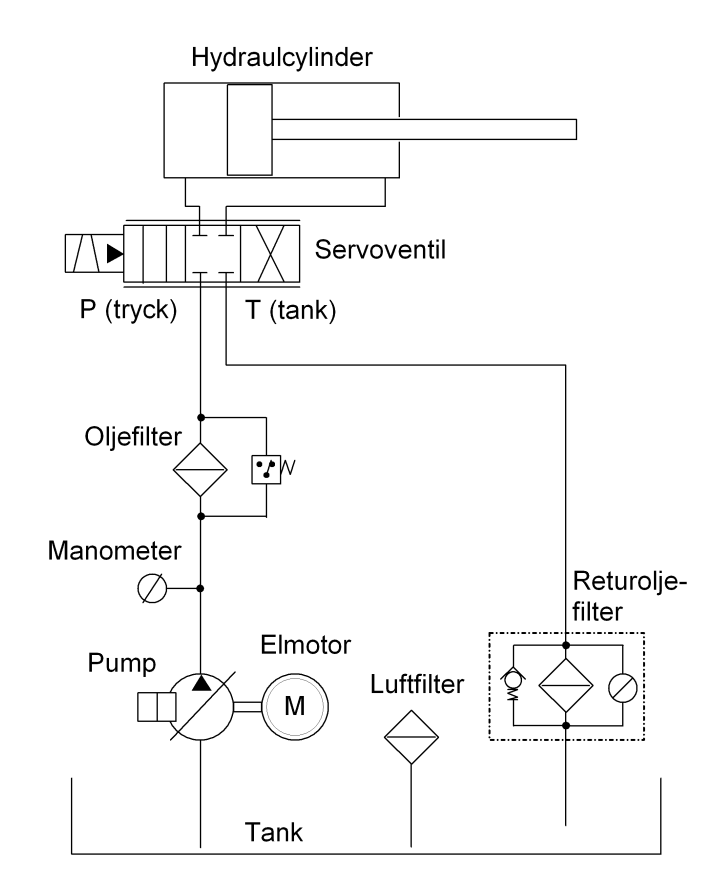

### Komponenter

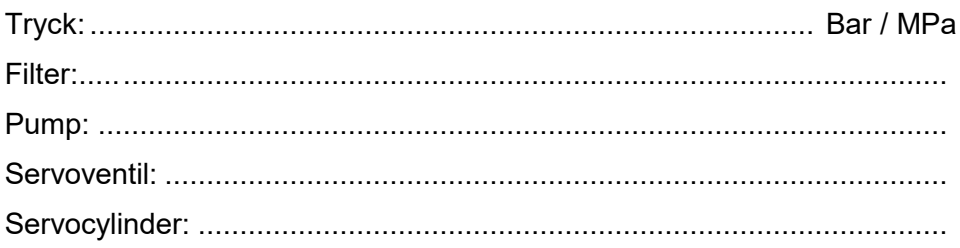

### **Friktionstest**

Ventilsignal när kolven börjar röra sig in i cylindern:...............................% Ventilsignal när kolven börjar röra sig ut ur cylindern: ............................% Friktionstestet utförs i Meny 12, VENTILTEST.

# **Bilaga 2 Idrifttagningsprotokoll elektronik**

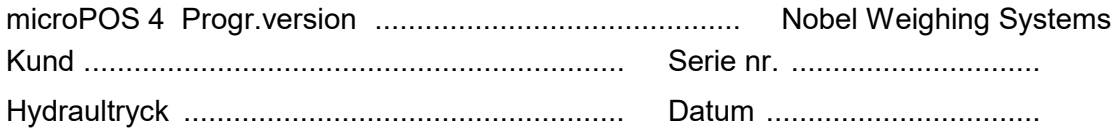

## **Inställningar från frontpanel**

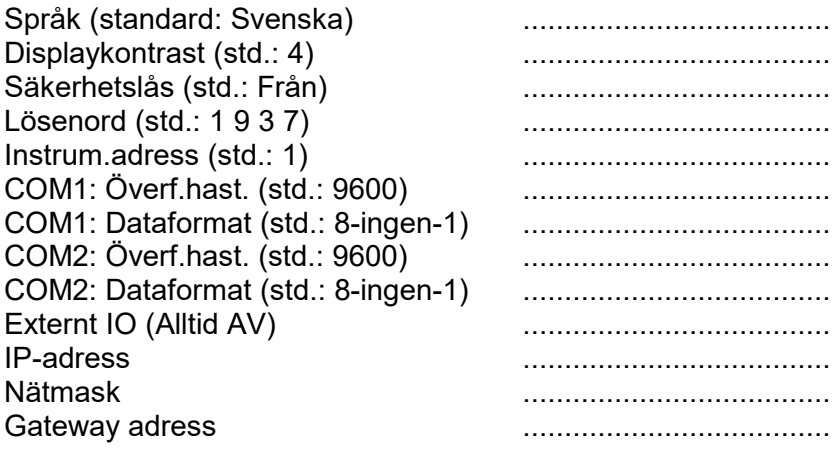

## **Byglingar**

**Ledningsavslutning, Terminal-kommunikation Se kapitel 3 Installation.**  Byglar på P1, P2 ochP3

#### **Ledningsavslutning, Modbus Se kapitel 3 Installation.**

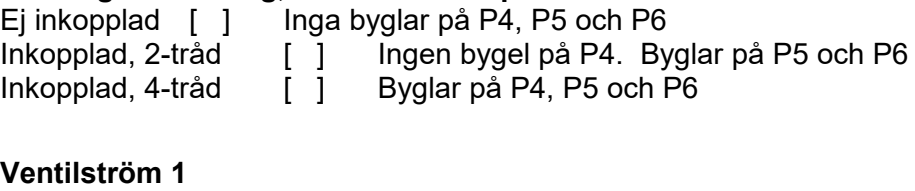

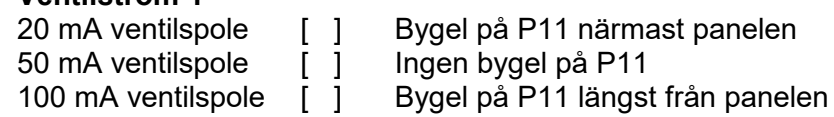

#### **Ventilström 2**

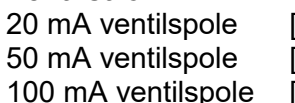

- 20 mA ventilspole [ ] Bygel på P12 i närmast panelen
- 50 mA ventilspole [ ] Ingen bygel på P12
- 100 mA ventilspole [ ] Bygel på P12 längst från panelen

## **Inställningar från PC med terminalprogram**

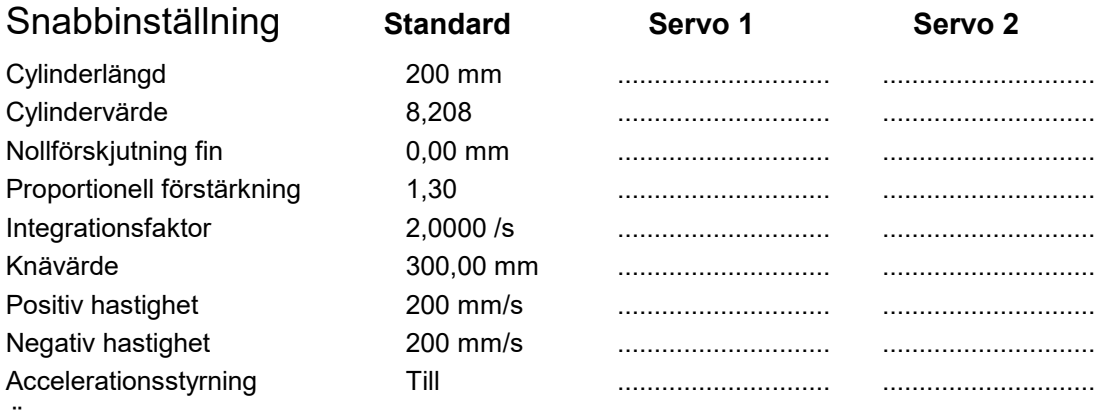

Övriga servo-parametrar, se följande sidor.

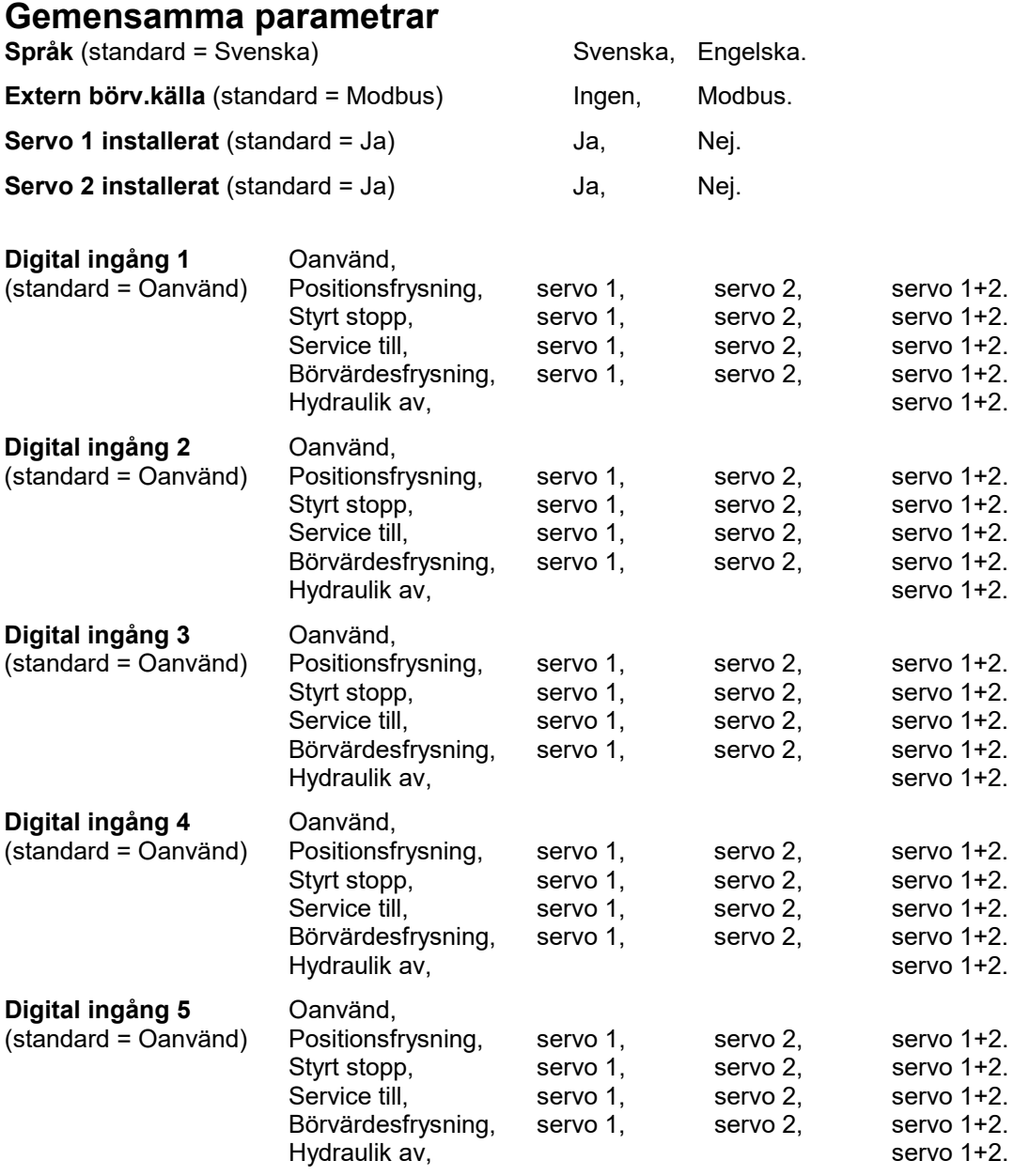

Bilaga 2 microPOS 4. Protokoll från idriftsättning.

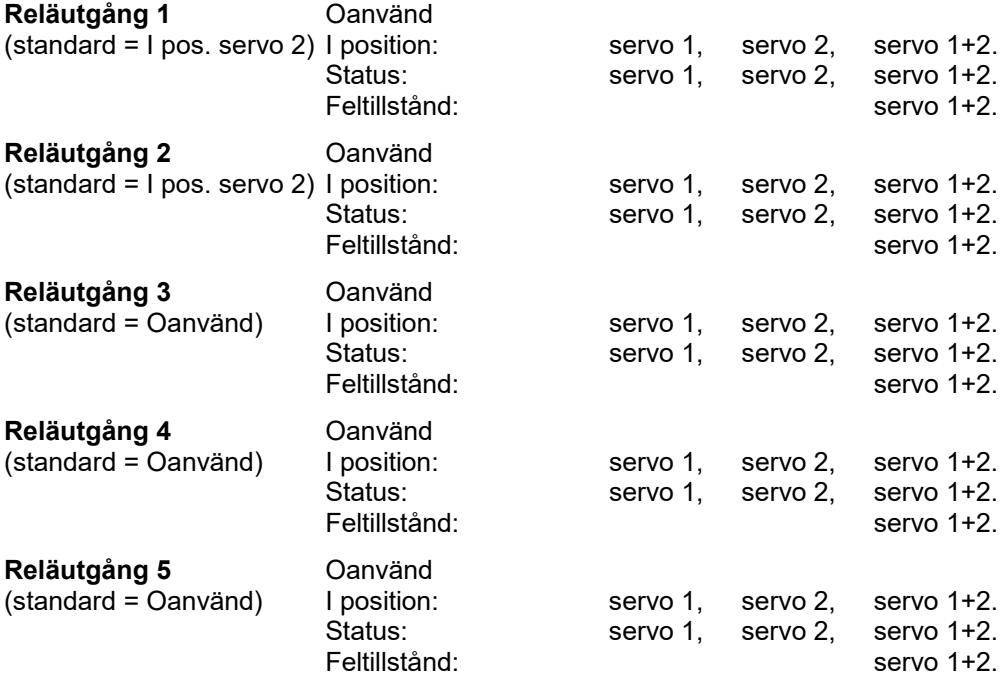

### **Individuella parametrar Standard Servo 1 Servo 2**

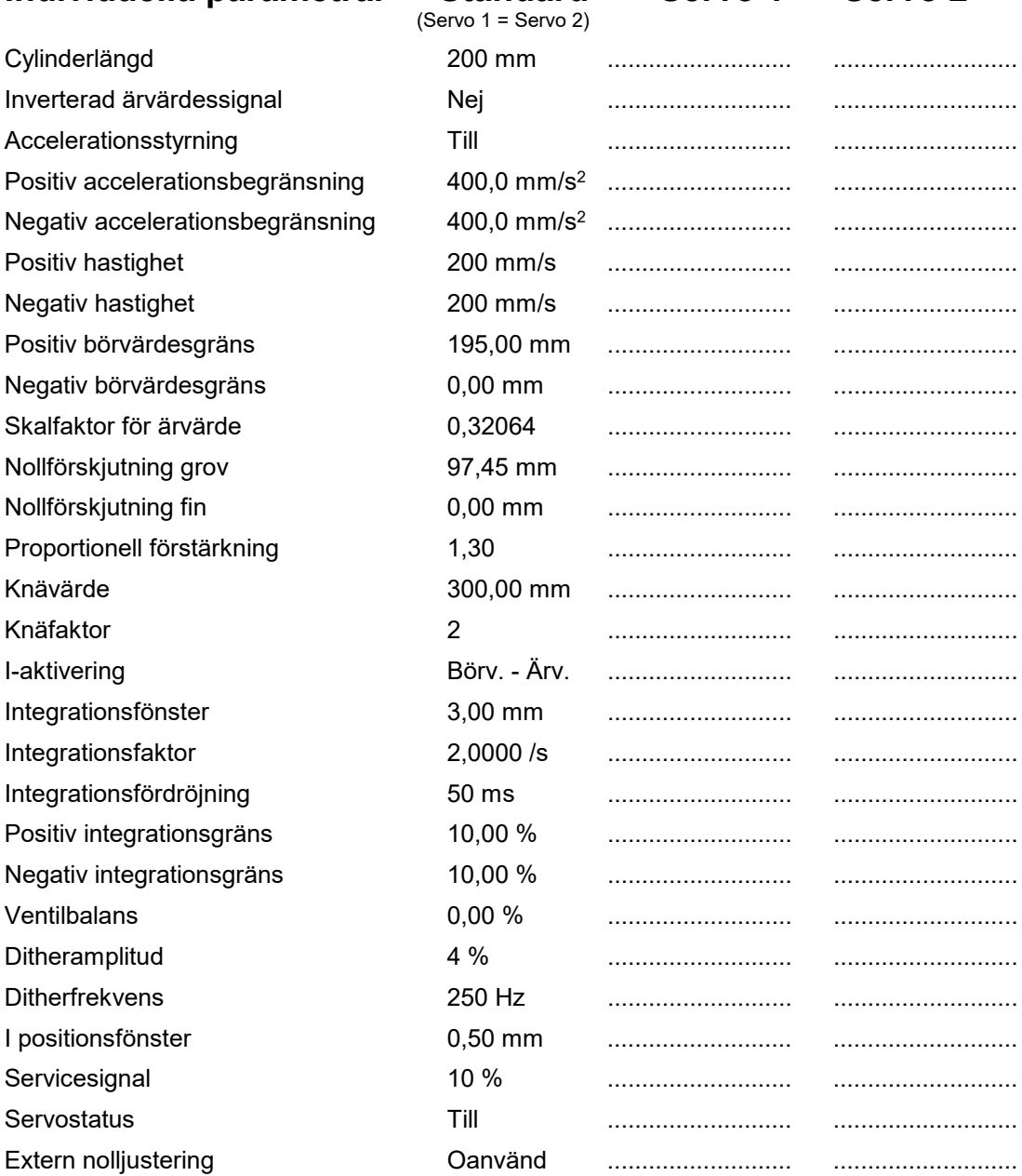

## **Servoenhet microPOS 4**

Positionsstyrning

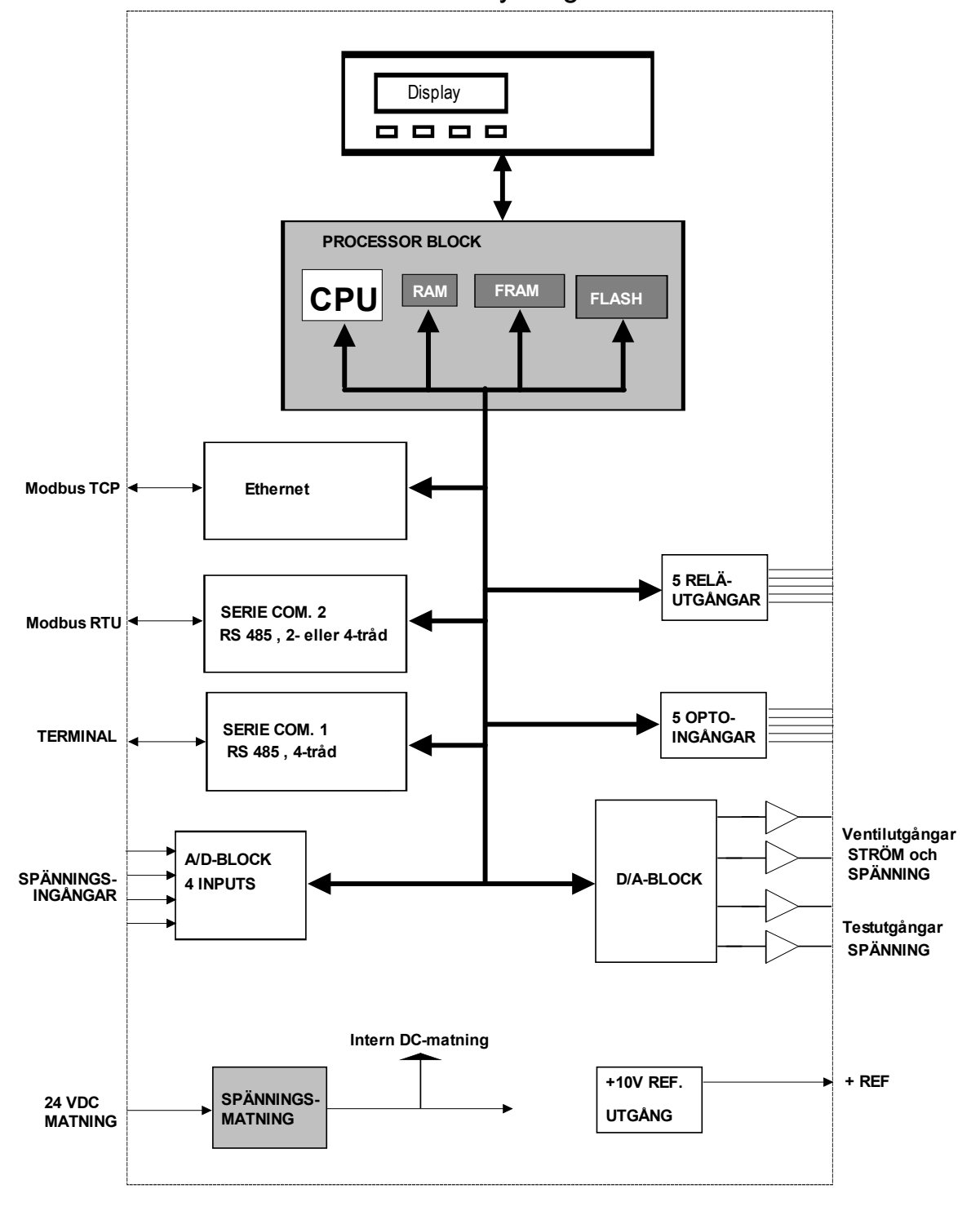

Bilaga 3 microPOS 4. Blockschema.

# **Declaration of Conformity'**

### **Declaration of Conformity**

We Vishay Nobel AB Box 423, S-691 27 KARLSKOGA **SWEDEN** 

declare under our sole responsibility that the product

#### Servo unit microPOS 4

to which this declaration relates is in conformity with the following standards or other normative documents.

The essential requirements in the EMC Directive 89/336/EEC with amend. 92/31/EEC and 93/68/EEC.

EN 61 326:1997, EN 61 326 A2:2001

The product is supplied by 24 VDC and is therefore not covered by the requirements in the Low Voltage Directive 73/23/EEC.

KARLSKOGA Nov. 8 2004

Bengt Sehultz, Managing Director

Artikelnr. 600 539 R03P00 © Vishay Nobel AB, 2021-05-04 Reservation för ändringar.

Web site: https://www.blhnobel.com